# **ARGUS ISDN Manual**

Version: valid from 2.60 / **EN**

## **by intec Gesellschaft für Informationstechnik mbH D-58507 Lüdenscheid, Germany, 2017**

Alle Rechte, auch der Übersetzung, sind vorbehalten. Kein Teil des Werkes darf in irgendeiner Form (Druck, Fotokopie, Mikrofilm oder einem anderen Verfahren) ohne schriftliche Genehmigung reproduziert, vervielfältigt oder verbreitet werden.

All rights are reserved. No portion of this document may be reproduced, duplicated or distributed in any form (print, copies, microfilm or on any other media) without intec's written permission.

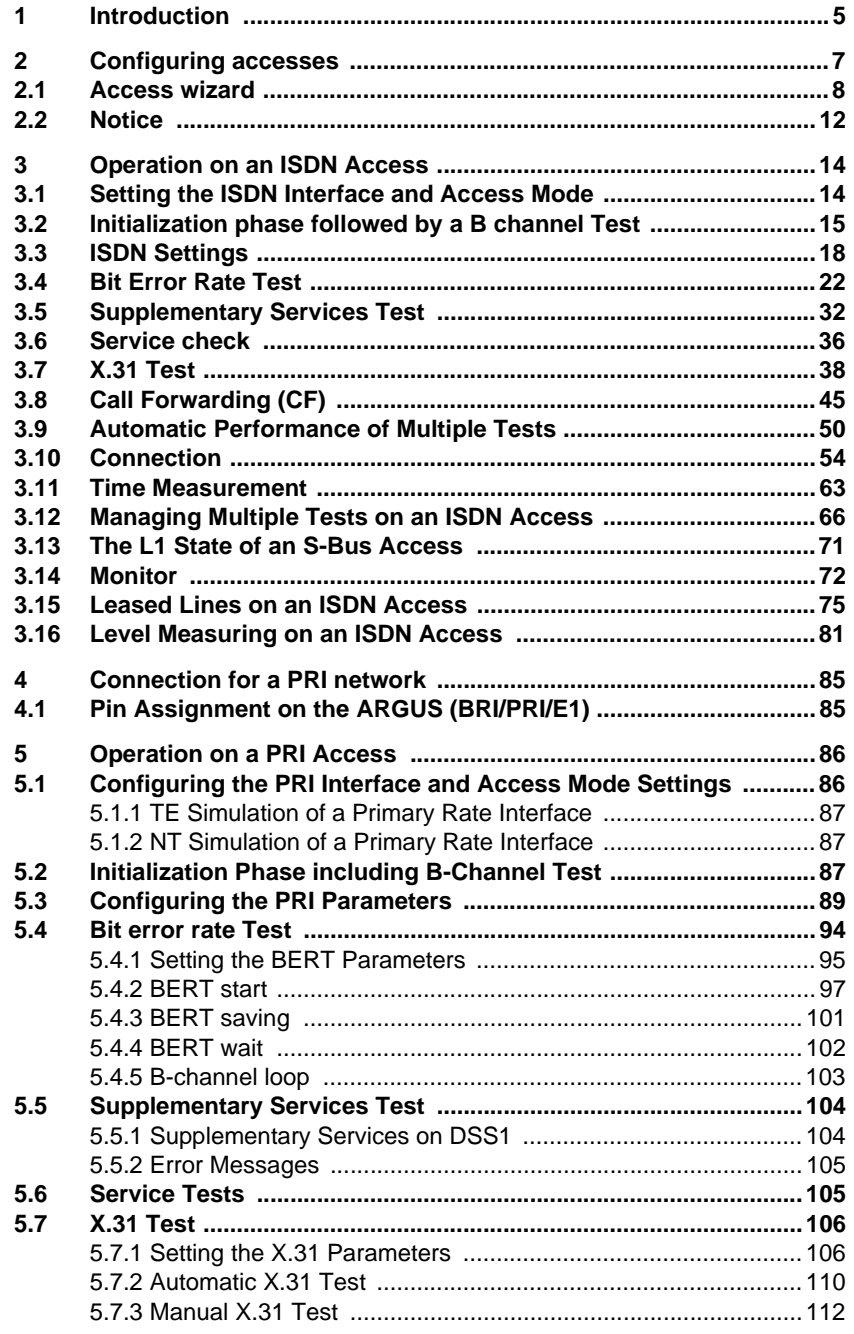

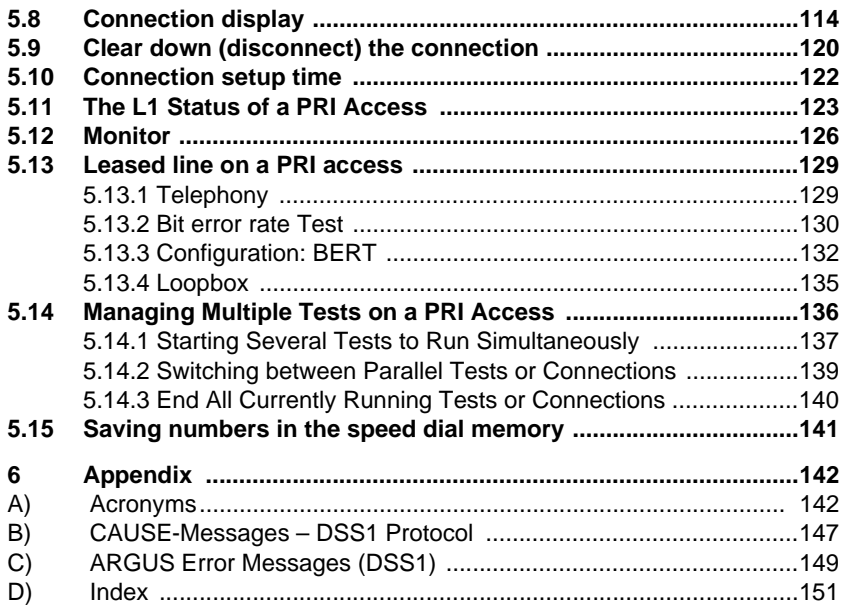

# <span id="page-4-0"></span>**1 Introduction**

When fully equipped, the ARGUS supports a comprehensive range of test functions for not only BRI accesses and POTS, but also for U-interface, E1/PRI, ADSL, VDSL, SHDSL and Ethernet accesses. This manual covers the optional E1/PRI interface.

In addition to TE/NT simulation on a PRI interface, the ARGUS also supports D-channel monitoring on PRI accesses.

Furthermore, it supports tests of digital leased lines including bit error rate tests (BERT) in the D-channel. The MegaBERT expands the bandwidth to 2 Mbit/s - to either 2048 kbit/s (framed) or 1984 kbit/s in time slots 1-31 (2 Mbit unframed). Last but not least, the ARGUS can run a BERT to a remote loopbox or perform an end-to-end measurement to another ARGUS.

#### **ISDN functions**

- U-interface (4B3T or 2B1Q) according to ANSI T1.601
- PRI/E1 interface according to ITU-T I.430/431 in TE and NT operation
- D-channel monitoring via BRI and PRI interface
- Testing of BRI and PRI fixed lines (E1, 2 Mbit/s)
- E1-BERT via all B-channels simultaneously (MegaBERT)
- Automatic service and service-feature tests, and much more
- Assessment of ISDN speech quality directly on BRI or U-interface - PESQ (ITU-T P.862) + MOSLQO in conjunction with PESQ server SW

Should you have any further questions, please contact us:

intec Gesellschaft für Informationstechnik mbH Rahmedestr. 90 D-58507 Lüdenscheid Tel.: +49 (0) 2351 / 9070-0 Fax: +49 (0) 2351 / 9070-70 www.argus.info/en support@argus.info

#### <span id="page-6-2"></span><span id="page-6-0"></span>**2 Configuring accesses**

<span id="page-6-1"></span>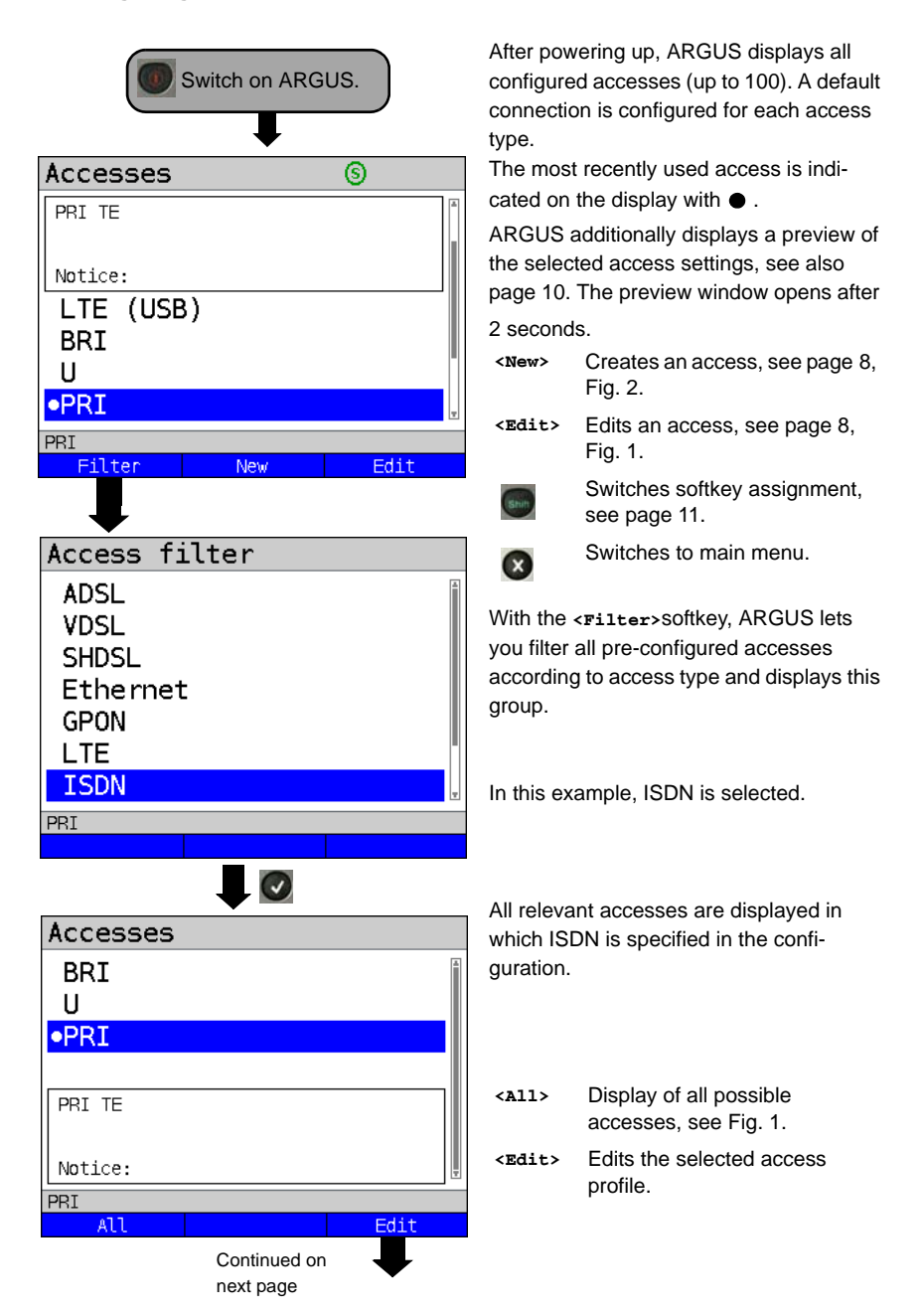

# <span id="page-7-0"></span>**2.1 Access wizard**

<span id="page-7-1"></span>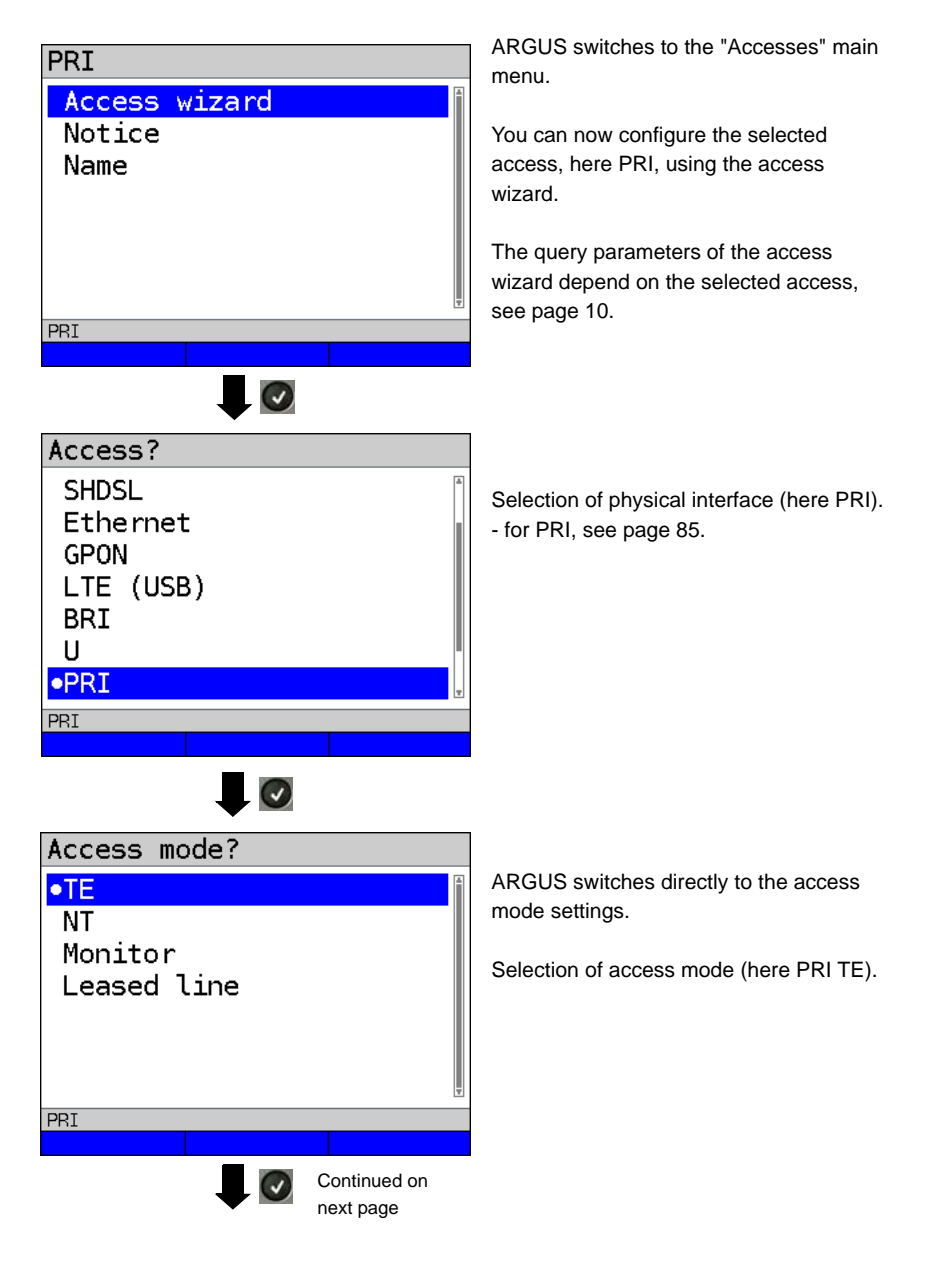

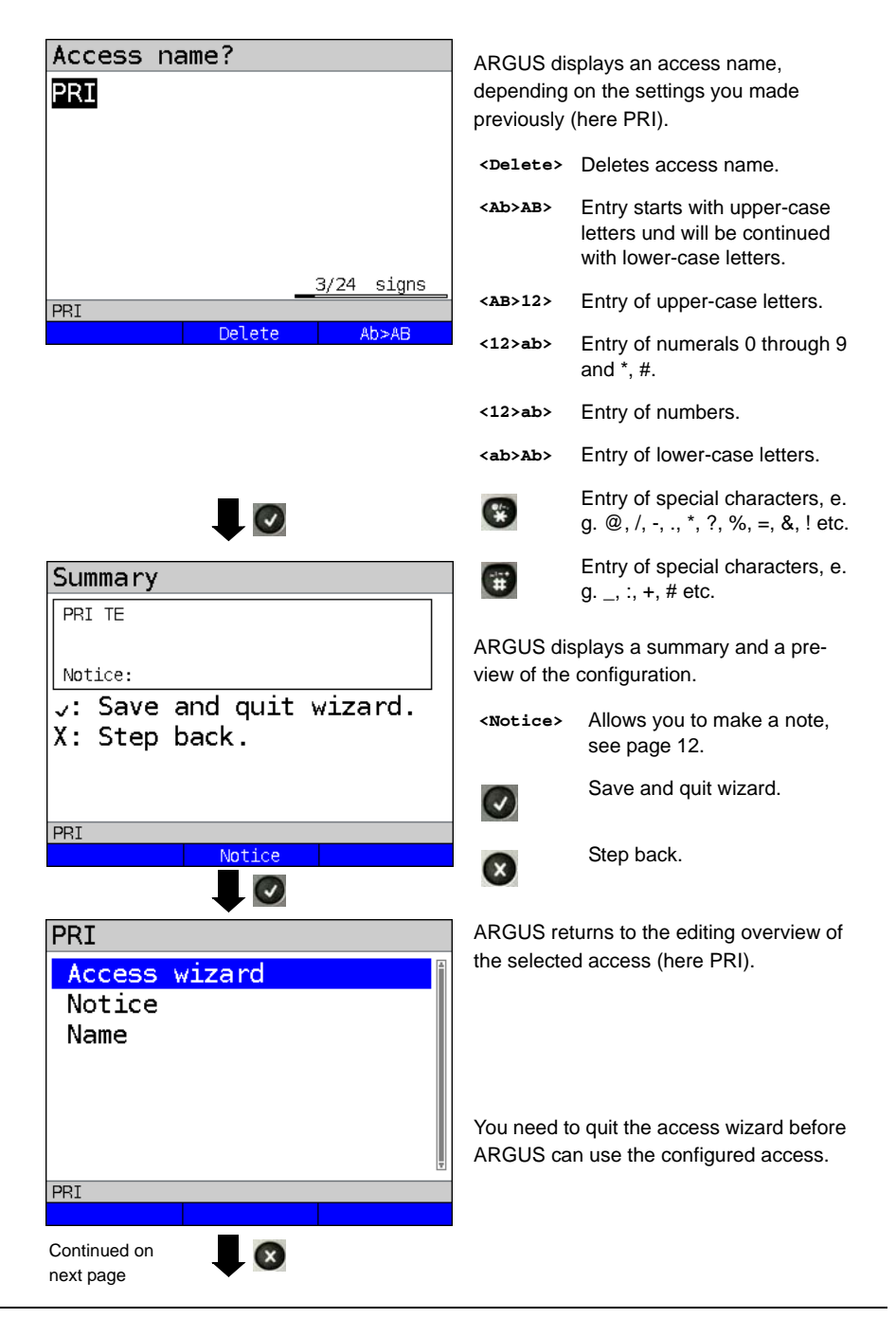

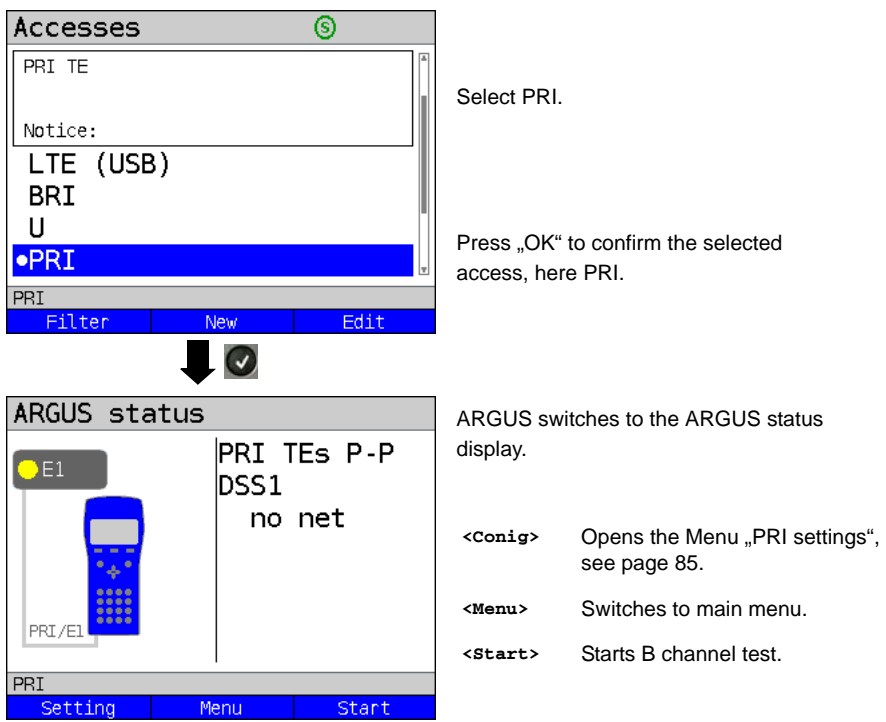

## **ARGUS access wizard**

<span id="page-9-0"></span>The access wizard conducts and individual query depending on the connection. Each parameter queried depends on the respective previous parameters (from left to right).

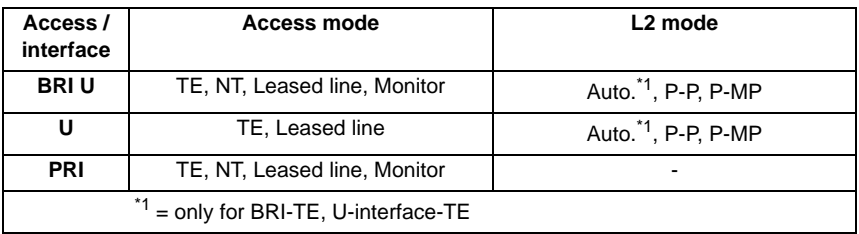

#### **Sorting the access in the access overview**

<span id="page-10-0"></span>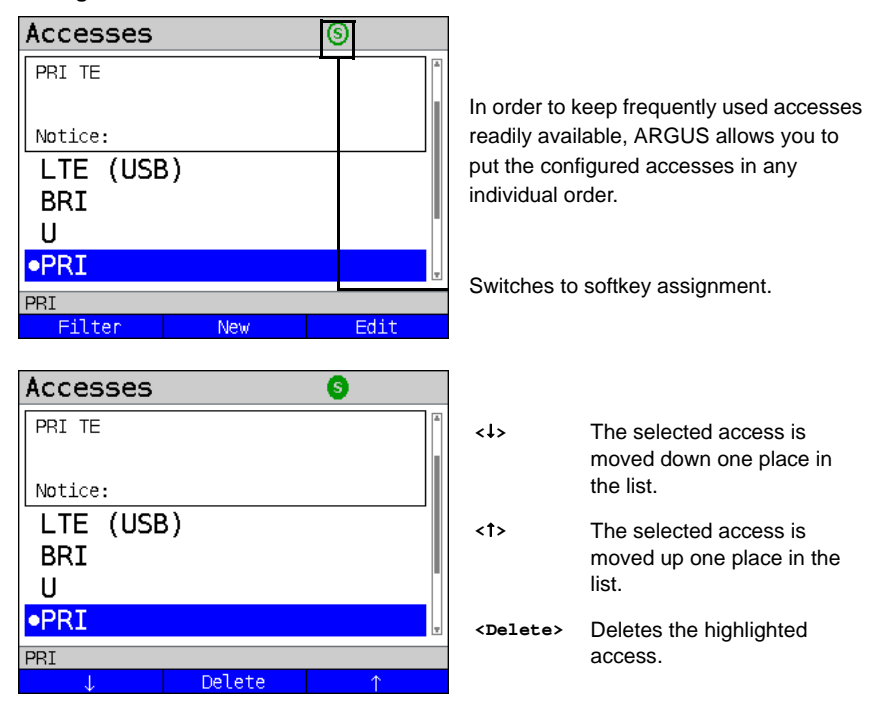

# <span id="page-11-0"></span>**2.2 Notice**

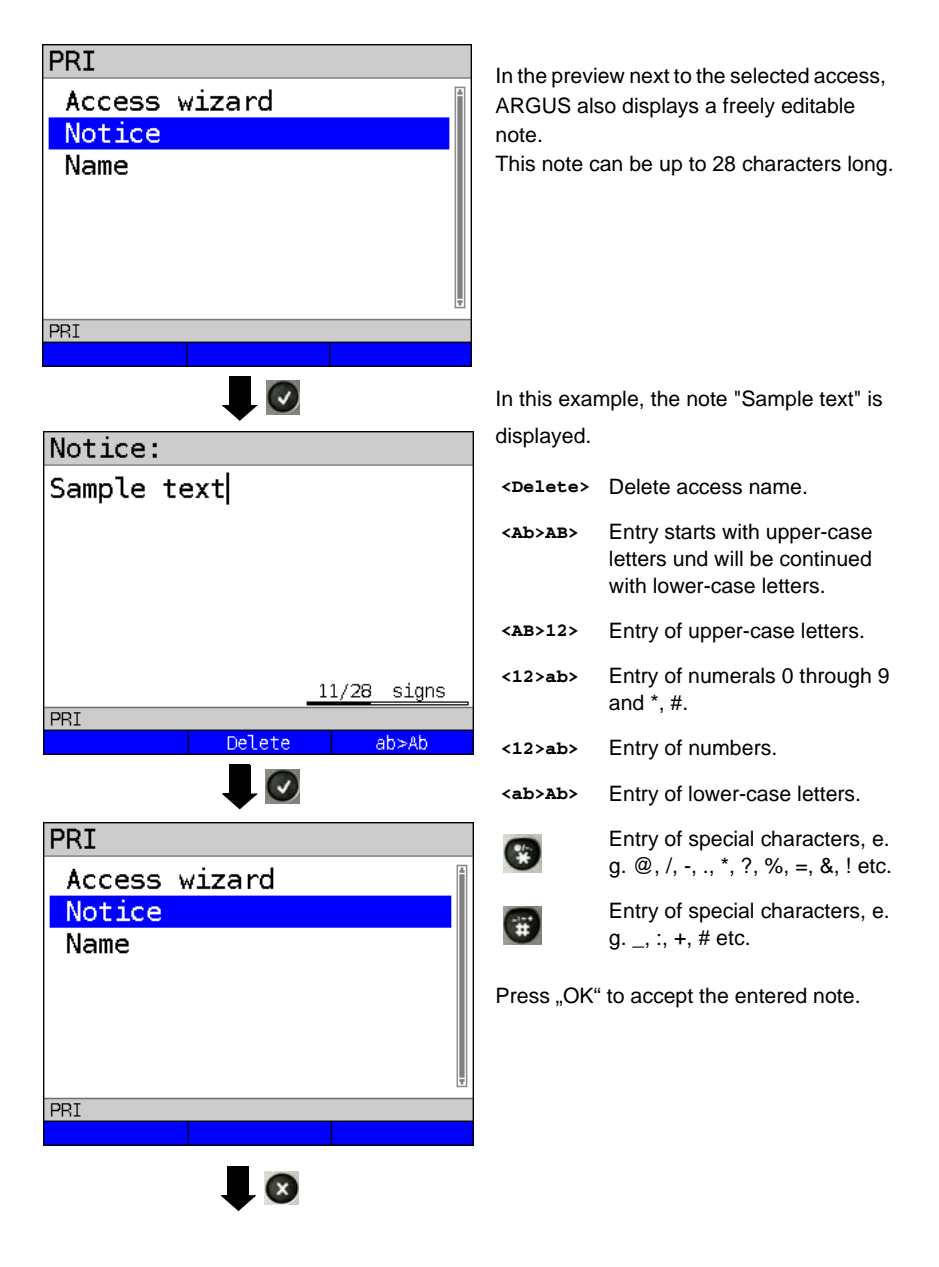

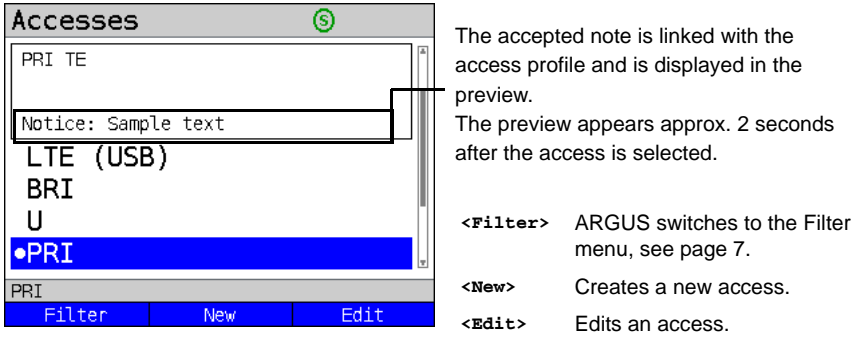

The access name can be edited as for notices, see [page](#page-11-0) 12.

## <span id="page-13-0"></span>**3 Operation on an ISDN Access**

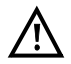

The voltages on the subscriber line may not exceed 48 VDC (BRI S/T) or 145 VDC (BRI U) and should be free of AC voltage.

## <span id="page-13-1"></span>**3.1 Setting the ISDN Interface and Access Mode**

Use the included connection cable to connect either the ARGUS "BRI/PRI/E1" jack to the S-Bus access to be tested or the ARGUS "Line" jack to the U to be tested and then switch the ARGUS on. The ISDN settings are made in the [chapter 2 Configuring accesses page 7](#page-6-2). In this example the ISDN TE mode was selected.

#### **ARGUS State Display**

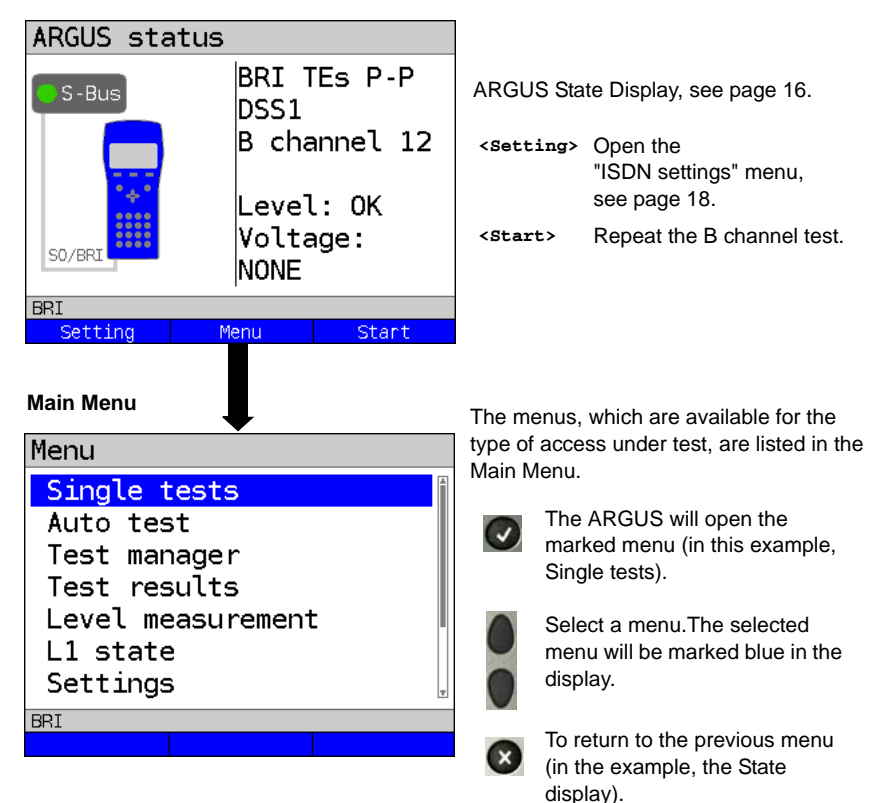

# <span id="page-14-1"></span>**TE simulation**

In the Access Menu (see [page 14](#page-13-1)), select the desired simulation mode:

#### **- TE automatic**

 On an S-Bus interface or U interface access, the ARGUS will automatically determined the D channel Layer 2 mode (P-P or P-MP). If the ARGUS determines that the access supports both modes, a configuration menu will open in which you can select the desired Layer 2 mode.

## **- TE P-P (point-to-point) or TE P-MP (point-to-multipoint)**

 Afterwards, the access and the protocol stack will be initialized in accordance with the selected setting.

# **NT simulation**

In the Access Menu (see [page 14](#page-13-1)), select the desired simulation mode:

## **NT P-P (point-to-point) or NT P-MP (point-to-multipoint)**

 Afterwards, the access and the protocol stack will be initialized in accordance with the selected setting.

# <span id="page-14-0"></span>**3.2 Initialization phase followed by a B channel Test**

# **Initialization on a BRI S/T or U -interface access**

The ARGUS will begin the initialization after taking over the existing, confirmed settings or new settings for the type of access and mode. Next the ARGUS will setup Layer 1. While it is setting up Layer 1, the "Sync/L1" LED above the display will blink. If the ARGUS cannot setup Layer 1, it will display the message "No net". When the ARGUS is operated on a U interface access, it can take up to 2.5 minutes to activate Layer 1. As soon as Layer 1 is successfully setup, the "Sync/L1" LED will light continuously.

Once Layer 2 has been setup, the "Rx/Tx/L2" LED will light.

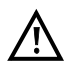

If both modes (P-P / P-MP) are found when Layer 2 on the D channel is checked, the mode must be selected manually (see [page 15\)](#page-14-1).

If everything has been detected without errors, the ARGUS will display the type and mode of access found. Additionally, a qualitative assessment of the level will be displayed. The ARGUS will automatically determine the protocol (in both TE and NT mode) or use the protocol set manually (see [page 19](#page-18-0) protocol). On a bilingual access, the ARGUS will use the DSS1 protocol.

The "IP / L3" LED will light after the ARGUS has setup Layer 3. At the same time the ARGUS will start a B channel test and then display the results. If an error occurs in the B channel test (e.g. access is not plugged-in), the ARGUS will display an error message (see appendix). The ARGUS will then idle in the State display:

#### <span id="page-15-0"></span>**Example: ARGUS State Display on a BRI access**ARGUS status **BRT TES P-P** S-Bus bss1. B channel 12 Level: OK Voltage: S0/BR **NONE BRI** Setting Start Menu

Display:

**- Type of access (in the example, BRI S/T)**

**- Access Mode**

- **NTs**  NT Simulation Slave (see L1 [page 19](#page-18-1))
- **NTm**  NT Simulation Master L1
- **TEs**  TE Simulation Slave L1
- **TEm** TE Simulation Master L1
- **Bus configuration**

D channel Layer 2 mode

- **P-P** Point-to-point
- **P-MP** Point-to-multipoint
- **D channel protocol**

in the example, DSS1

- **The availability of the B channels**
	- **B12** Both channels are available
	- **B1-** Only B channel 1 is available
	- **B-2** Only B channel 2 is available
	- **B--** No B channel is available

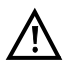

If only one B channel is available, this can have an impact on the service check and the testing of the supplementary services.

#### **- Level and voltage evaluation**

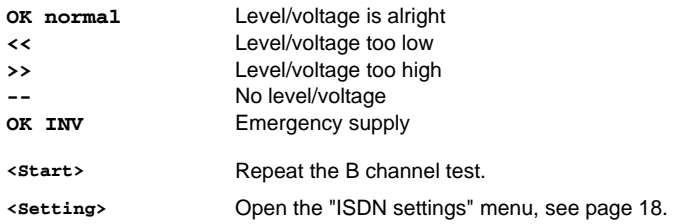

It must be mentioned again, that the ARGUS only determines the general bus status once when switched on or when the ARGUS first connected. On the other hand, the status of the protocol stacks for Layers 1, 2 and 3 will be continually monitored and displayed.

## **- ARGUS State Display on a U interface**

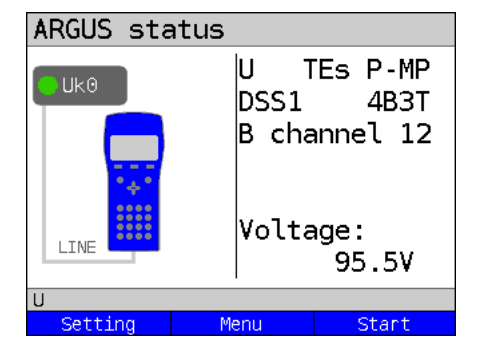

Display:

- Access type (in the example, BRI U)
- Access mode (in the example, TEs)
- L2 protocol (in the example, DSS1)
- BRI U variant (line coding)
- Voltage when idle

# <span id="page-17-0"></span>**3.3 ISDN Settings**

It is possible to configure the following "ISDN Parameters" as needed. The procedure for configuring a parameter will be illustrated with a single example: It is possible to restore the parameters.

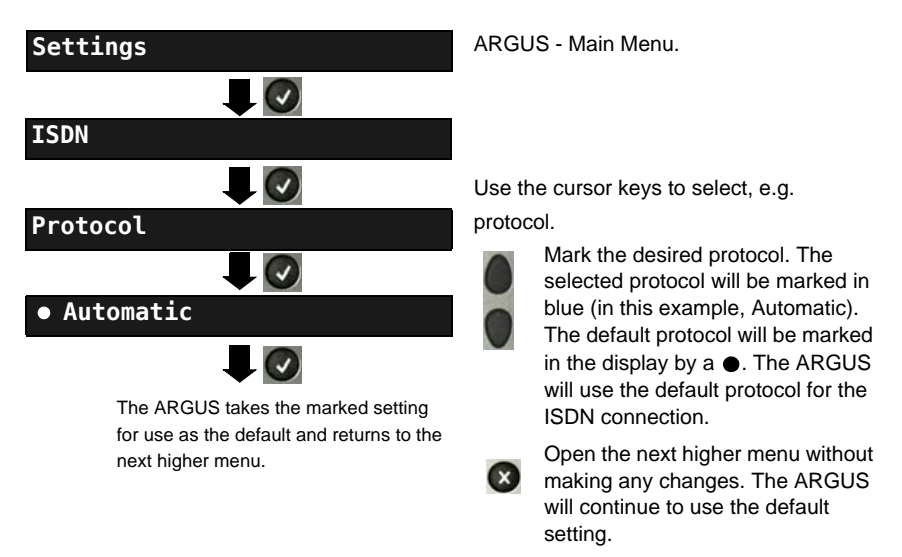

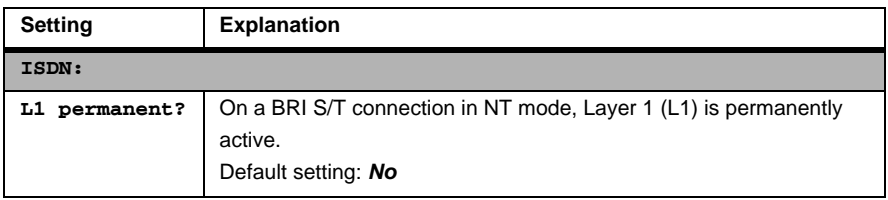

<span id="page-18-1"></span><span id="page-18-0"></span>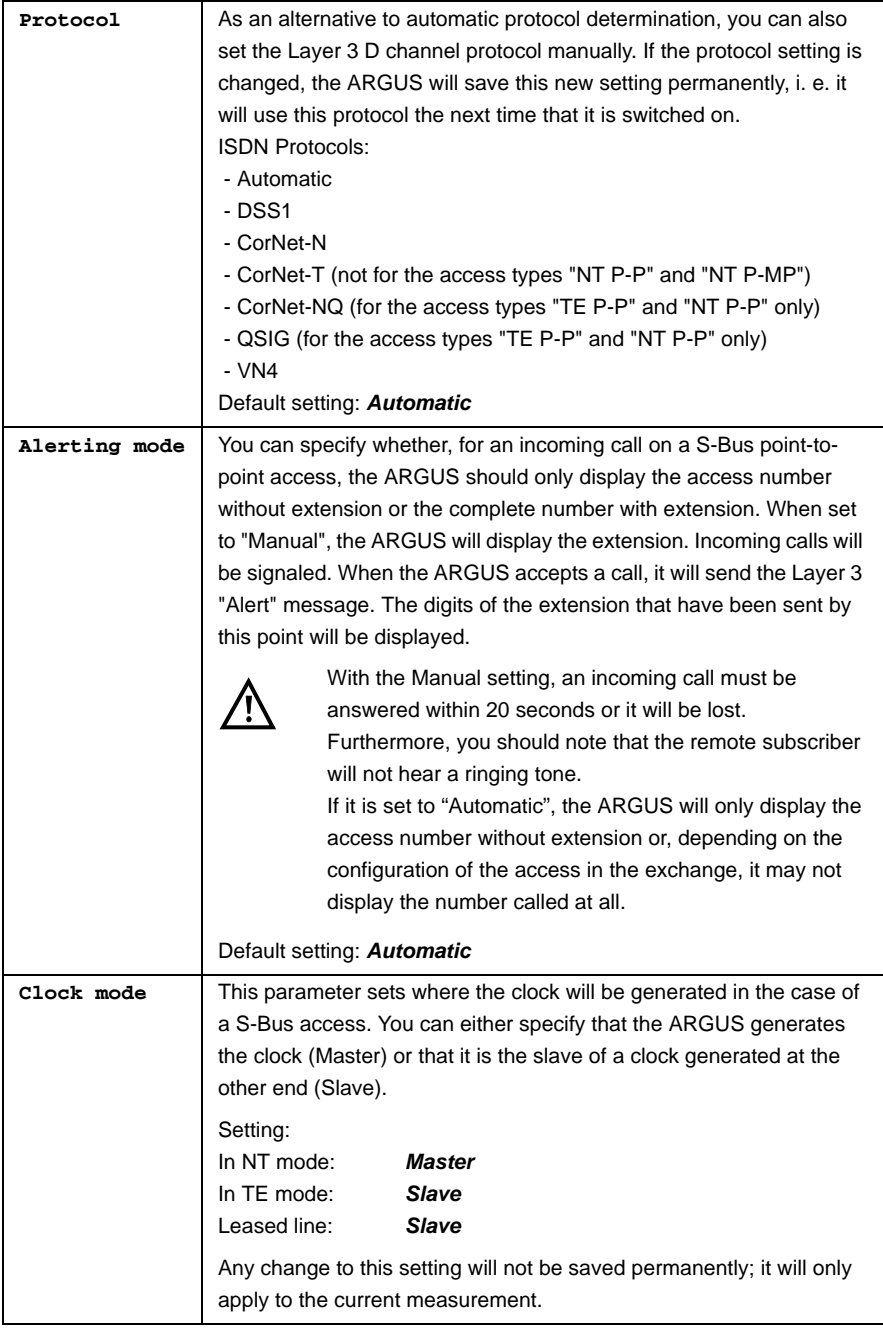

<span id="page-19-1"></span><span id="page-19-0"></span>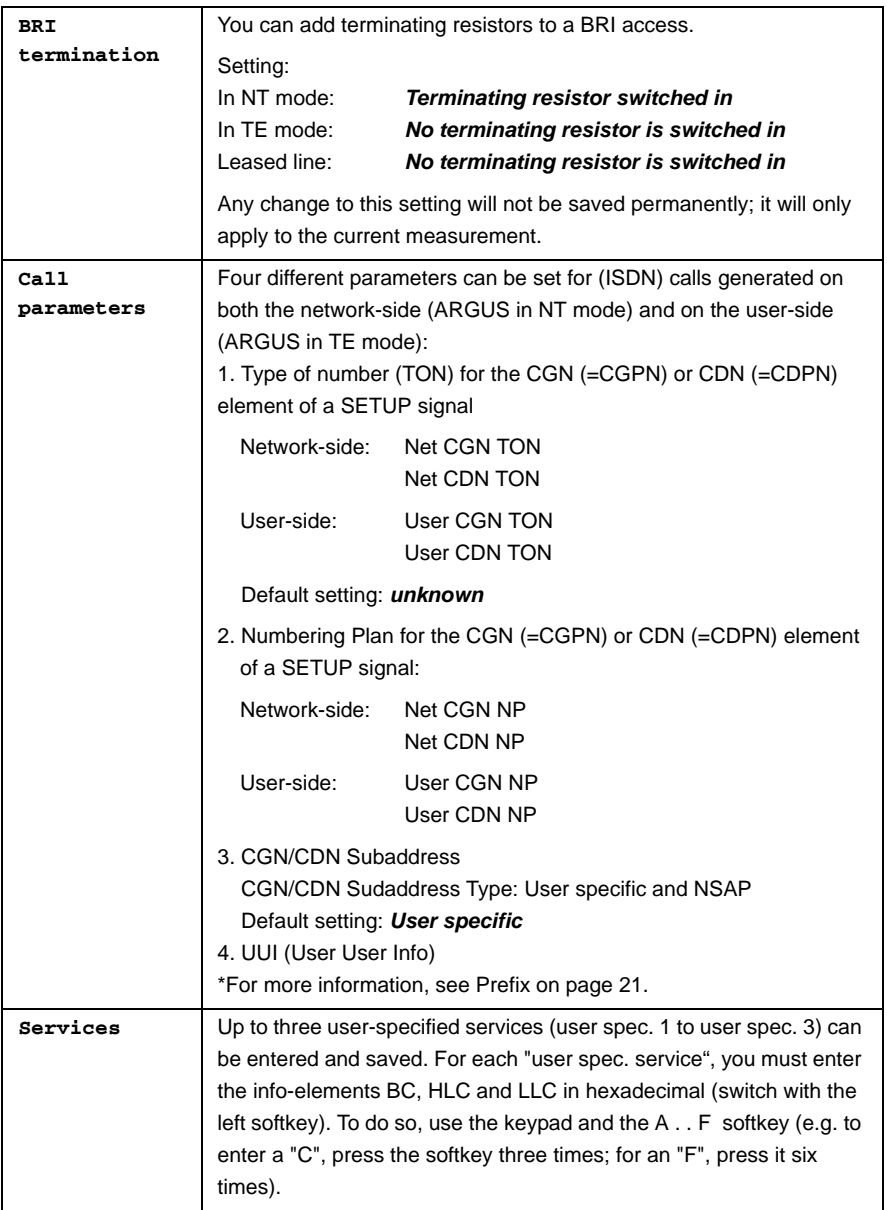

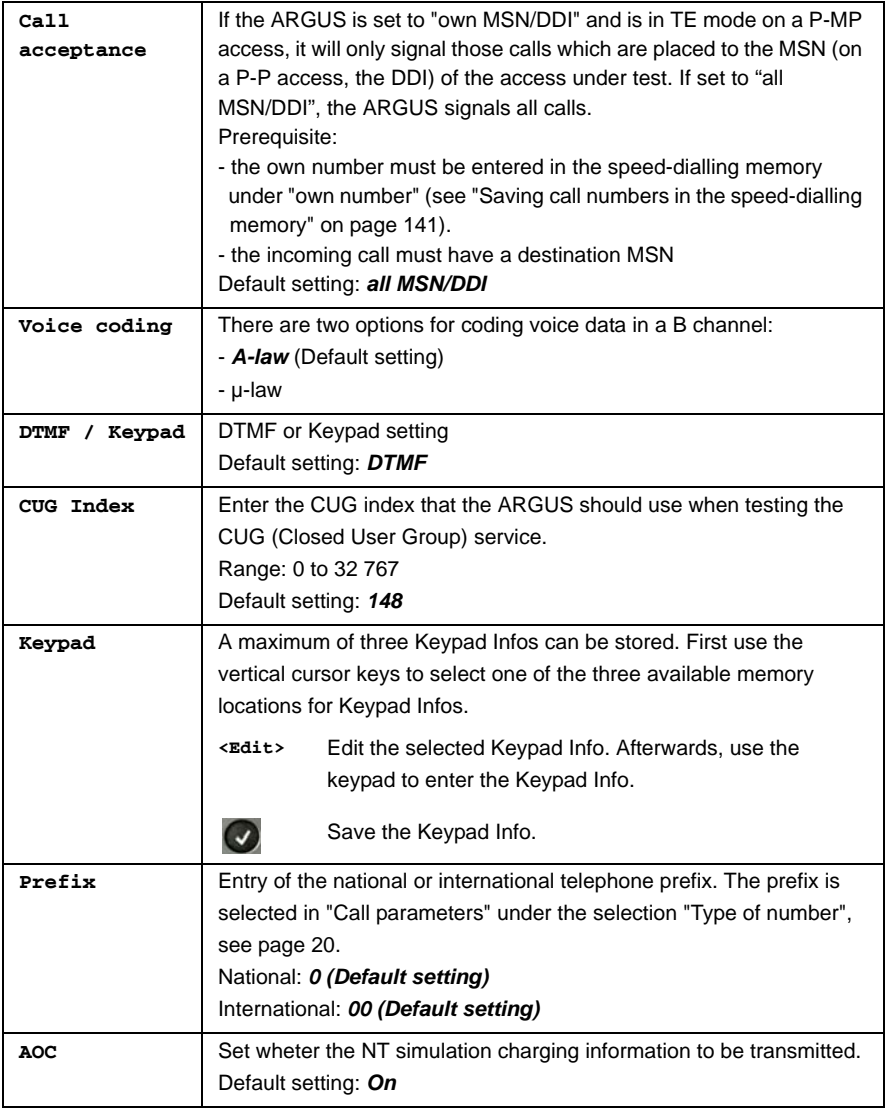

#### <span id="page-20-0"></span>**Starting functions with the numeric keys / key combinations**

Using the ARGUS keypad, you can start important functions / tests directly, regardless of the menu that the ARGUS is currently showing. If a function is called where the ARGUS expects the entry of a digit, pressing a number key will be interpreted as the expected input. The assignment of functions to the numeric keys can also viewed on the ARGUS display. Open the Main Menu and select "Help" or press number key "1". An overview of the available key combinations can be found in the main manual.

# <span id="page-21-0"></span>**3.4 Bit Error Rate Test**

The bit error rate test (BERT = Bit Error Rate Test) is used to check the transmission quality of the access circuit.

As a rule, the network operator will guarantee an average error rate of 1 x 10 $^7$ , in other words in long-term operation 1 bit error in 10 million transmitted bits. A higher bit error rate will be especially noticeable in transmitting data.

The application program detects the errors in the data blocks transmitted and requests that the remote partner send them again, which reduces the effective throughput of the ISDN connection.

In the bit error rate test, the tester establishes an ISDN connection to a remote tester (end-to-end) or calls itself (self call), sends a standardized (quasi-) random number string and compares the received data with that which was sent. The individual bit errors are summed and depending on the test procedure and equipment evaluated in accordance with the ITU Guideline G.821.

During the test, the ARGUS counts the bit errors and after the test is done it calculates the bit error rate and other parameters in accordance with ITU-T G.821.

As a rule, the quality of the network operator's access circuits is quite good. Therefore, no bit errors should occur in a one-minute test. However, if an error occurs, the test should be repeated with a measurement time of 15 minutes to achieve higher statistical precision. The access circuit is heavily distorted, if more than 10 bit errors occur within a test period of 15 minutes.

Contact the network operator or the supplier of the PBX equipment and ask them to test your access circuit.

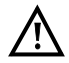

When used on an NGN (Next Generation Network), where a packet switched connection (e.g. IP) can follow a circuit switched network (e.g. ISDN), the "UDI64k" must be explicitly selected for the BERT. Then the ARGUS will, in accord with RFC 4040, switch to clear mode, deactivate the echo canceler and not use a codec.

The BERT can be performed in three different ways:

#### **1. BERT in an extended call to oneself**

A remote number is not needed, since the ARGUS sets up the ISDN connection to itself. In this case, the ARGUS requires two B channels for the test.

#### **2. BERT with a loopbox**

A loopbox (e.g. another member of the ARGUS family of testers at the remote end) is required. The test uses one B channel.

#### **3. BERT end-to-end**

This test requires a waiting remote tester (e.g. a second ARGUS in the "BERT wait" mode[\)\(see page 30, BERT wait\)](#page-29-0)*.* A bit pattern is sent to this remote tester. Independent of the bit pattern received, the remote tester will use the same algorithm to generate the bit pattern that it sends back. Therefore, both directions are tested independently.

# **BERT Parameter Configuration**

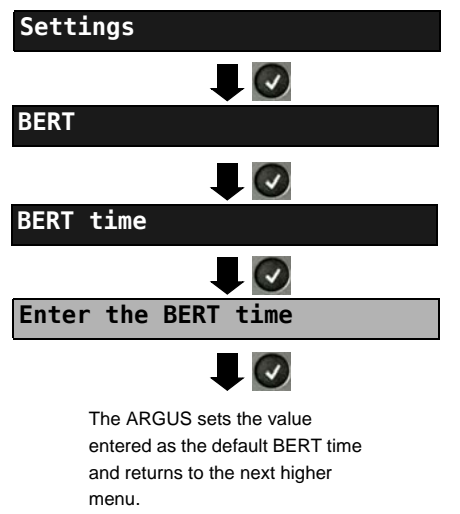

ARGUS - Main Menu

The procedure for configuring a parameter will be illustrated with a single example. The default settings can be restored at any time.

<span id="page-23-1"></span><span id="page-23-0"></span>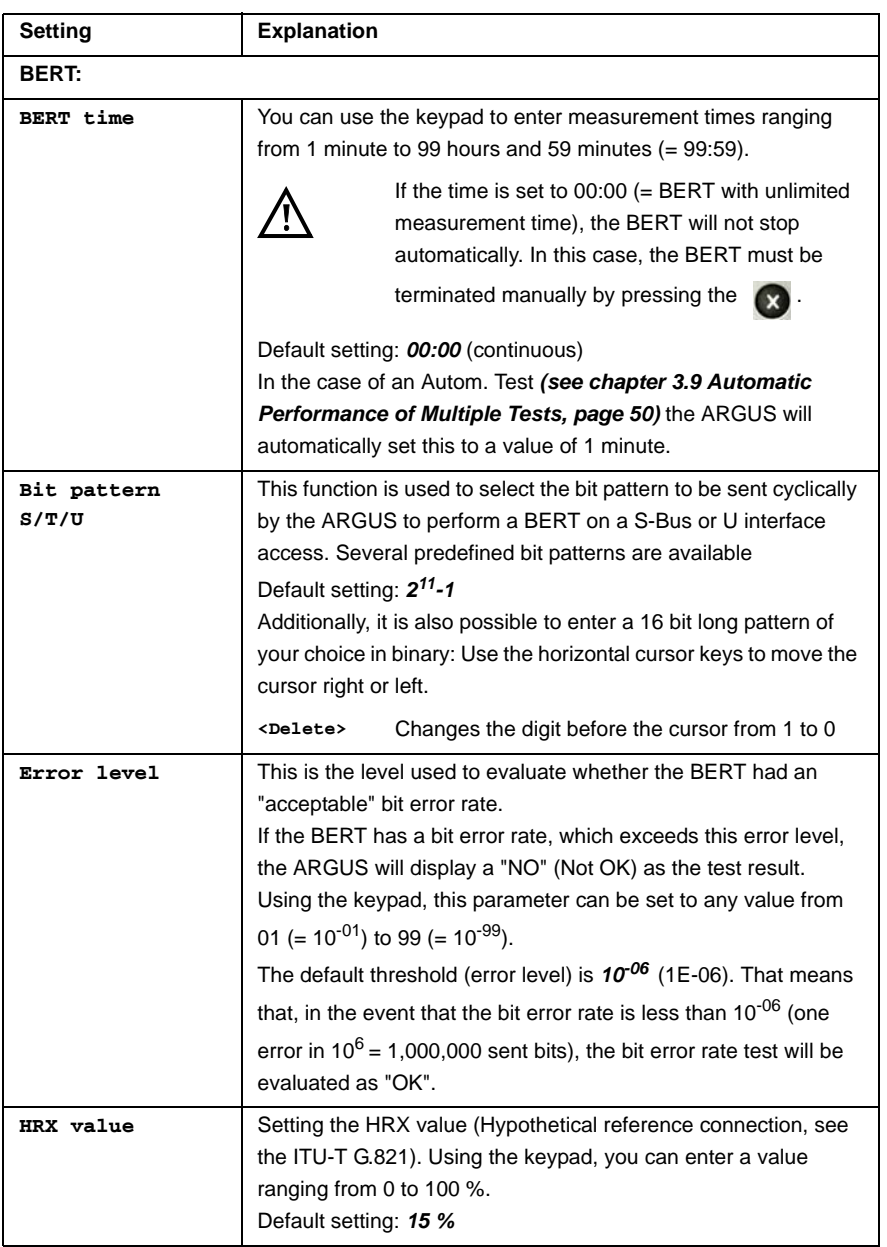

# **BERT Start**

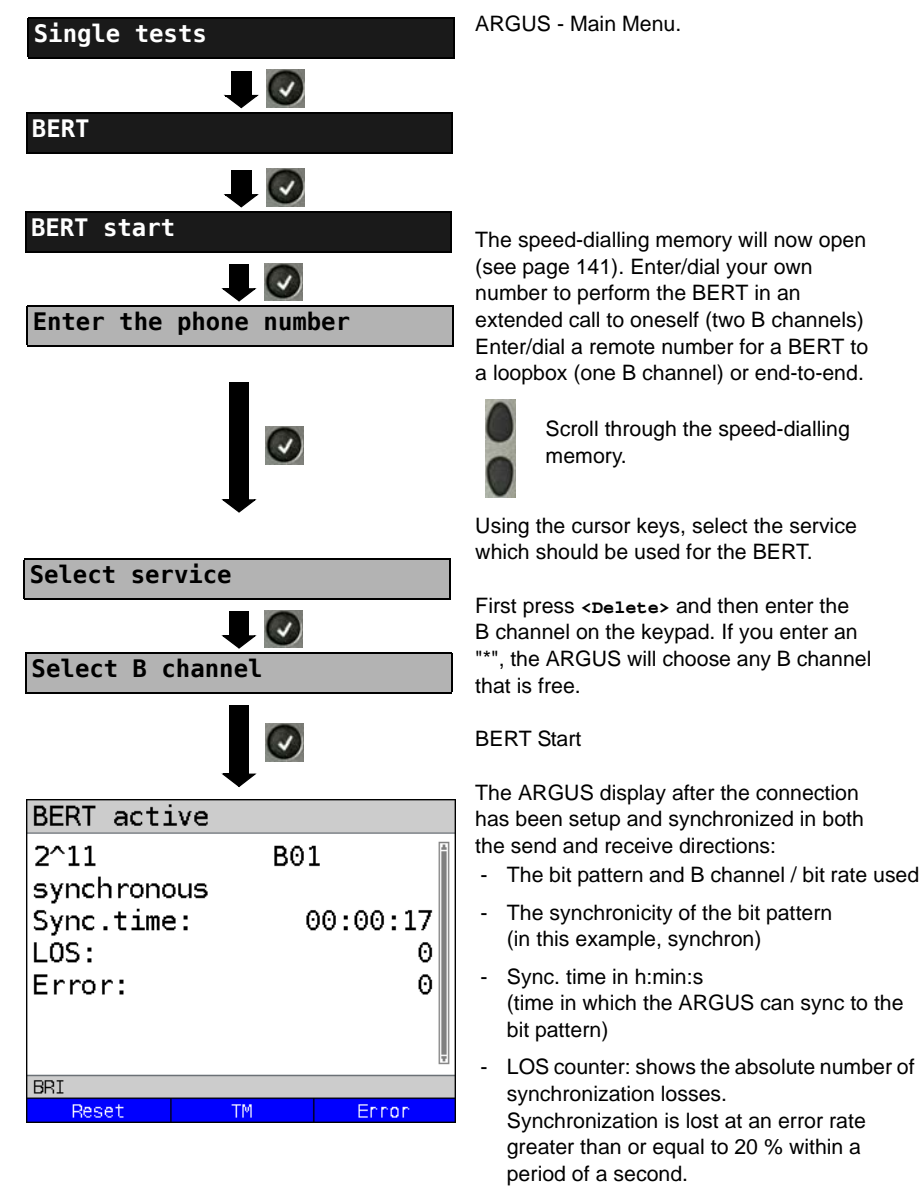

The number of bit errors that have occurred

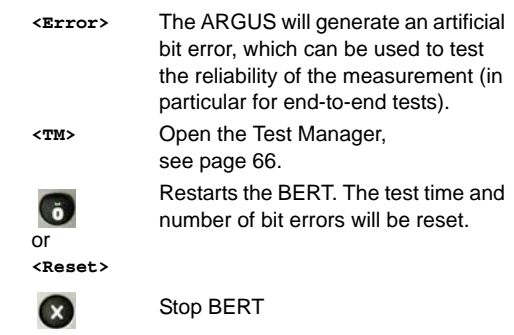

If the ARGUS has been so configured and a bit error is detected, this will be signaled by a brief alarm; in the event that the synchronisation is lost, a constant alarm will sound.

After the BERT is over, the ARGUS will display the cause and the location which initiated the disconnect. If the test ran normally, the ARGUS will display "Active clearing" on this line.

#### **BERT results:**

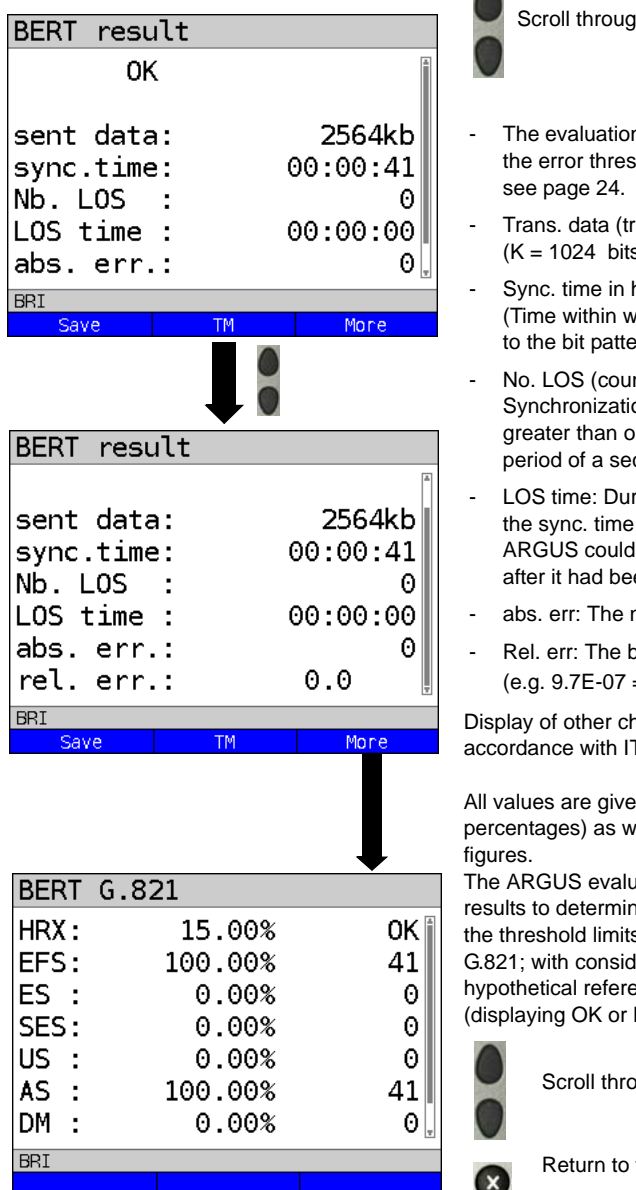

In the results

- n of the results depends on shold (in this example OK),
- ransferred data):  $s, k = 1000$  bits)
- h:min:s hich the ARGUS can sync  $em)$
- nter) on is lost at an error rate or equal to 20 % within a cond.
- ration of the BERT minus (the time in which the not sync to the bit pattern en in sync at least once)
- number of bit errors
- oit error rate  $= 9.7 \cdot 10^{-7} = 0.00000097$

naracteristic values (in TU-T G.821):

n as relative values (in rell as in absolute

ates the measurement ne whether they satisfy s defined in the CCITT leration of the defined ence connection HRX NO (Not OK)).

bugh the results

the previous display

# **Characteristic values (in accordance with ITU-T G.821)**

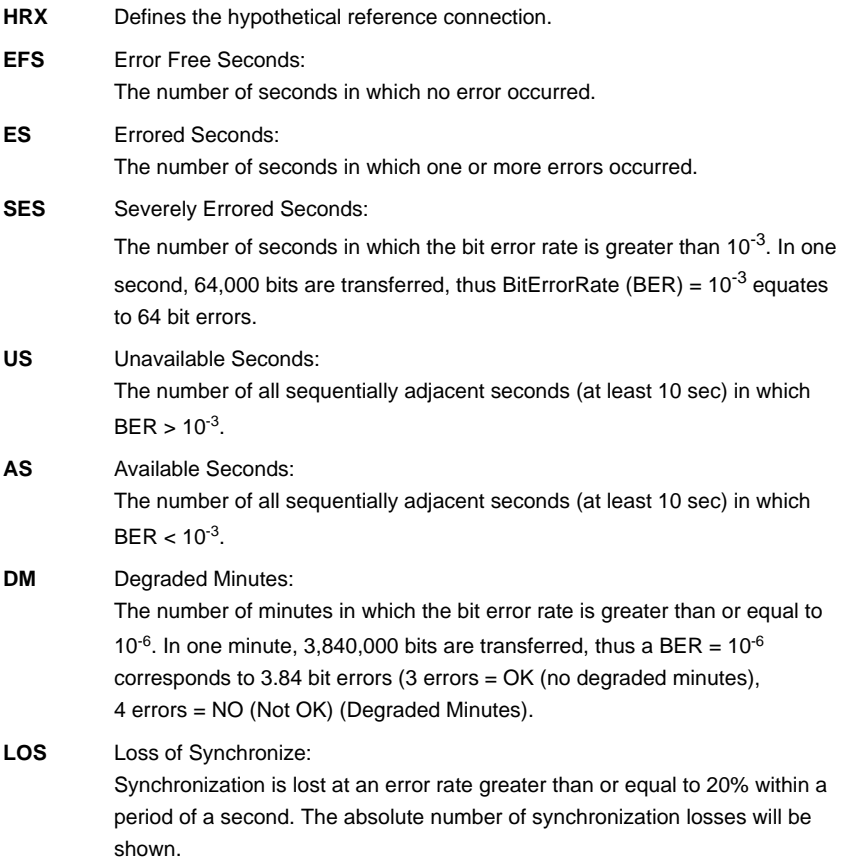

## **BERT saving**

The ARGUS can store the results of several BERTs. The ARGUS saves the results together with the date, time and call number of the access under test (if this number has been entered as the "own" number in the speed-dialling memory, see [page 141](#page-140-1)) in the next free memory location. If all of the memory locations are used, the ARGUS will request permission to overwrite the oldest test results.

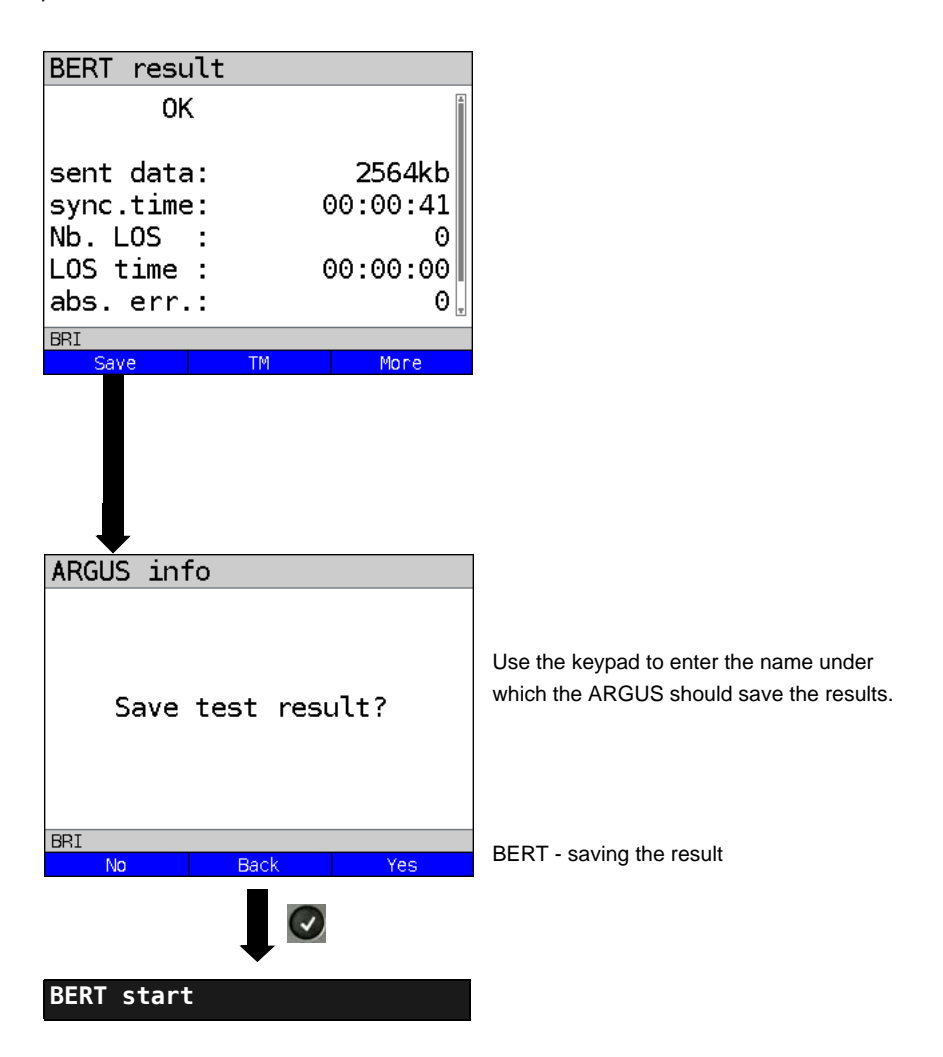

# <span id="page-29-0"></span>**BERT wait**

In "BERT wait" mode, the ARGUS will wait for the BERT at the remote end. This is required for an end-to-end test.

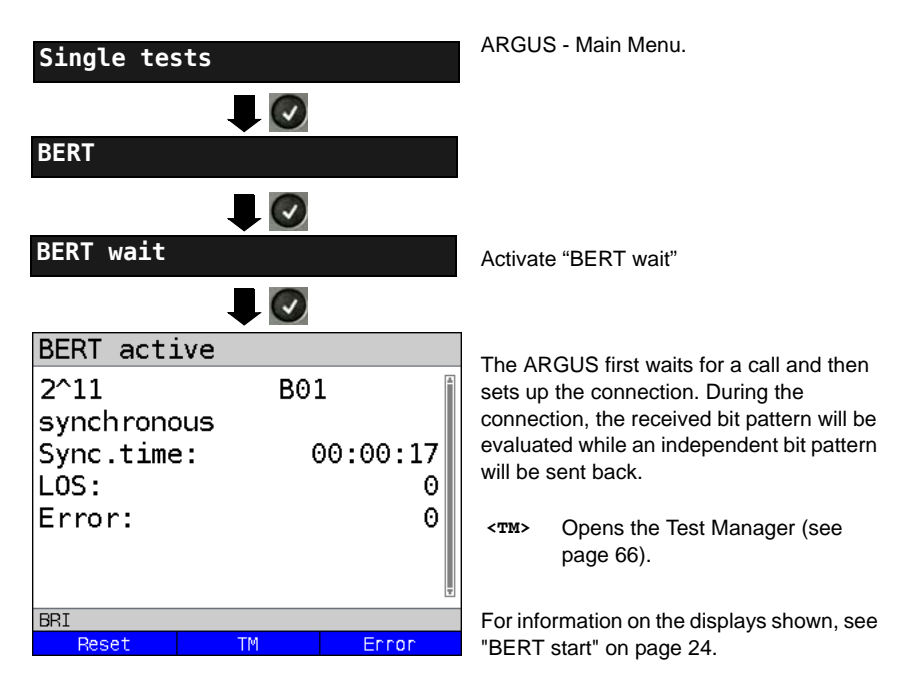

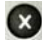

Display BERT results

## **B channel loop**

"B channel loop" mode is required in order to run a bit error rate test using a loopbox (an ARGUS is the loopbox) at the remote end.

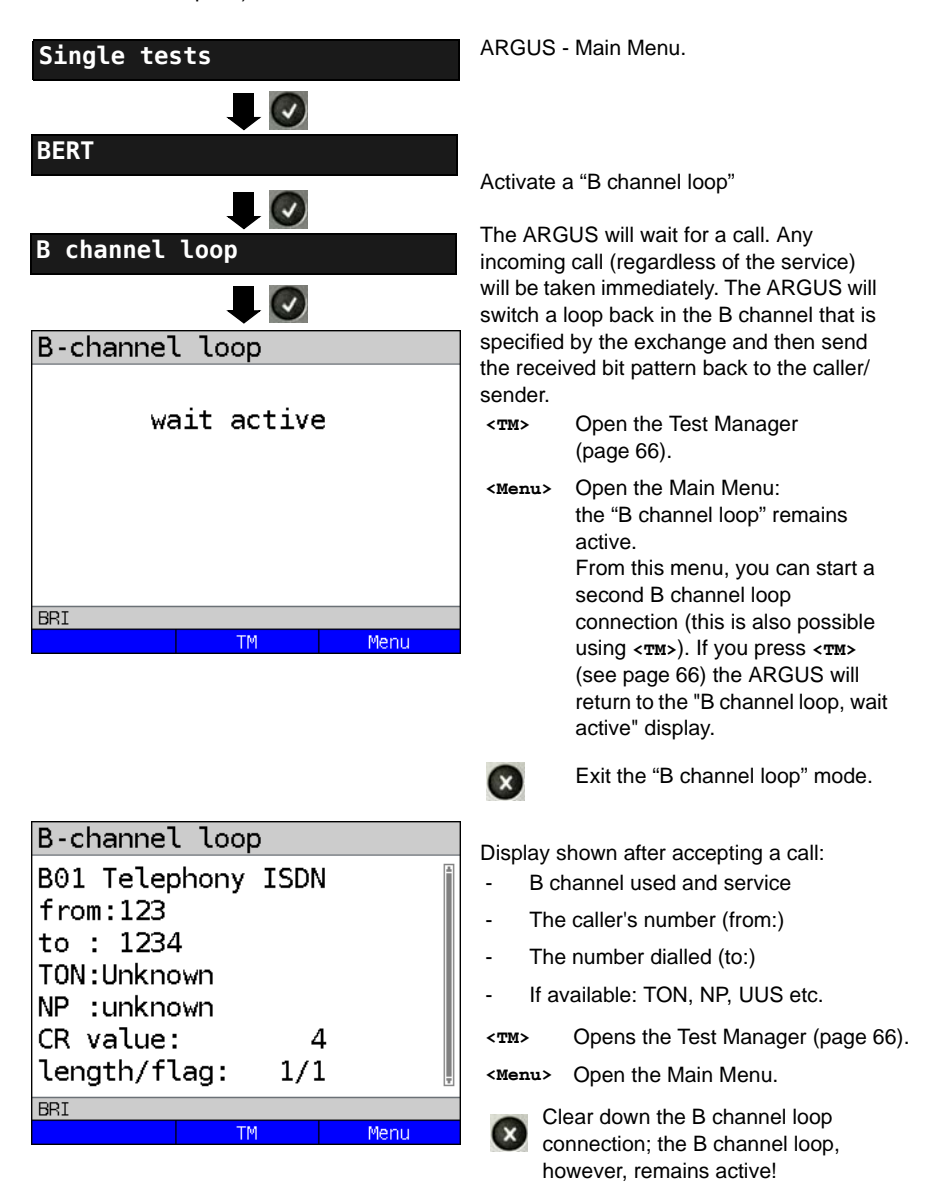

## <span id="page-31-0"></span>**3.5 Supplementary Services Test**

The ARGUS checks whether the access under test supports supplementary services.

#### **Suppl. service interrogation in DSS1**

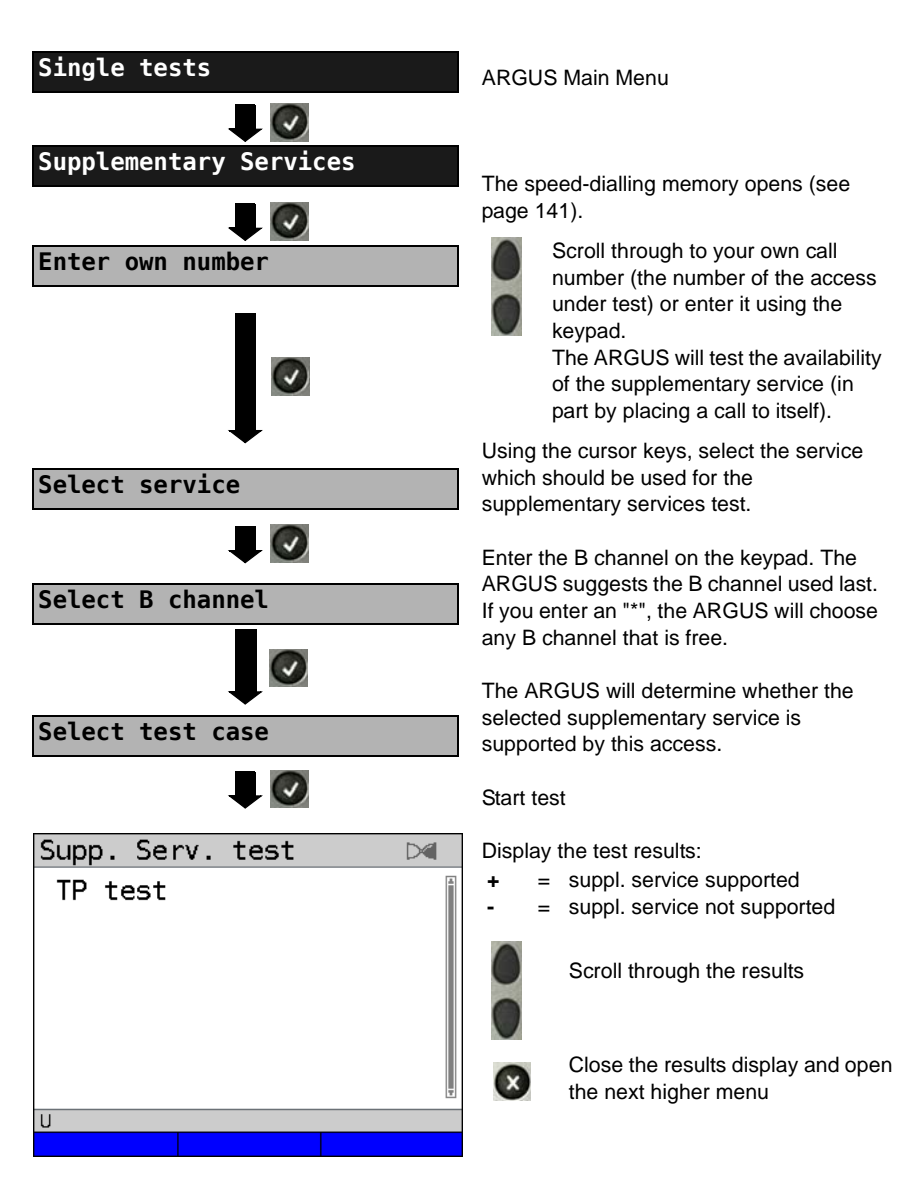

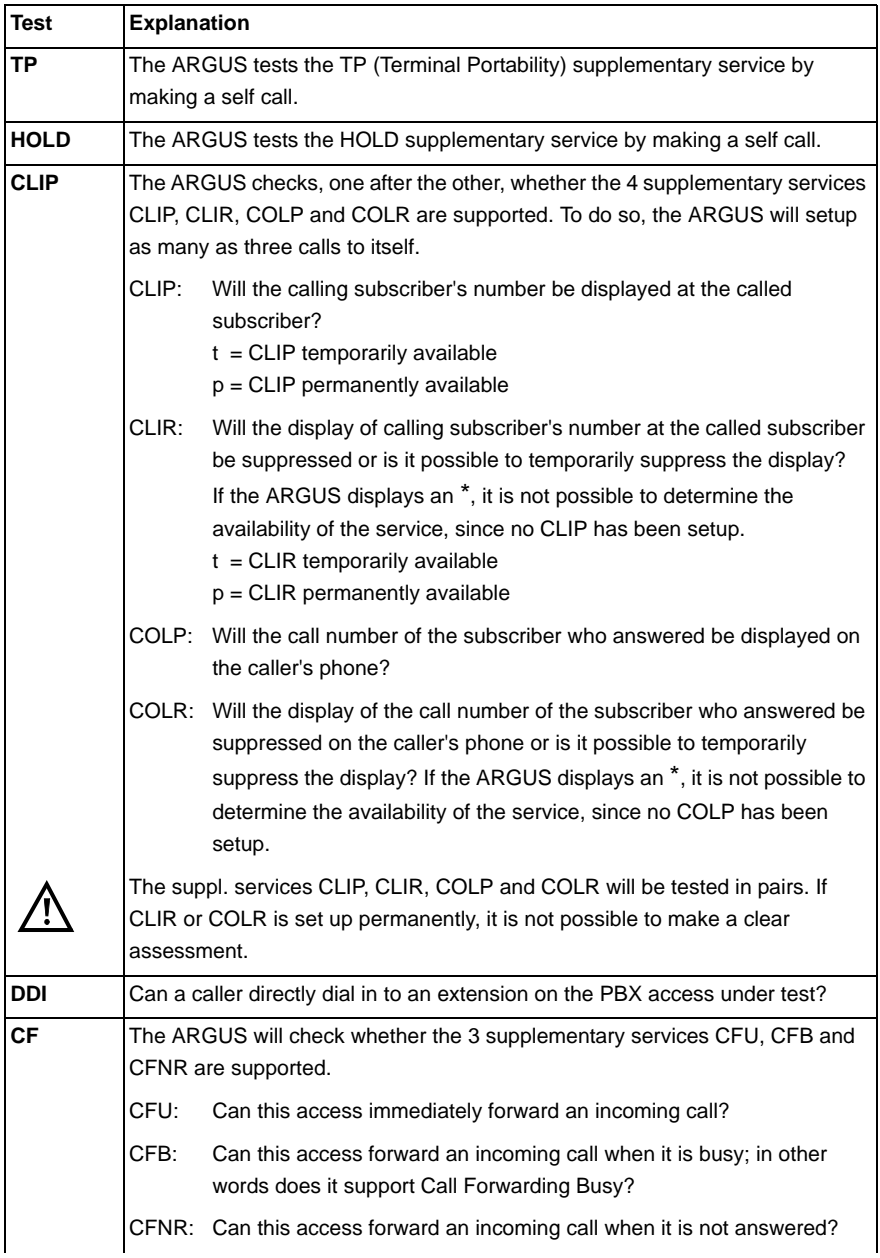

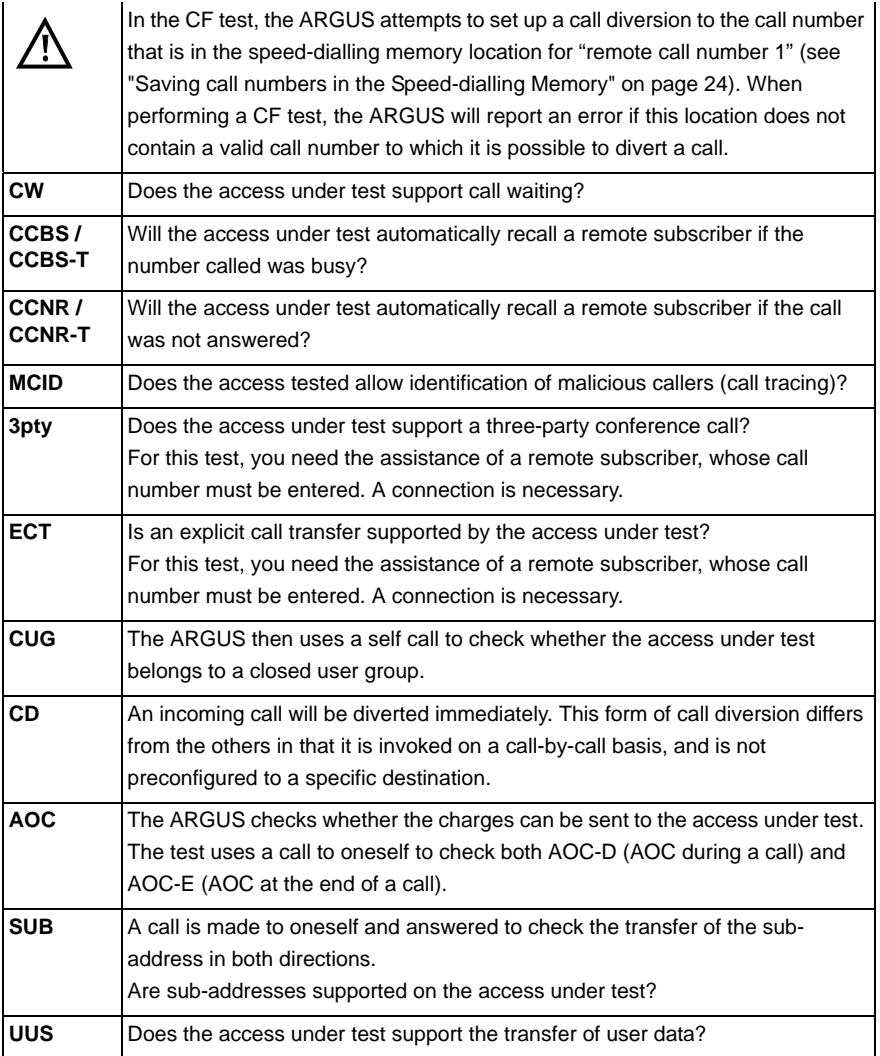

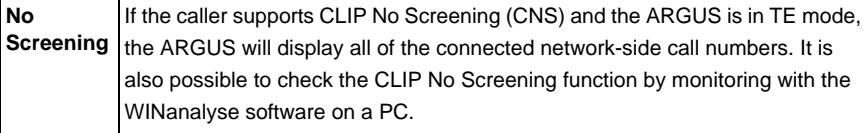

# **Error Messages**

If an error occurs during the Supplementary Services Tests or if it is not possible to setup a call, the ARGUS will display the corresponding error code (e.g. 28).

Example: The error code 28 equates to "wrong or invalid number".

In the table below, you will find that this is an error from the network and that it reports that the call number was incomplete or in the wrong call number format [\(see "ARGUS Error](#page-148-1)  [Messages \(DSS1\)" on page 149](#page-148-1)).

A few error codes and their meaning:

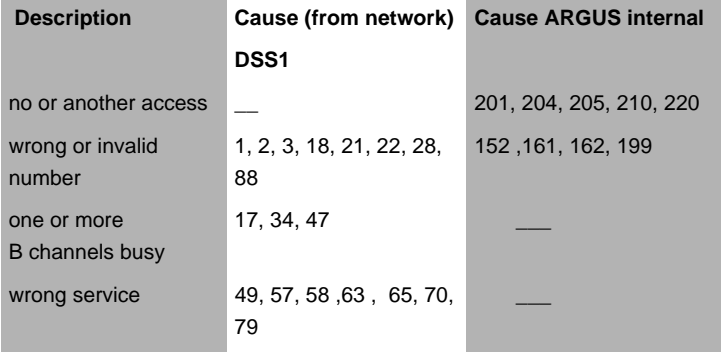

# <span id="page-35-0"></span>**3.6 Service check**

The ARGUS checks, which of the following services are supported by the access under test:

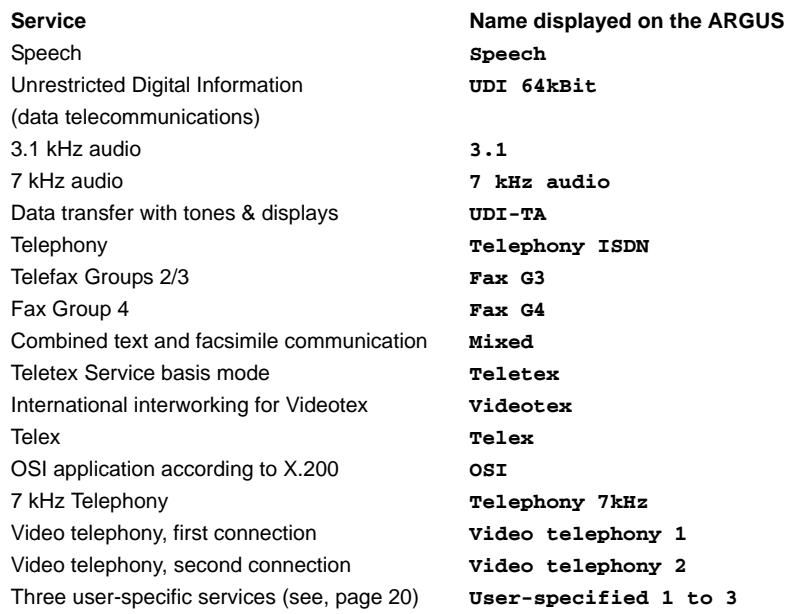

The test runs automatically.

The ARGUS will make a separate self call to test each of the user-specific services. However, the call will not be answered so no charges will be incurred.

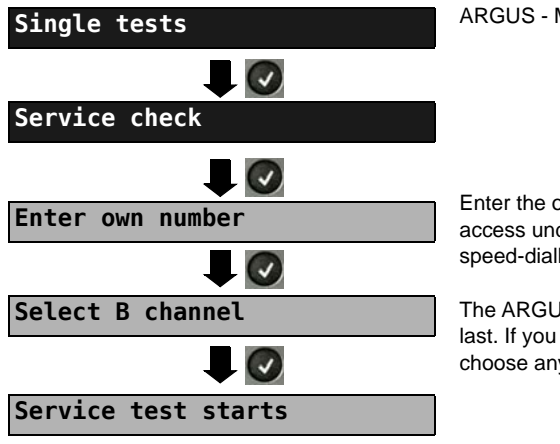

ARGUS - Main Menu

Enter the own (local) number of the access under test or select it from the speed-dialling memory.

The ARGUS suggests the B channel used last. If you enter an "\*", the ARGUS will choose any B channel that is free.
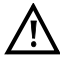

There are PBXs that use separate call numbers for incoming and outgoing calls. In this case, for the Service tests, you can enter a "remote" call number that does not match the "own" number that is stored in the ARGUS. If the Service check should extend outside of the local exchange, it is possible to perform the Service check in an end-to-end mode. In this case, you must enter the remote call number for a second terminal device. The ARGUS will then automatically check whether the remote terminal can accept the call under the various services – in other words, whether it is "compatible" with these services. In the test results, the second part (second  $+$ ,  $-$  or  $*$ ) refers to the answer from the remote exchange.

#### **Test results:**

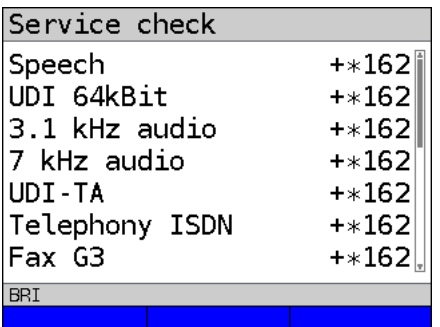

The ARGUS will display the results of the test once it is done. The ARGUS makes a distinction between outgoing calls (the first  $+$ ,  $-$  or  $*$ ) and incoming calls (the second  $+$ ,  $-$  or  $*$ ).

- **+** = suppl. service supported
	- = suppl. service not supported
	- = No definite assessment can be made so an error code is displayed. In such case, it is recommended that you have someone place a call to the access under test using this service.

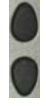

**-** \*

Scroll through the results

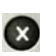

Close the results display and open the next higher menu.

#### **Interpreting the test results:**

#### **Display Explanation**

- **+ +** The self call functions OK or the remote end can take the call for this service.
- **+ -** The call was sent successfully, however, it was rejected at the remote end due to a lack of authorization.
- **-** An outgoing call with this service is not possible.
- **+ \*** The call was sent successfully, the call to the remote end failed (e.g. remote end busy thus no B channel was available for the call back).
- **\*** Wrong number, no B channel available or other error.

If the outgoing call is not successful, it is not possible to make a statement about an incoming call. Therefore, you will never see "- +" or "- \*" on the display.

# **3.7 X.31 Test**

The ARGUS will perform a "Manual X.31 Test" or, if desired, an "Automatic X.31 Test": In the case of an automatic test, the ARGUS will first setup the D channel connection and then an X.31 connection. The ARGUS will then automatically clear the connection and display the results.

In the case of a manual test, the ARGUS will setup a D channel connection and an X.31 connection. The duration of this connection is determined by the user (or the opposing end). For the duration of the connection, the ARGUS will repeatedly send a predefined data packet. The ARGUS will count all of the data packets sent and received and will display (where possible) the contents of the data packets received.

#### **Configuring the X.31 parameters**

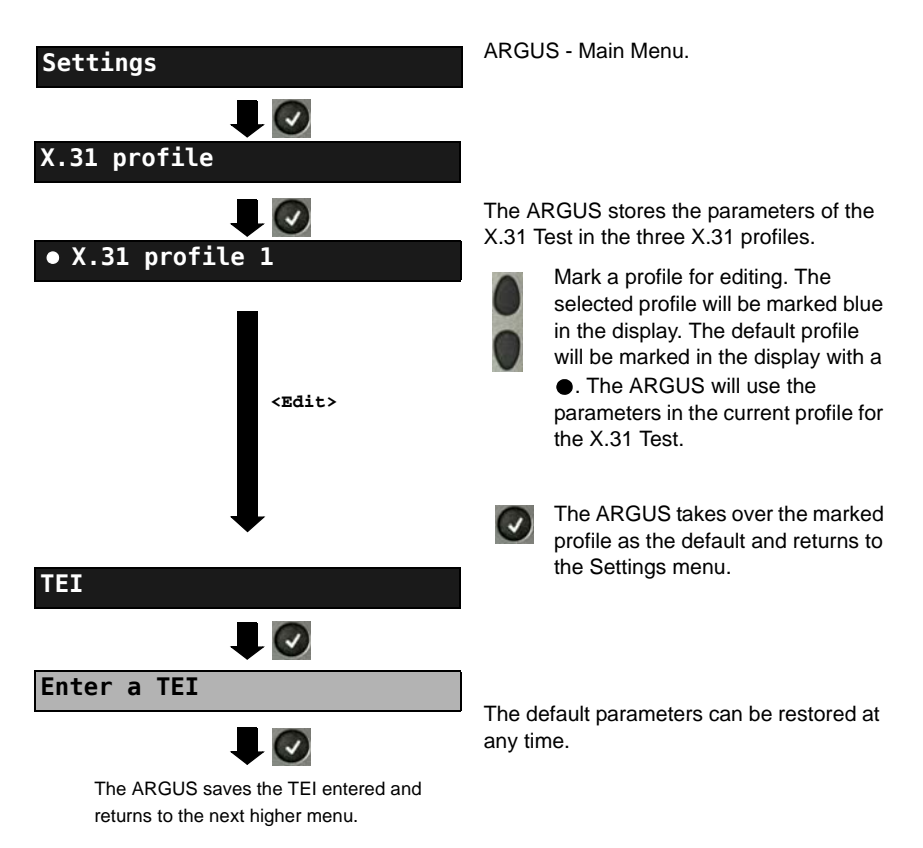

<span id="page-38-1"></span><span id="page-38-0"></span>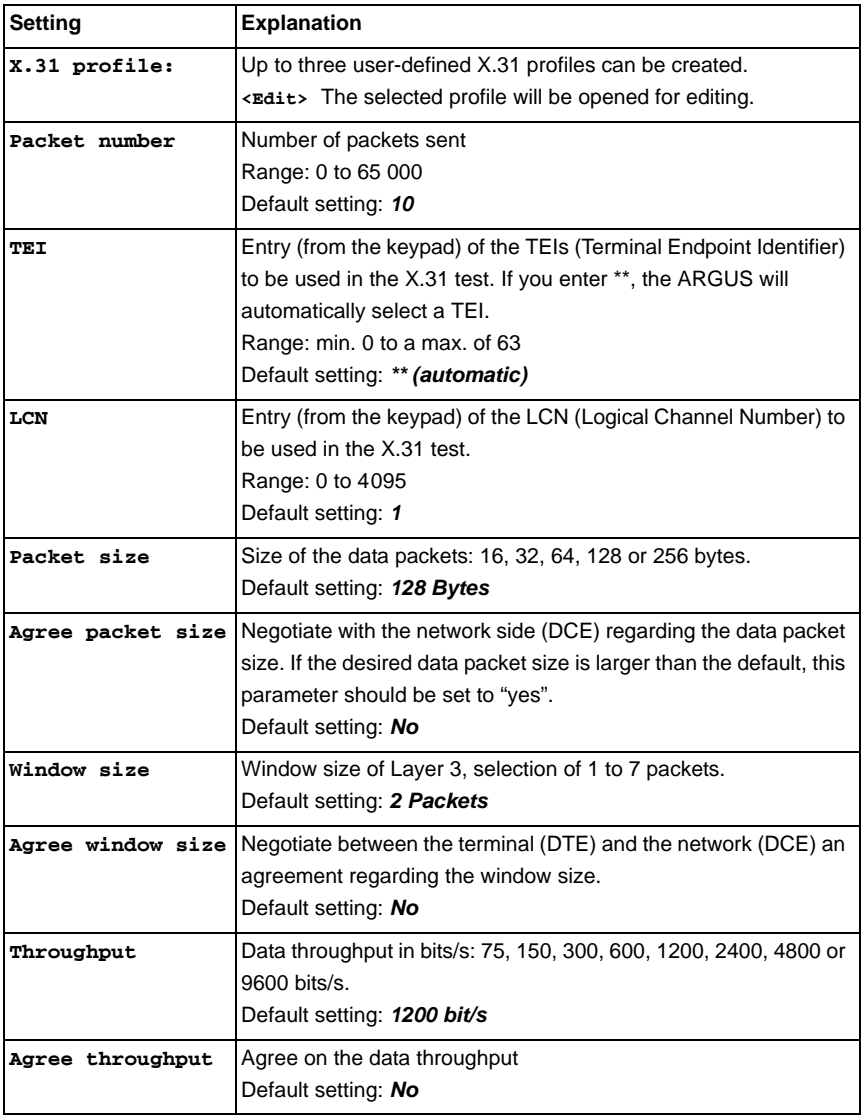

<span id="page-39-0"></span>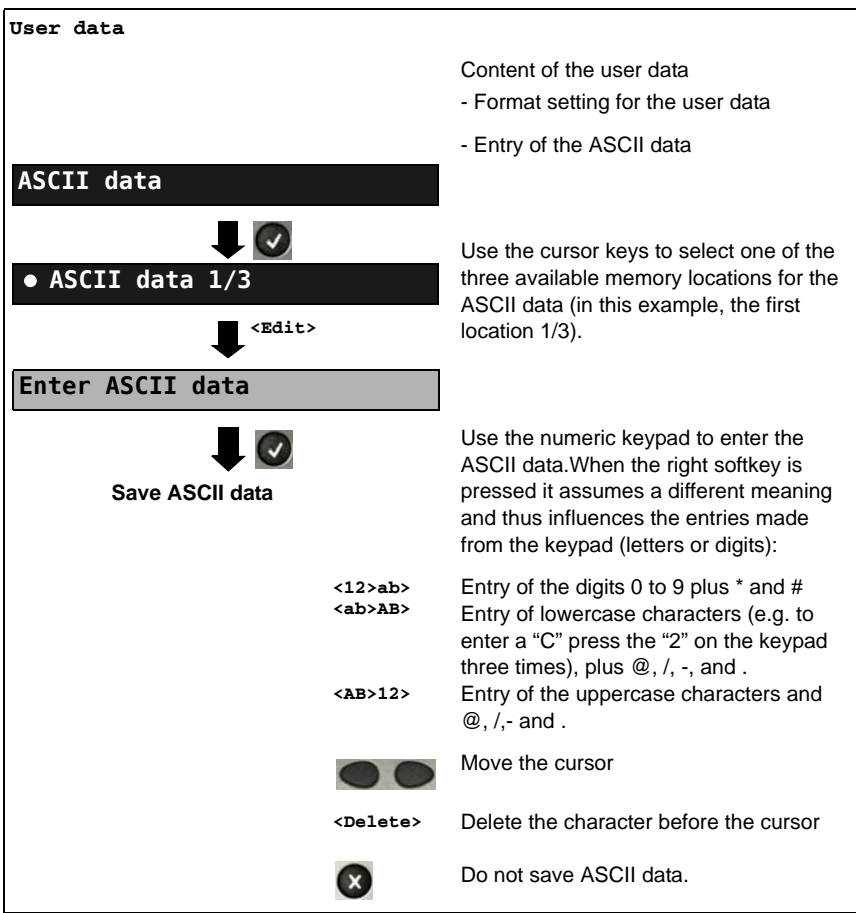

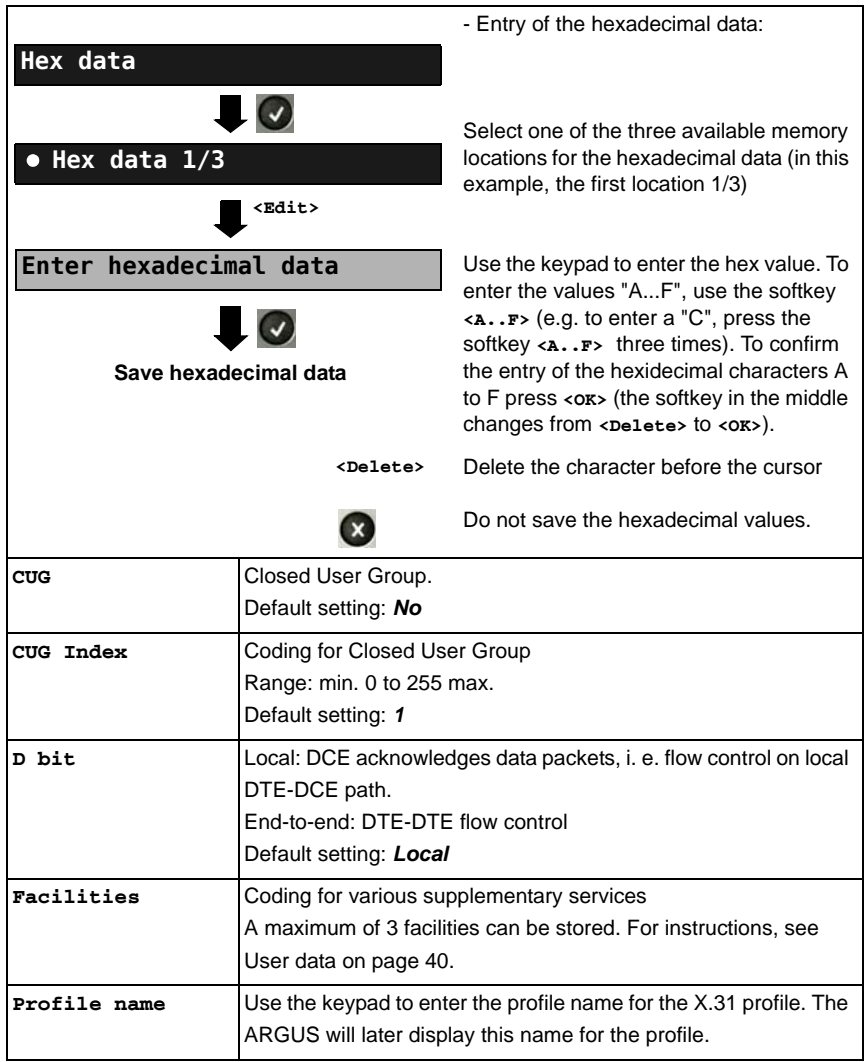

# **Automatic X.31 Test D channel**

The "automated X.31 Test in D channel" consists of two steps:

- **First step:** The ARGUS tests whether it is possible to access the X.25 service via the D channel on the ISDN access under test. The ARGUS sequentially checks all the TEIs from 0 to 63. All the TEIs with which the X.31 service is possible on Layer 2 will be displayed.
- **Second step:** For each TEI with which X.31 is possible on Layer 2, a "CALL\_REQ" packet will be sent and then the ARGUS will wait for an answer. Beforehand, the ARGUS will request the entry of the X.25 access number, which will be saved in speed-dialling memory under X.31 test number. With the entry of the X.25 access number, you can - if you wish - select a logical channel (LCN) other than the default.

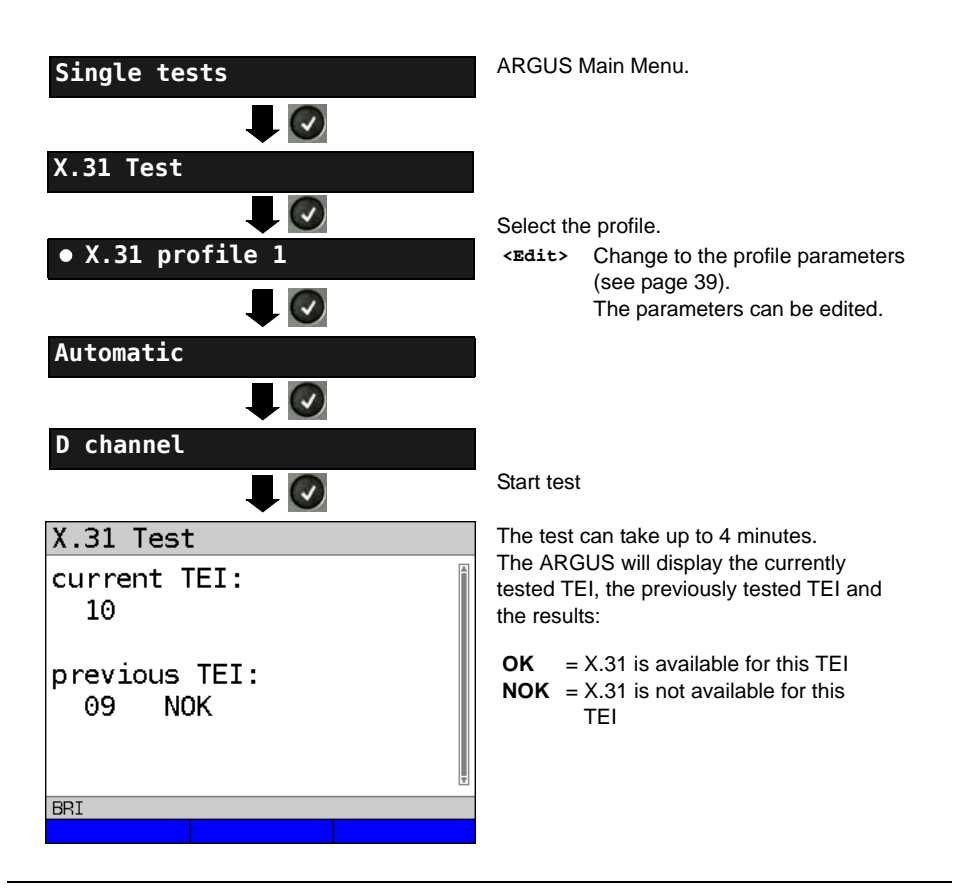

**Test results**

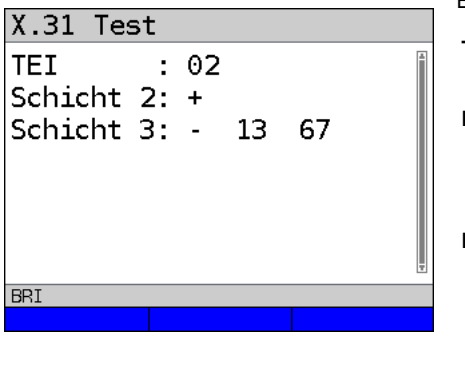

The ARGUS will check whether the X.31 service is available for Layer 3 for the TEIs found in Step 1. Example: Test results

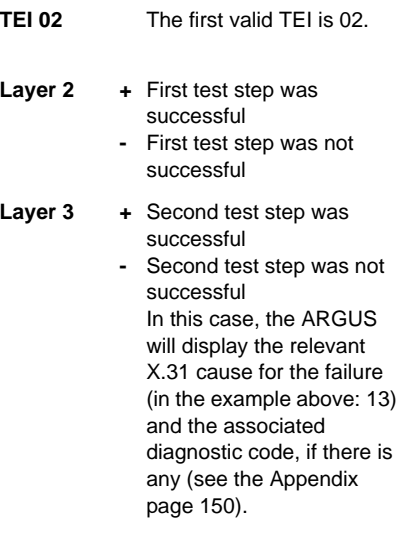

If the X.31 service is not supported, the ARGUS will report "X.31 (D) n. impl.".

# **Manual X.31 Test D channel**

The ARGUS first requests a TEI, an LCN and an X.31 number (the ARGUS uses the values stored in the X.31 profile). If an "**\*\***" is entered for the TEI, the ARGUS will automatically determine a TEI. Using the first TEI with which X.31 is possible, the ARGUS will setup a connection.

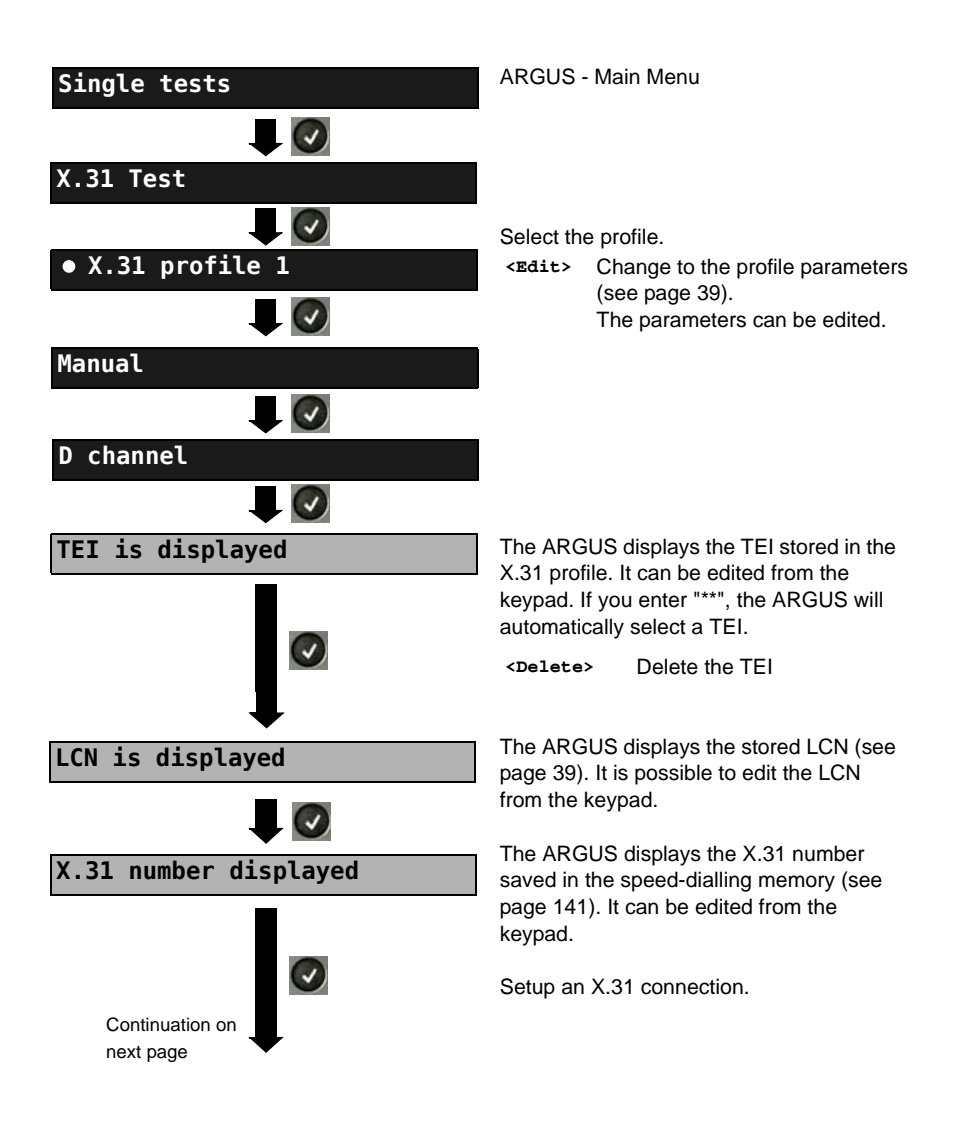

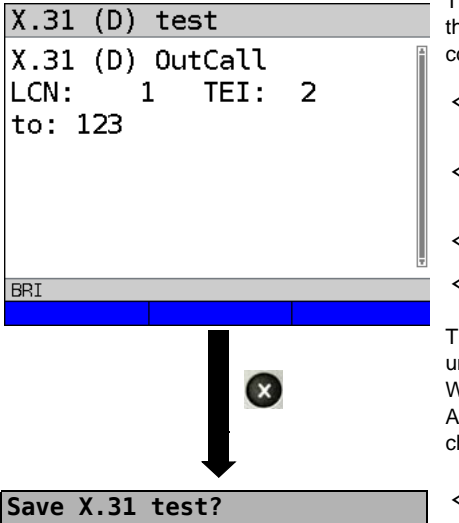

The ARGUS will display the LCN, the TEI, he X.31 number and the negotiated connection parameters.

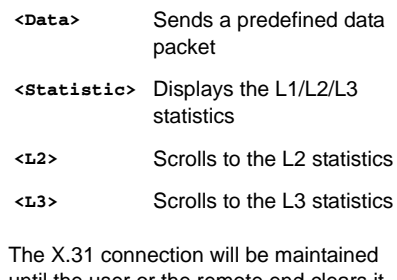

ntil the user or the remote end clears it. When the X.31 connection is cleared, the ARGUS will automatically clear the D hannel connection.

**The ARGUS saves the results.** 

# **3.8 Call Forwarding (CF)**

# **CF Interrogation**

The ARGUS will check whether a call diversion has been setup in the exchange for the access under test. The ARGUS will show the type of diversion (CFU, CFNR or CFB) and the call diversion's service. The display is limited to a maximum of 10 call diversions. The ARGUS will count any additionally set up call diversions. The ARGUS can clear any call diversion setup in the exchange.

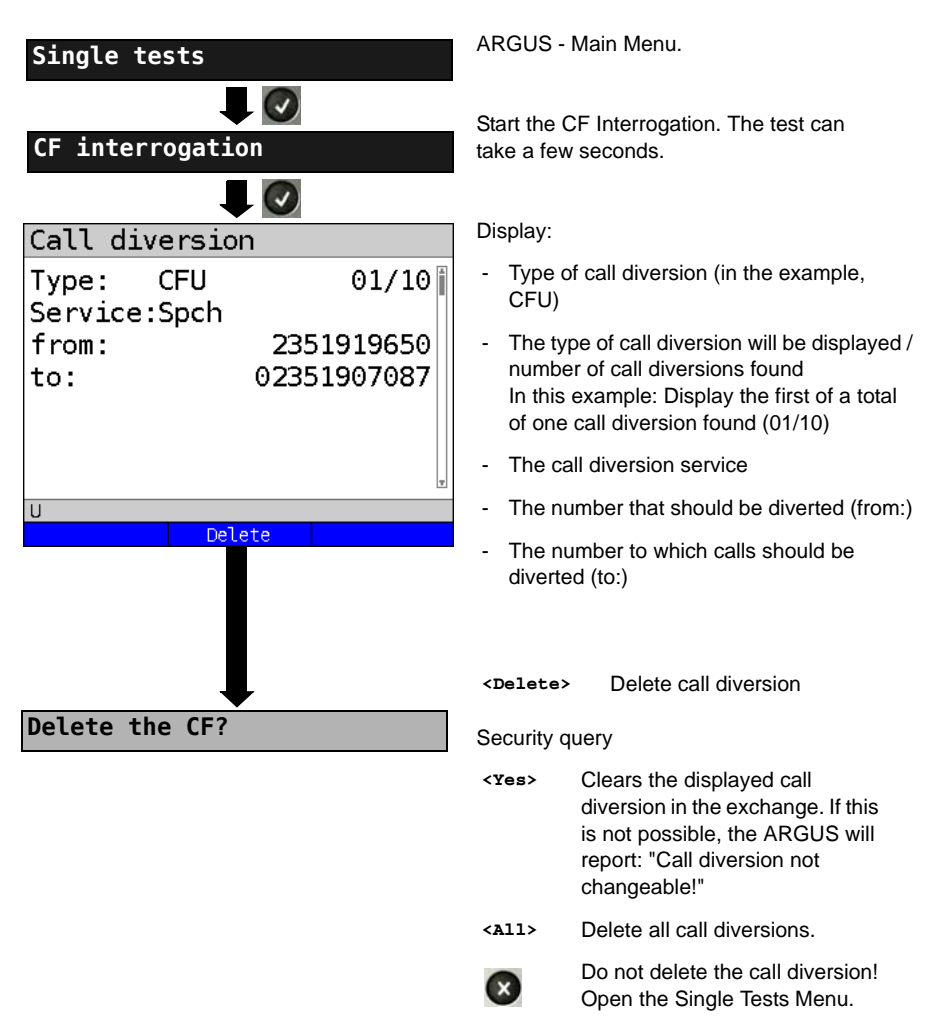

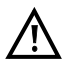

Some PBXs or exchanges do not permit the use of the mechanism used (by the ARGUS) for the interrogation of the call diversions for all MSNs or they return a negative acknowledgement of the interrogation of call diversions, implying that no call diversions have been set up. In the event of a negative acknowledgment, the ARGUS will require that the local MSN is entered. The call diversion interrogation will be repeated MSN-specific. Naturally, in this case, the results of the interrogation of the call diversion only apply for the entered MSN and not for the entire access.

#### **Abbreviations used for the services and service groups on the display:**

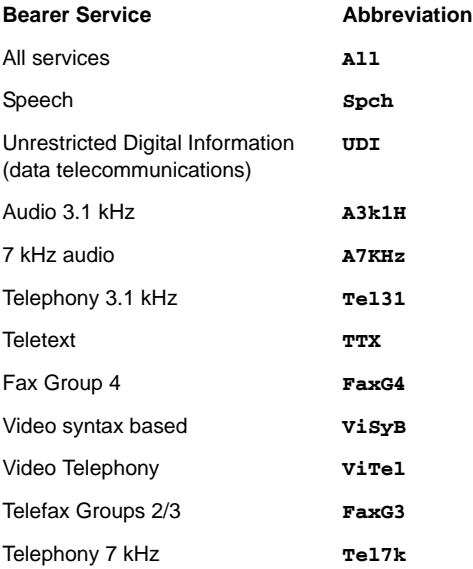

# **CF Activation**

Using the ARGUS, call diversions can be setup in the exchange.

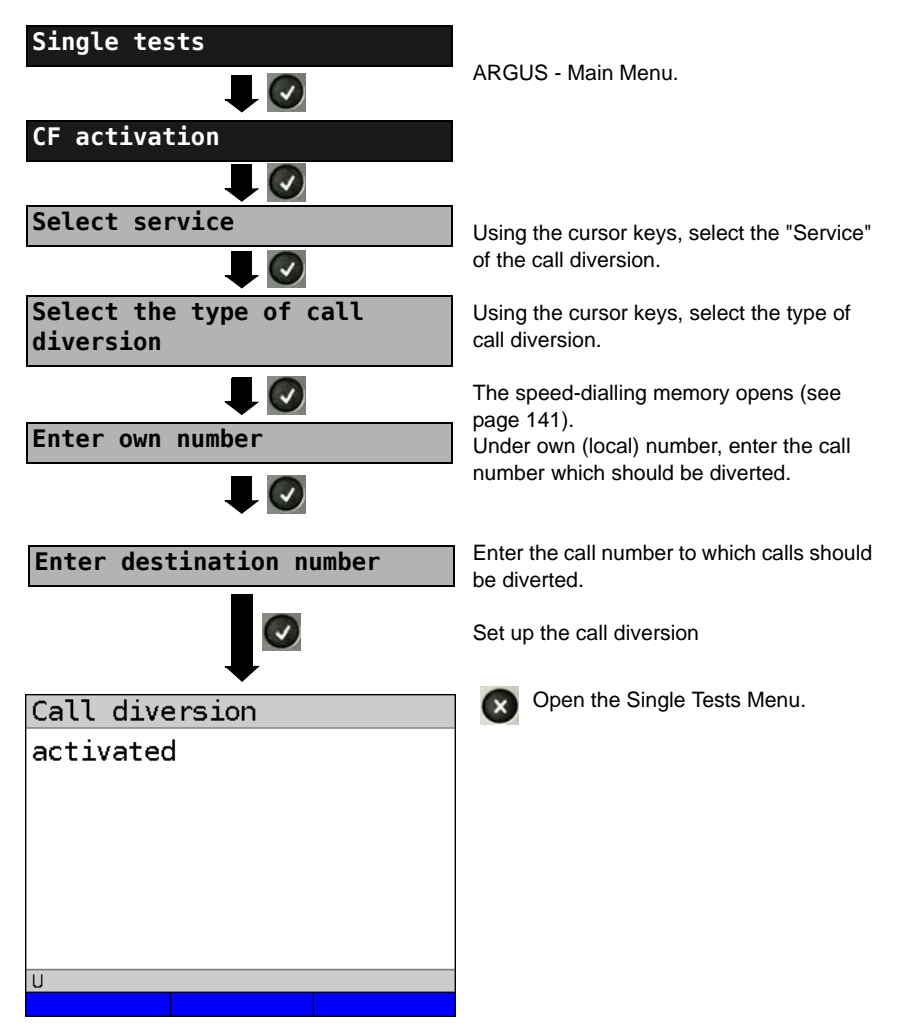

# **CF Delete**

The ARGUS can clear selected call diversions setup in the exchange.

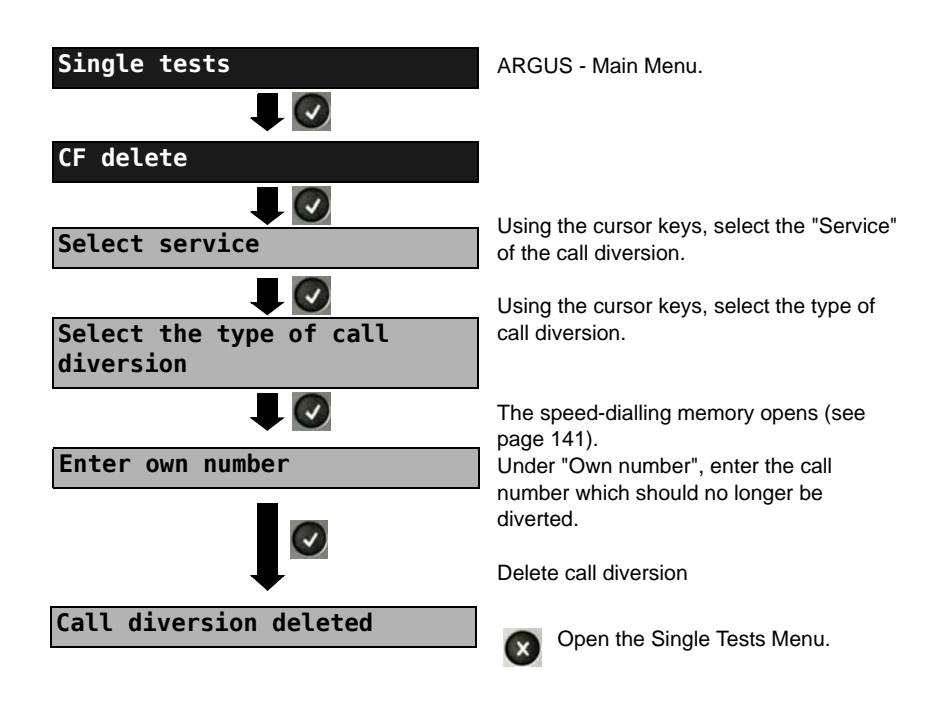

# **3.9 Automatic Performance of Multiple Tests**

The ARGUS performs an automatic test series and displays the test results. The required parameters (e.g. measurement time and error level for the BERT, see [page 23](#page-22-0)) should be checked before the automatic test series is begun.

Using the ARGUS WINplus or WINanalyse software, the test results can be saved on a Windows PC. On the PC, WINplus / WINanalyse can be used to generate a comprehensive report that can then be printed, sent by e-mail and/or archived. The ARGUS automatically performs the following sequence of single tests:

### **On a BRI S/T or U-interface (ARGUS in TE mode)**

- **Status**
- Level measurement
- Service check
- BERT in an extended call to oneself
- Supplementary service test (Suppl.serv.test)
- CF Interrogation (Call Diversions)
- $X.31$  test

#### **On a BRI S/T or U interface leased line (permanent circuit)**

- Level measurement
- BERT in end-to-end mode (e.g. with a loopbox on the remote end)

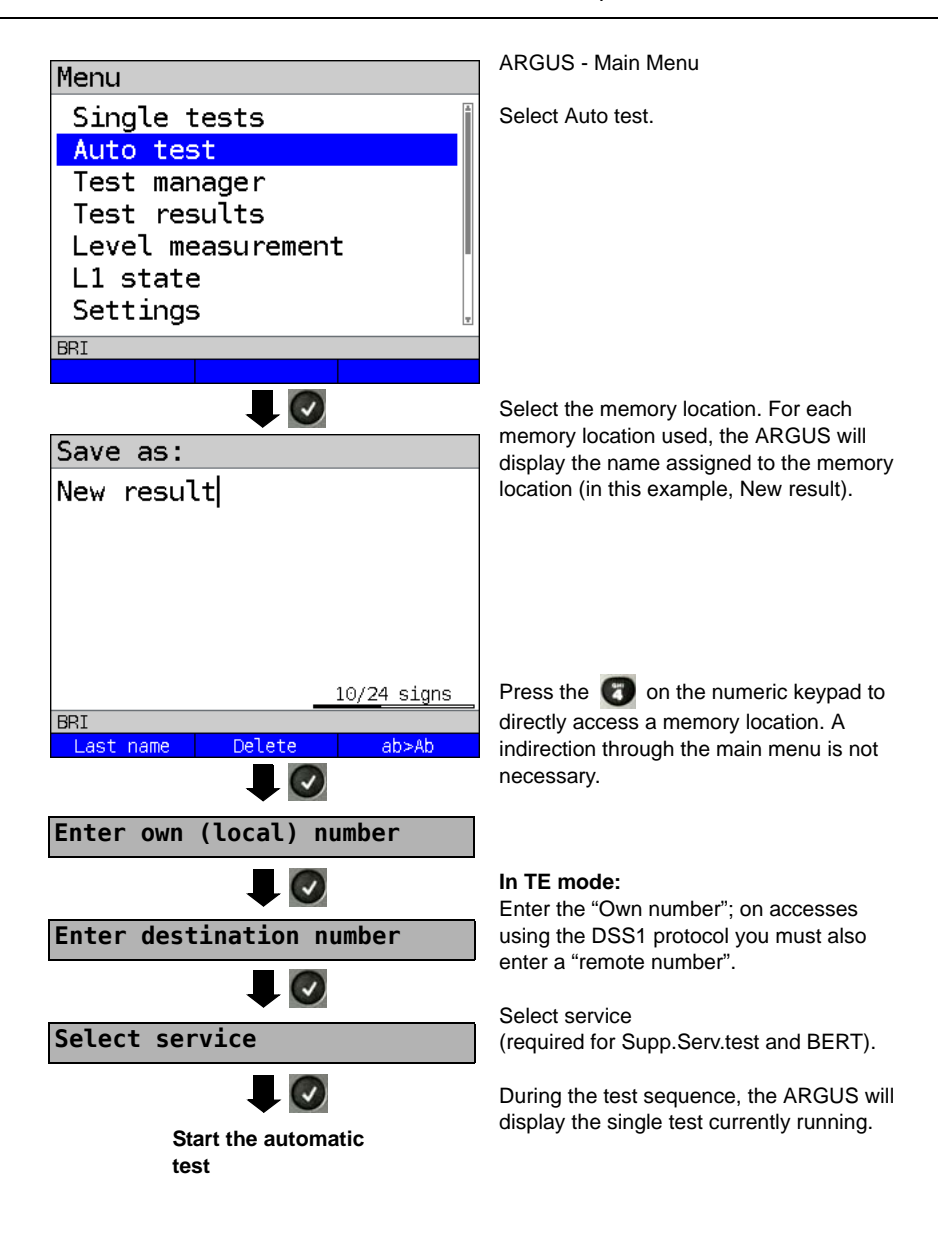

### **Terminating the test (early):**

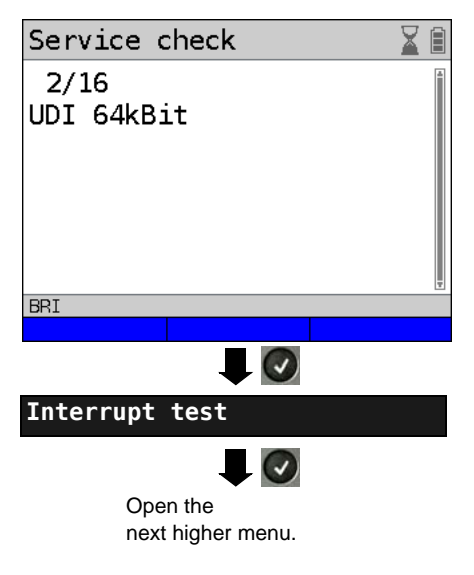

The ARGUS will terminate the test sequence, any test results already gathered will be lost. Any "old" data stored in this memory location from a prior test will be retained.

#### **Skipping individual tests:**

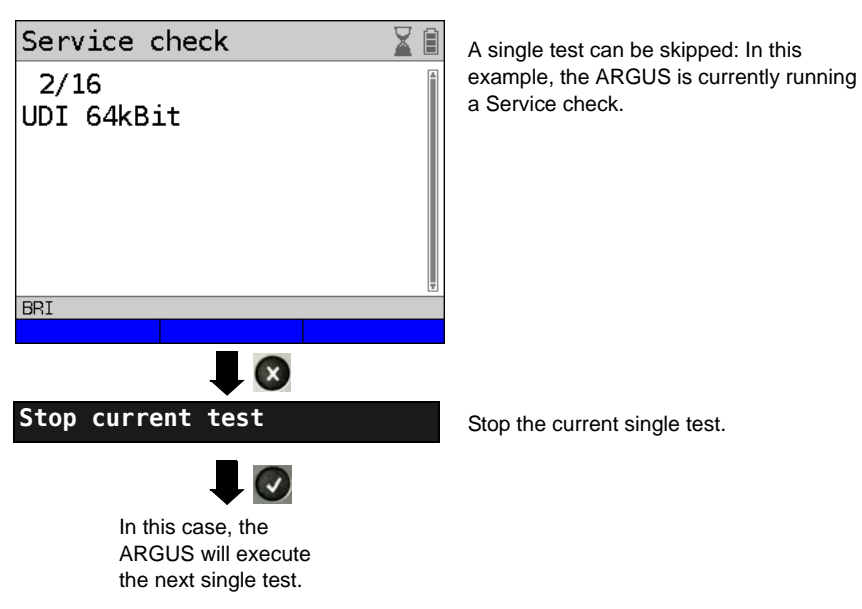

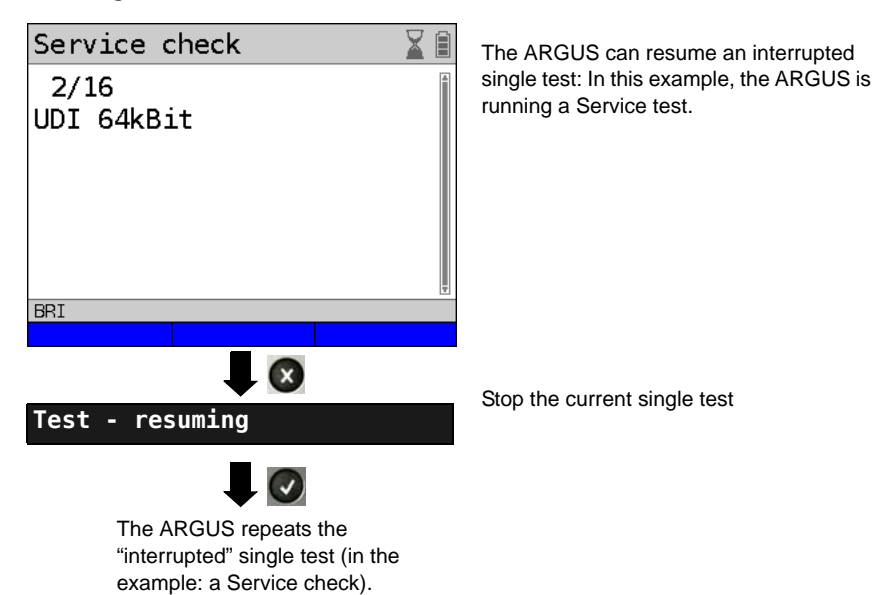

**Resuming a test:**

# <span id="page-53-0"></span>**3.10 Connection**

The ARGUS can set up a connection for the following services:

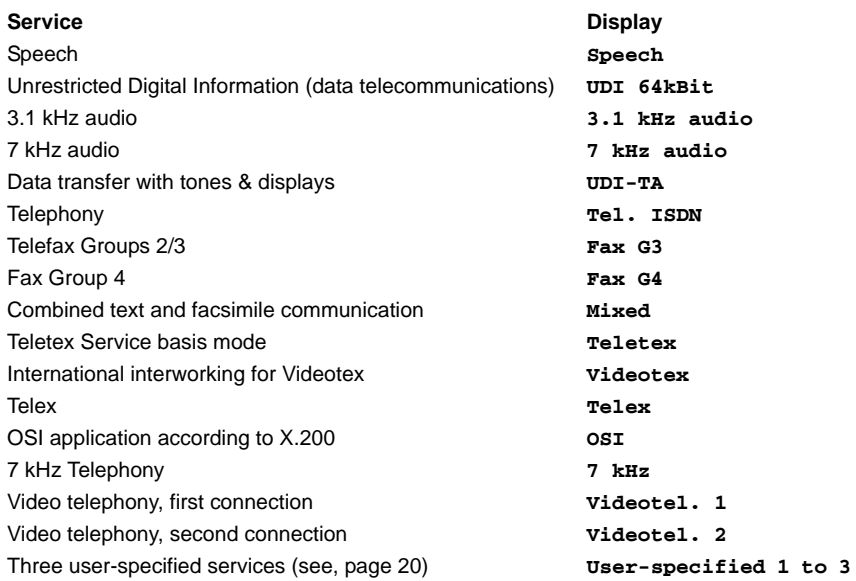

A headset or the integrated handset can be used as a phone during a telephone connection.

When a connection is set up, pressing the number keys (0-9) or the  $*$  or # will generate and send the corresponding DTMF tones.

# <span id="page-54-0"></span>**Overlap sending (outgoing call)**

In overlap sending, the digits entered for the call number are sent individually.

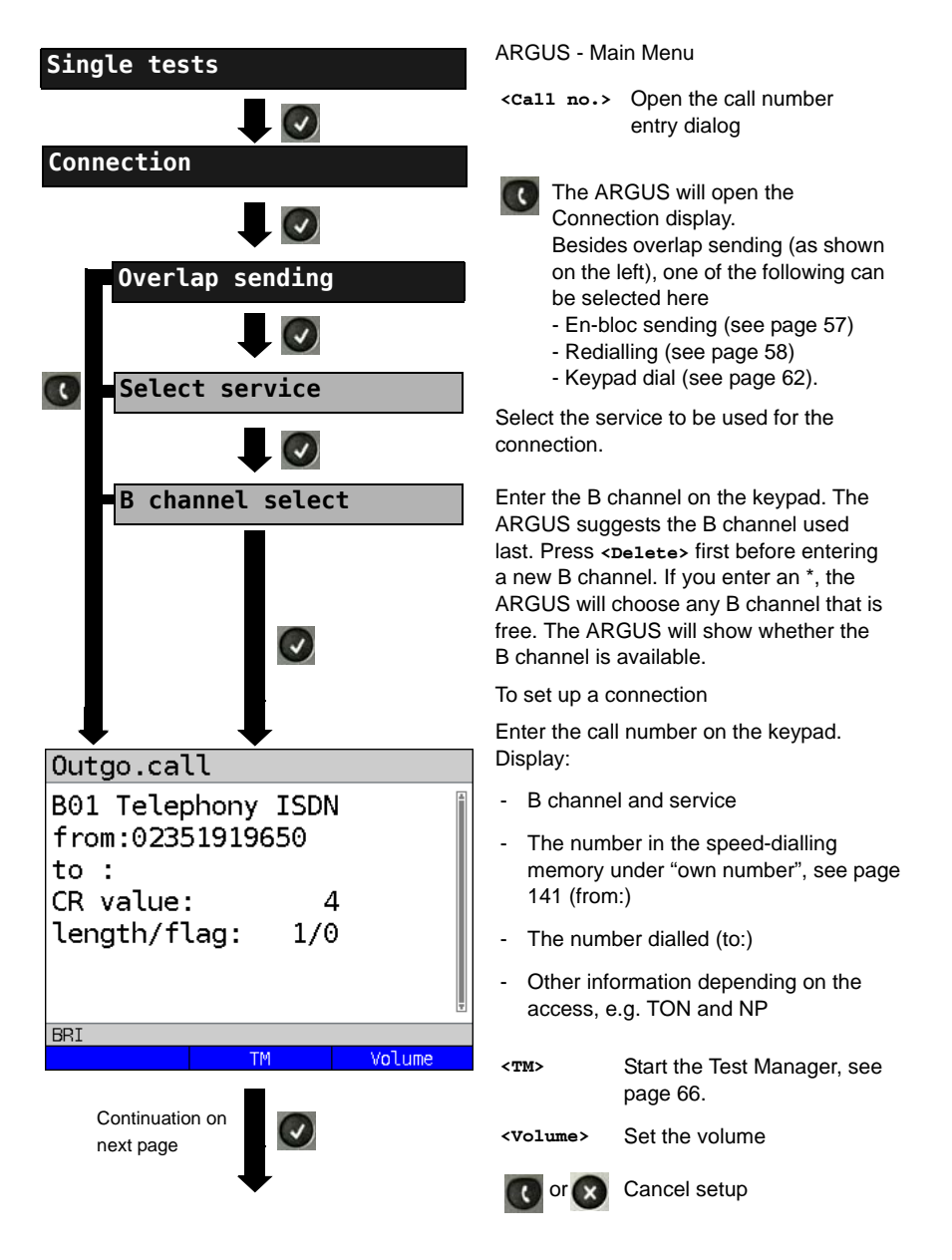

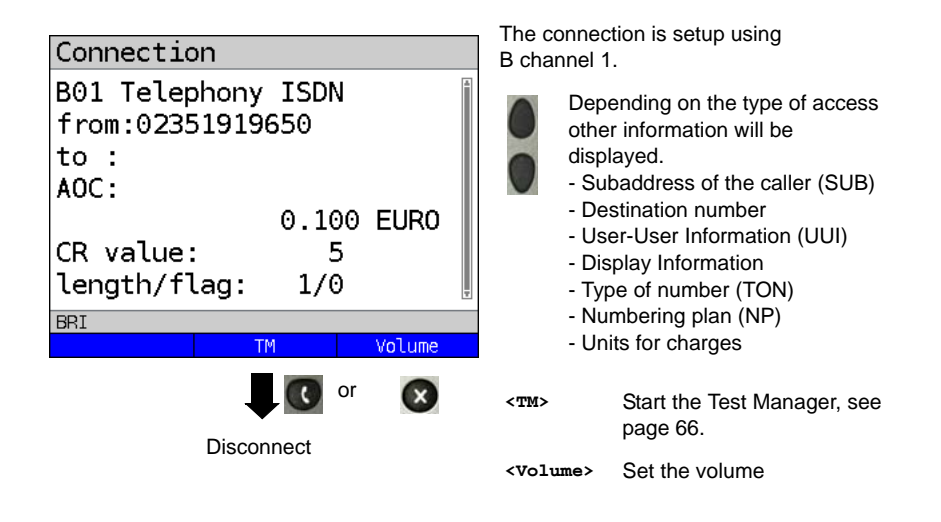

#### **- Display Advice of Charges (AOC):**

If the charges are not given in units, rather directly as currency, the ARGUS will display the current charges in currency. If, in DSS1, the call charges are not provided in accordance with the DIN ETS 300182 standard, rather in the form of the information element DISPLAY (DSP), the ARGUS will display the DISPLAY message's character string.

### **Note regarding the entry of the own call number**

Separate the extension from the access number with a # (e.g. 02351 / 9070-40 is entered on the ARGUS as: 023519070 #40). For an outgoing call, the ARGUS uses the entire call number (without #) as the number called (CDPN or DAD) and, for the calling number, only the extension (DSS1-CGPN).

A '#' at the beginning of a call number is treated as a valid character. A '#' at the end of the own call number instructs the ARGUS to not send the caller's number for outgoing calls (CGPN or OAD).

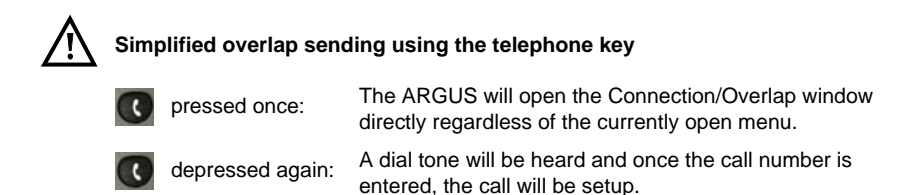

# <span id="page-56-0"></span>**En-bloc sending (outgoing call)**

In en-bloc sending, the ARGUS sends the entire dialling information in one block.

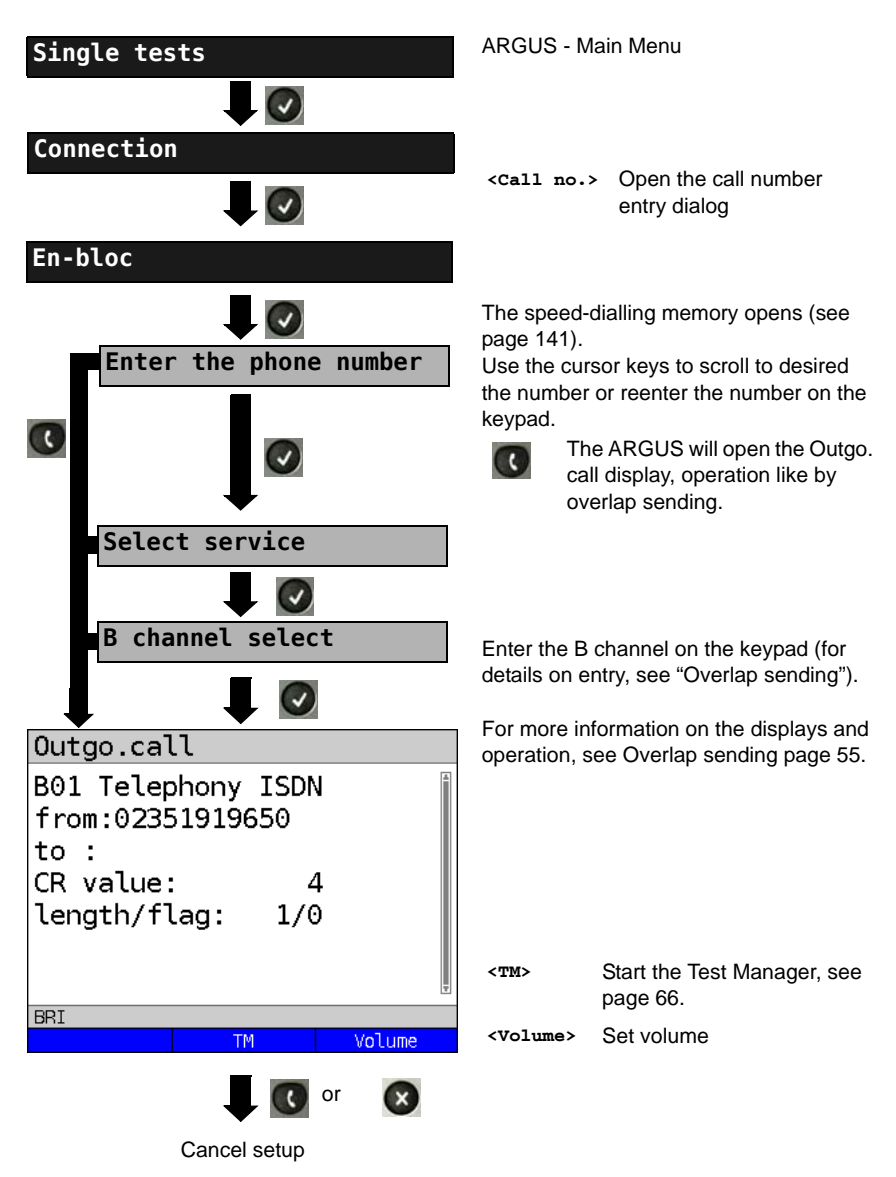

# <span id="page-57-0"></span>**Redialling (outgoing call) + Last caller (incoming call)**

The ARGUS will set up a call using the last number dialled or the number of the last caller.

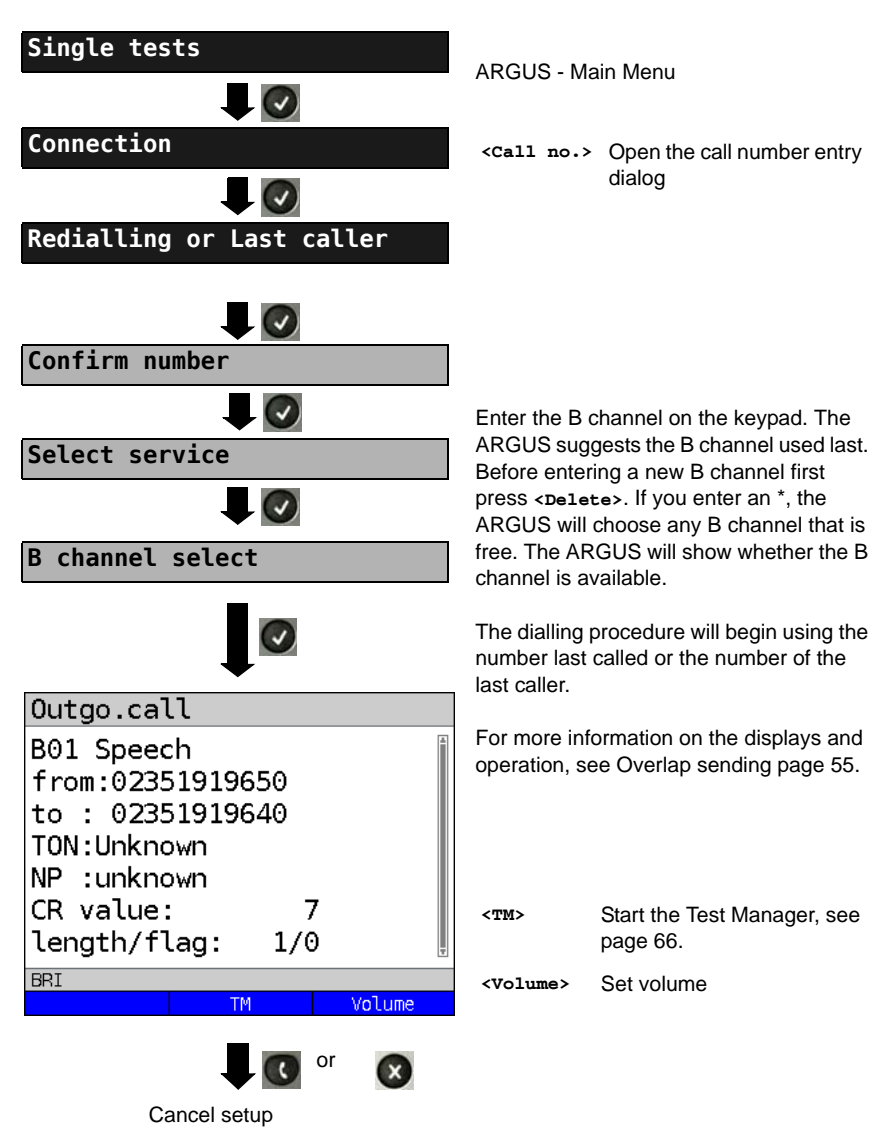

# **Incoming Call**

An incoming call can be taken at any time even when a test (e.g. a BERT) is in process (see [page 67\)](#page-66-0). The ARGUS will signal an incoming call with an audible tone and a message on the display. On a P-MP access, you can use the Call acceptance (see [page](#page-20-0)  [21\)](#page-20-0) function to configure the ARGUS to only signal incoming calls which are addressed to the MSN that corresponds to your own call number. This function can only be used when your own call number has been entered into the speed-dialling memory (see [page 141\)](#page-140-0) and the incoming call has a destination MSN.

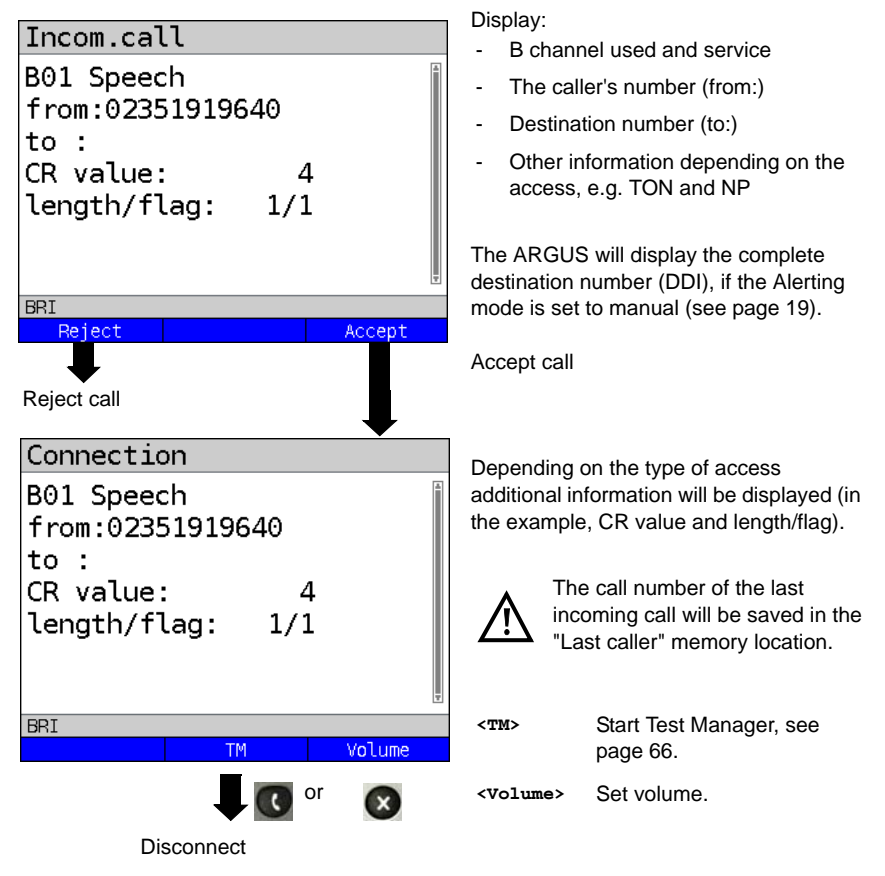

The ARGUS displays the cause of the disconnect (see [page 60\)](#page-59-0).

#### **Charge information in NT mode:**

In NT mode, the ARGUS will – for incoming calls – send advice of charges in accordance with DSS1 as units and as currency (in euros).

# <span id="page-59-0"></span>**Clear (disconnect) the connection**

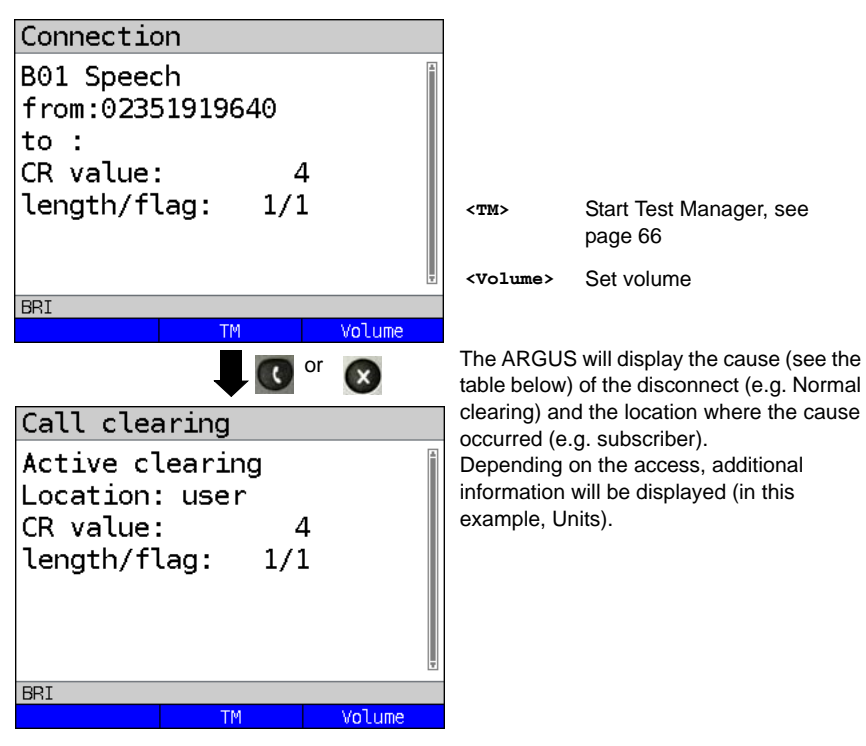

The following causes are shown in clear text:

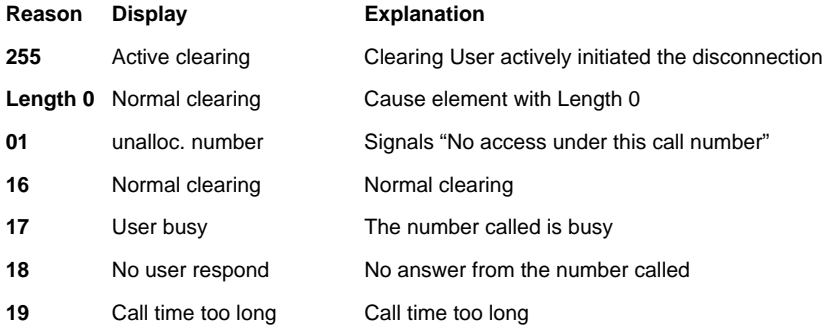

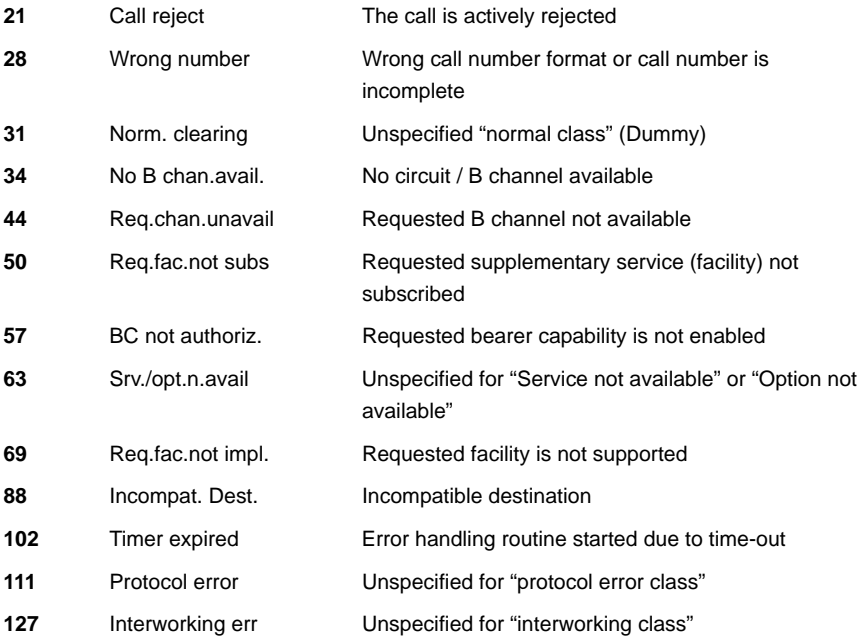

Other causes are not shown in clear text, rather as decimal codes (see ["ARGUS Error](#page-148-0)  [Messages \(DSS1\)" on page 149](#page-148-0)).

### <span id="page-61-0"></span>**Testing Features via the Keypad**

This feature is only relevant on an S-Bus or U interface. Some network operators do not support the standard DSS1 features, rather they expect the user to control the network via so-called keypad command sequences. In these cases, the desired facility is usually activated by entering a series of characters and then sending these characters within a DSS1-specific protocol element. These so-called keypad elements are imbedded in a setup message. Each step is acknowledged either acoustically (handset) or via special protocol elements (cause). These causes are displayed by the ARGUS.

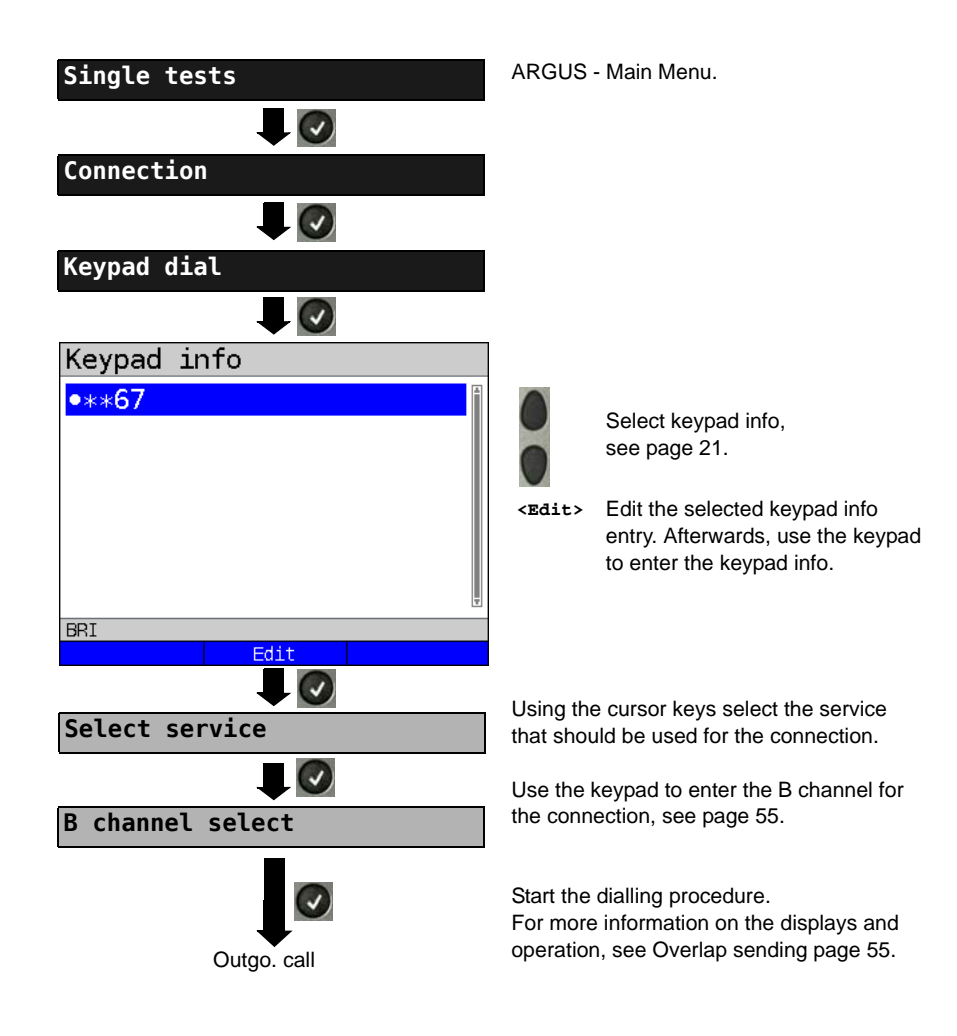

# **3.11 Time Measurement**

The ARGUS measures three different times:

- Connection setup time
- The propagation delay of the data
- The difference between the propagation delays for the data on two B channels.

### **Connection setup time**

The ARGUS places an outgoing call and measures the time between sending the SETUP and receiving the ALERT or CONN. The ARGUS disconnects automatically as soon as the measurement is completed.

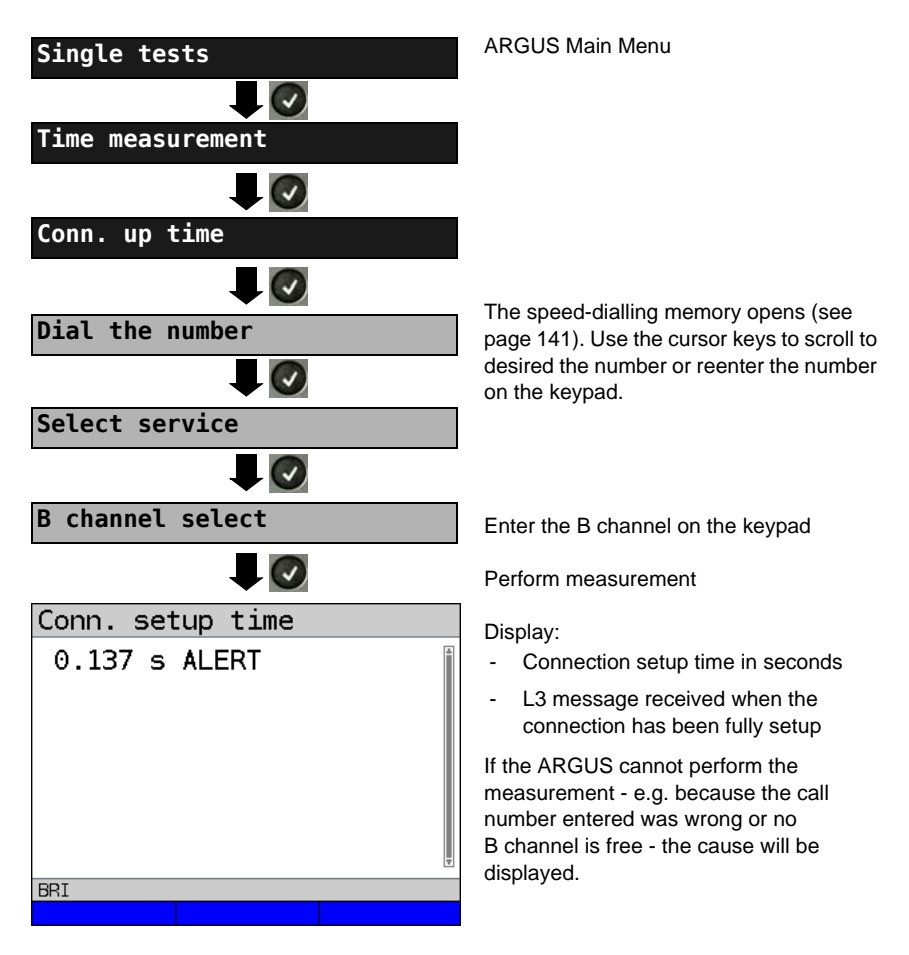

# **B channel delay**

The ARGUS places a call to itself (self call) or to a remote loopbox and measures the propagation delay for the data in the selected B channel. The measurement (continuous measurement) must be terminated manually.

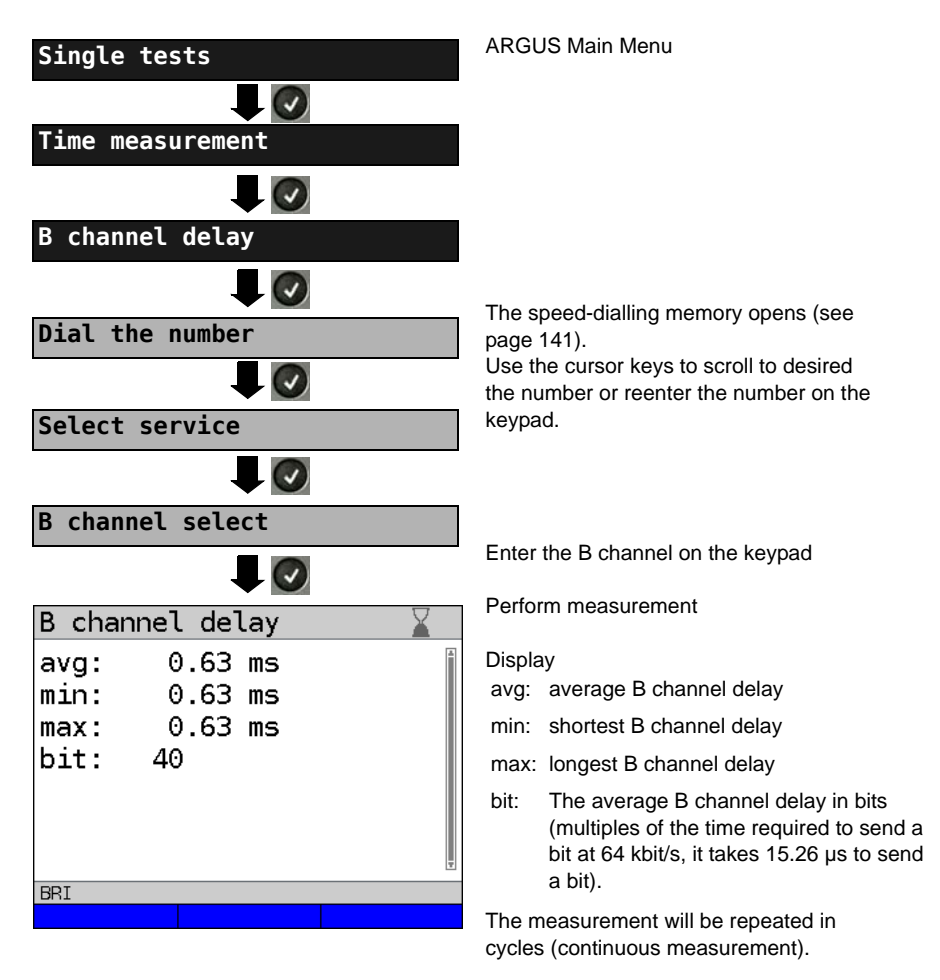

Stop measurement, the ARGUS will display the last measurement.

If the measurement cannot be performed (e.g. because the call number entered was wrong or no B channel is free) the ARGUS will display the corresponding cause. If the ARGUS does not receive the data back in the B channel within 13 seconds, it will display the message "No loop".

# **Interchannel delay**

The ARGUS establishes two separate connections to a remote loopbox. The loopbox sends the respective B channel data back on the same channel. The ARGUS measures the propagation delay for the data on each of the B channels and determines the difference between the two propagation delays (interchannel delay). The measurement (continuous measurement) must be terminated manually.

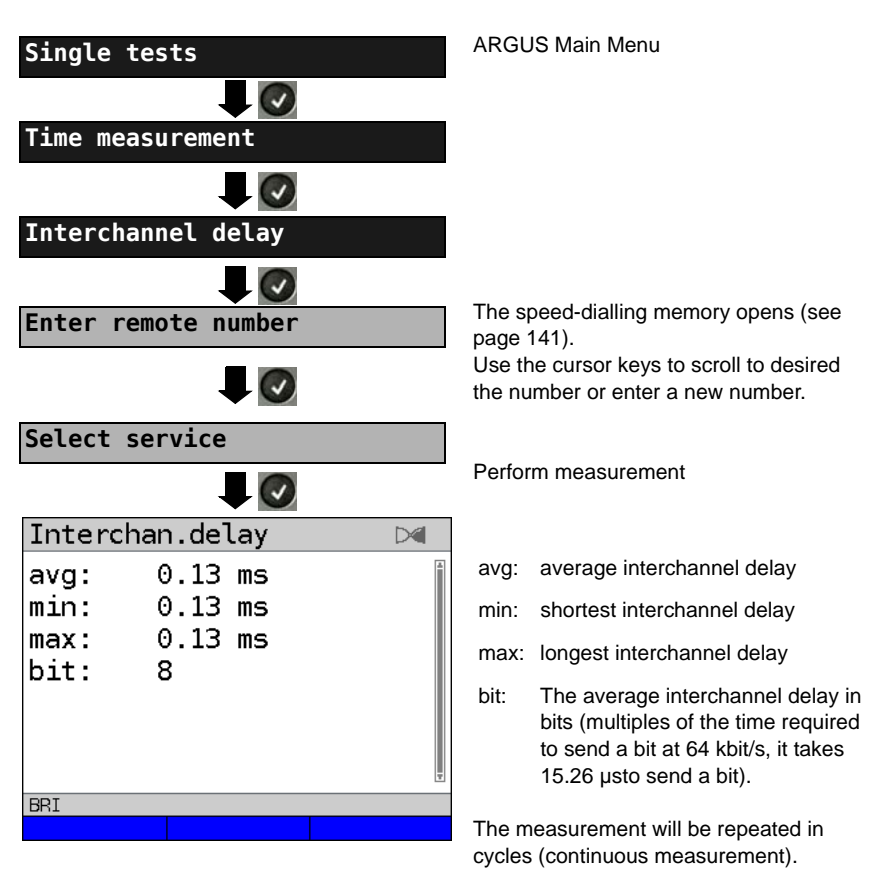

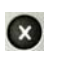

Stop measurement.The ARGUS will display the last measurement.

If the measurement cannot be performed (e.g. because the call number entered was wrong or no B channel is free) the ARGUS will display the corresponding cause. If the ARGUS does not receive the data back in the B channel within 13 seconds, it will display the message "No loop".

# <span id="page-65-0"></span>**3.12 Managing Multiple Tests on an ISDN Access**

The ARGUS can simultaneously start several tests or "connections" independently of each other. As an example, a BERT can be run at the same time that you make a phone call. The individual tests or "connections" use resources.

All of the tests that have been started will be administered by the Test Manager. Using the Test Manager, you can start new tests, switch between tests running in parallel or terminate all of the tests that are currently running.

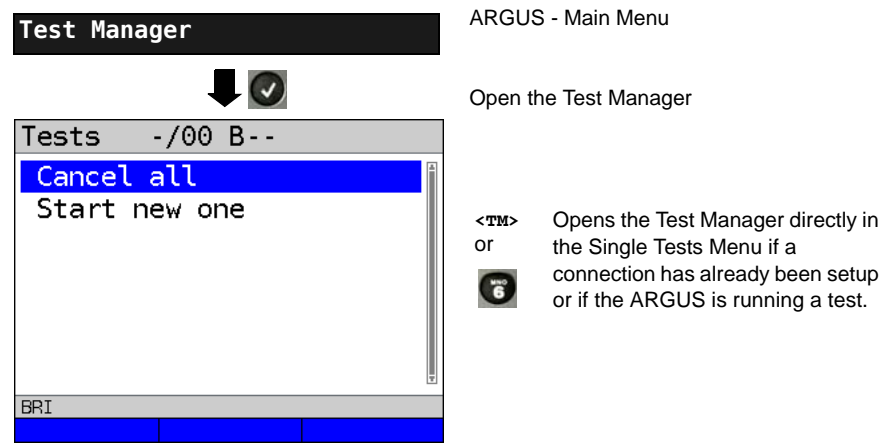

# <span id="page-66-0"></span>**Starting Several Tests to Run Simultaneously**

**Starting a new test or connection during an existing connection**

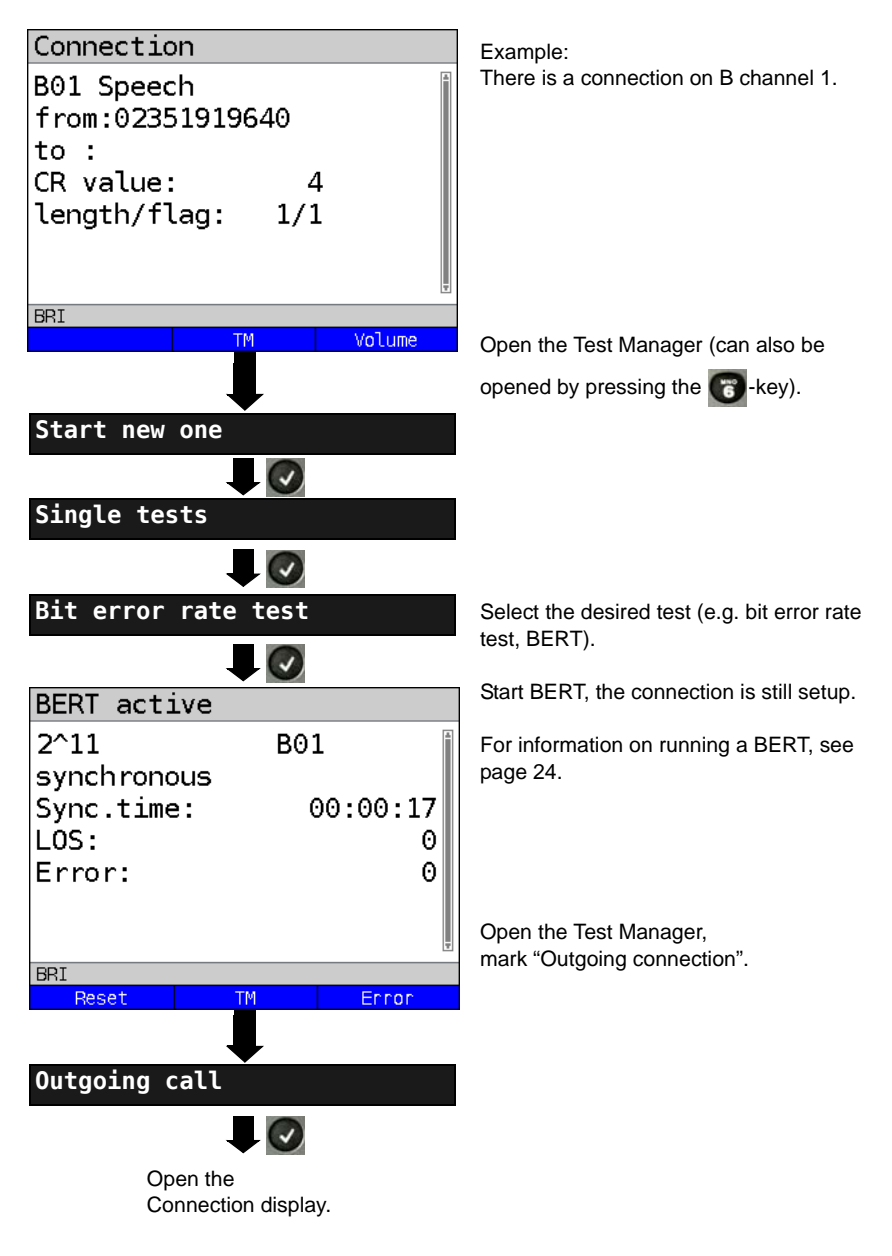

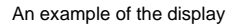

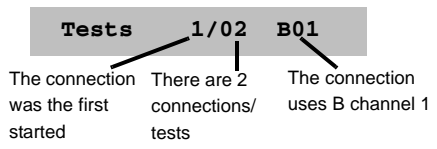

If a test (or connection) is canceled (or cleared), the ARGUS will return to the Test Manager if there is another test (or connection) running in the background.

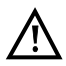

Some tests use so many resources that they cannot be run in every combination with other tests. In this case, the ARGUS will display the message "Test not possible at this time".

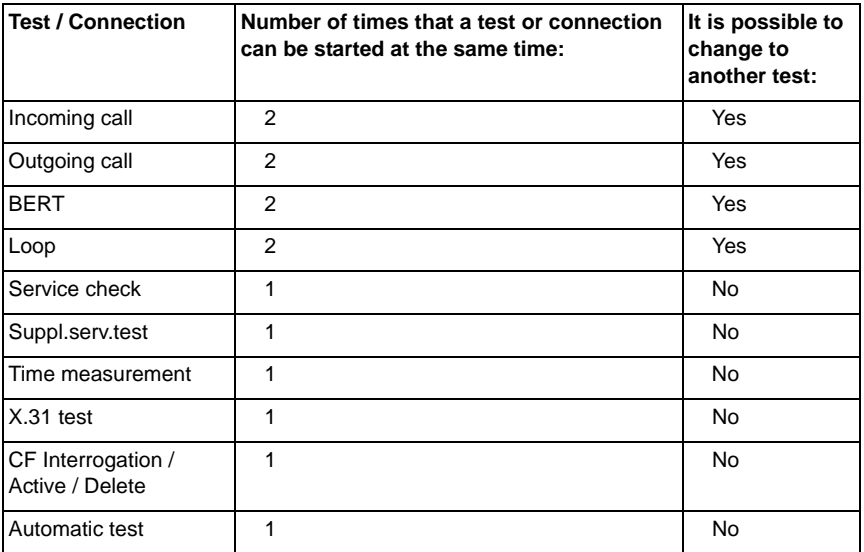

## **Switching between Parallel Tests or Connections**

This operation will be illustrated using the example of "Accepting an incoming call during a BERT". The ARGUS signals an incoming call both audibly and on the display (see [page](#page-53-0)  [54\)](#page-53-0). The incoming call can be accepted without influencing the currently running BERT. If either the "B channel loop" or the "BERT wait" function is active, the call will be accepted automatically.

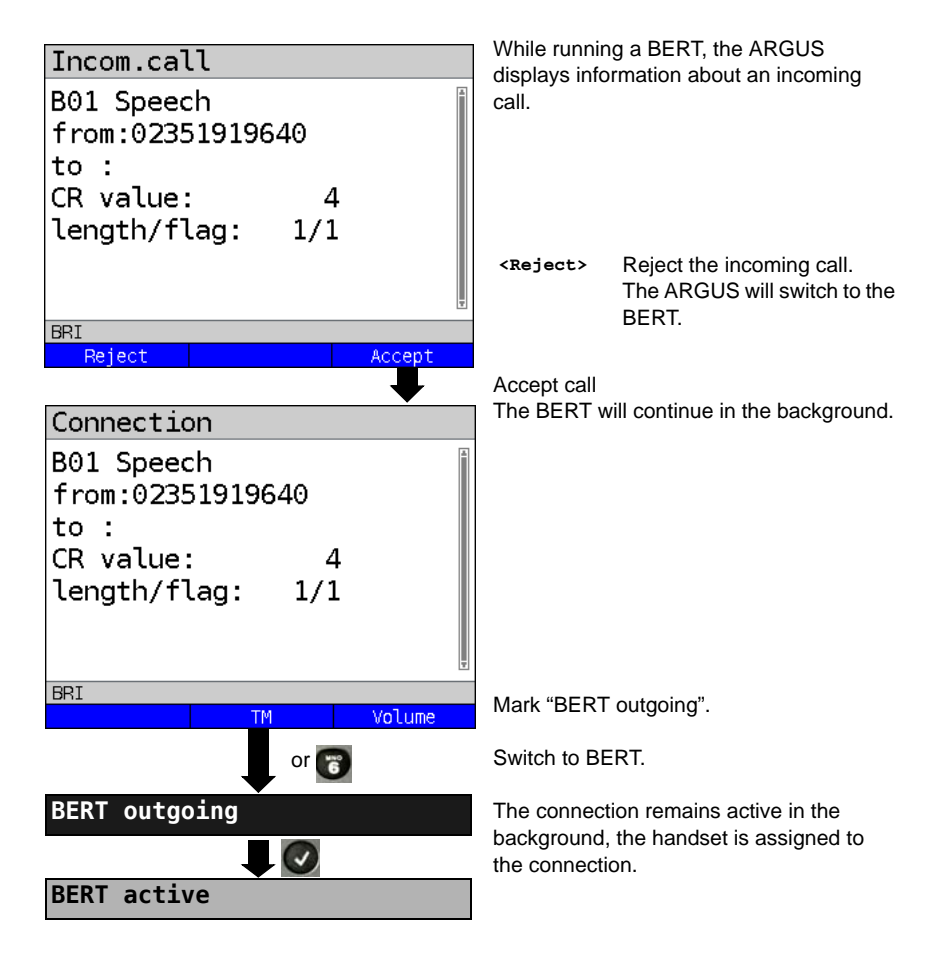

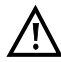

The handset will be assigned to the appropriate currently active connection. The assignment of the handset to a given connection is also retained in the background.

# **End All Currently Running Tests or Connections**

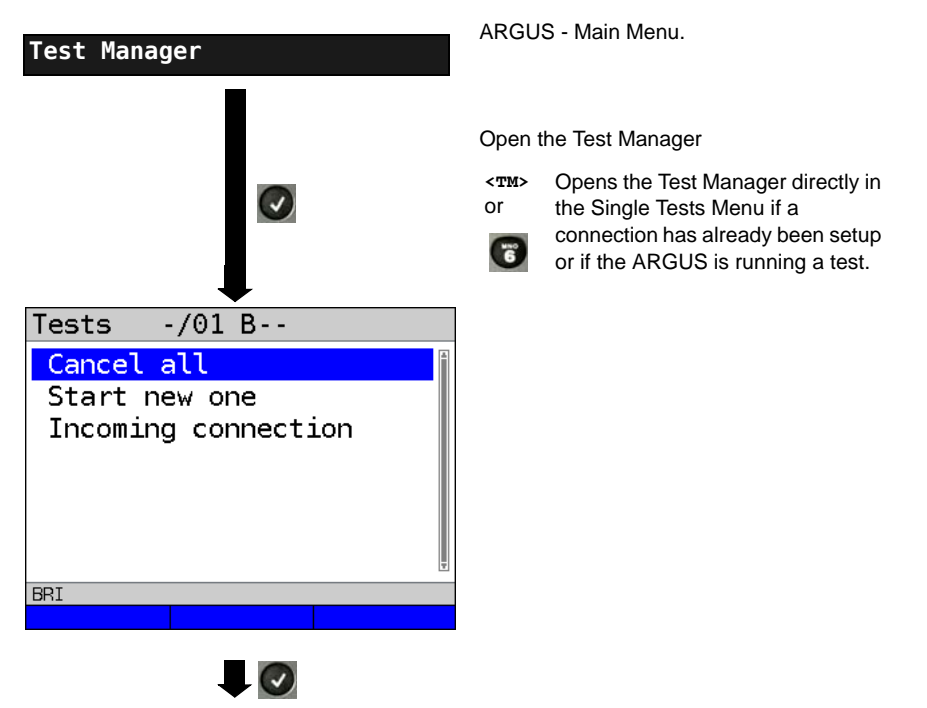

All tests will be terminated and all connections cleared down.

# **3.13 The L1 State of an S-Bus Access**

The ARGUS displays the current status of Layer 1: i. e. which signal does the remote end receive and which signal does the ARGUS receive?

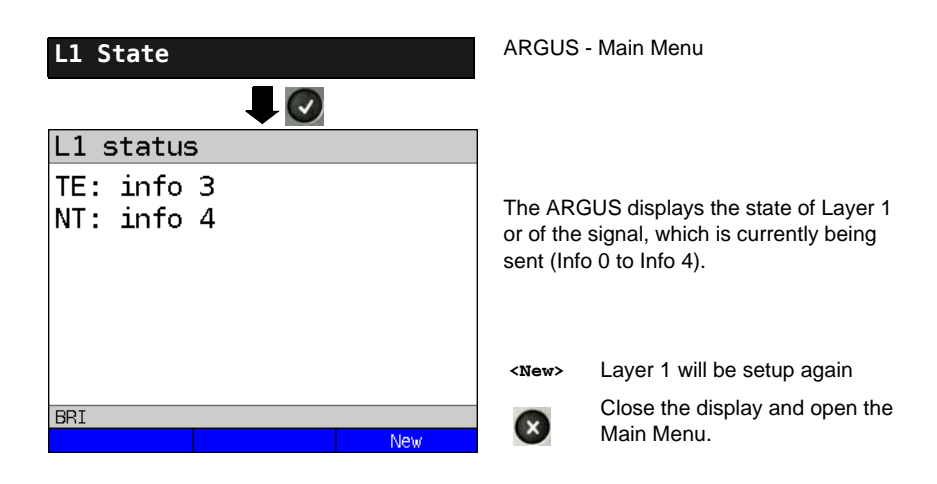

## **3.14 Monitor**

The ARGUS accepts all of the D channel signals from the S-Bus access and sends these D channel signals over the USB interface to a PC which must be running ARGUS WINplus or WINanalyse. The Bus and Layer 1 are not influenced by the monitoring.

The Monitor settings are made in the [chapter 2 Configuring accesses page 7](#page-6-0).

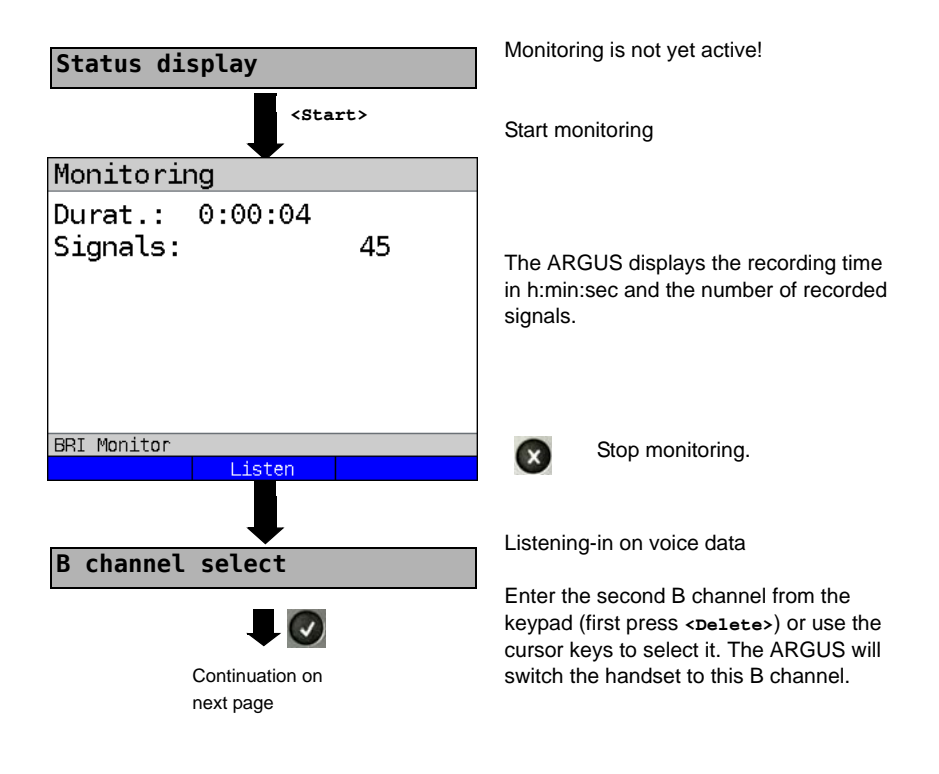
# Monitoring

Durat.:  $0:00:20$ 

Signals: 170 BRT Monitor Mute **Display call parameters**

Listening-in on voice data (Direction: Net --> User) possible.

**<Mute>** To stop listening

**<Talk>** Parallel call display while monitoring

> The ARGUS searches all of the D channel signals sent for a SETUP. If a SETUP is detected, the **<Call>** softkey will be displayed.

The ARGUS displays the call parameters of the last SETUP received. Display:

- Call direction (N -> U for Net -> User)
- B channel used
- **Service**
- Own number (from:)
- Destination number (to:)

Depending on the type of access additional information will be displayed.

- Sub-address (SUB)
- User-User-Info (UUI)
- DSP messages
- Type of number (TON)
- Numberin Plan (NP)

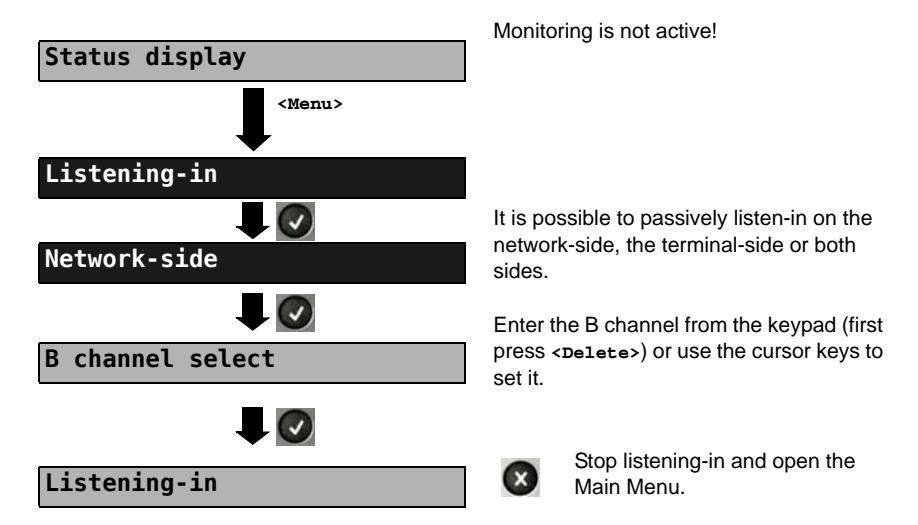

### **Listening-in when monitoring is not active**

## **3.15 Leased Lines on an ISDN Access**

Besides dial-up connections to any subscriber, ISDN also supports the use of permanent circuits switched to a specific remote location (leased lines). These leased lines (permanent circuits) are available after setting up Layer 1, in other words after synchronizing both terminals by exchanging HDLC-frames. The location where the clock is generated can be selected (see [page 19](#page-18-0)). A quick and simple test of a leased line can be made by placing or taking a call on a selected B channel. However, for a more precise test, a bit error rate test should be run.

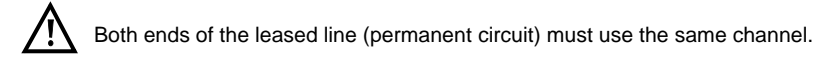

## **Telephony**

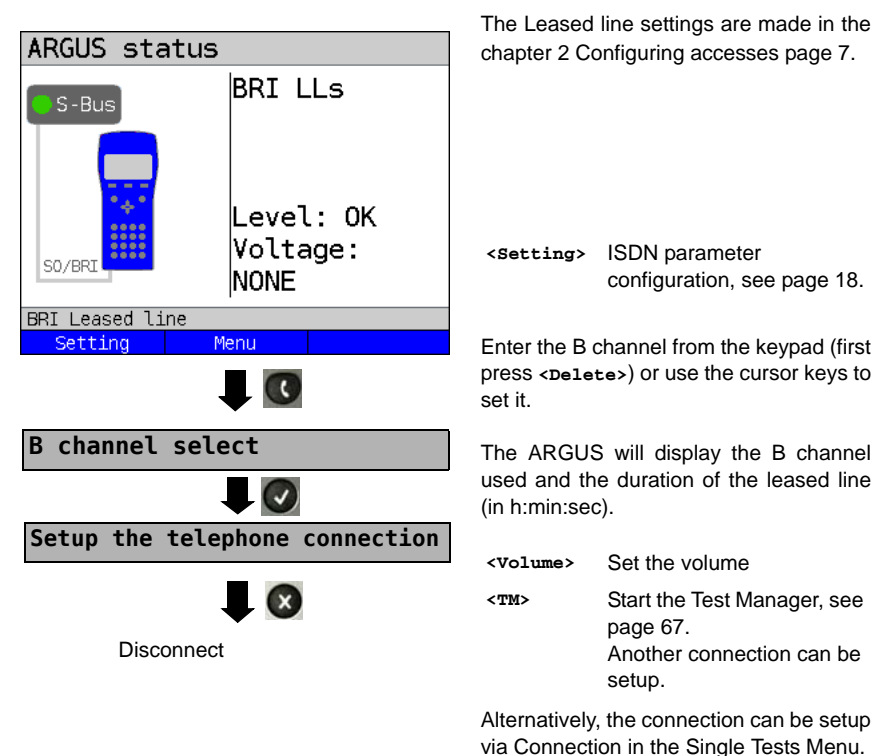

## **Bit Error Rate Test**

There are a number of variants of the bit error rate test: In the simplest case, a B channel loop will be set up at the remote end; for information on parameter settings, see [page 23.](#page-22-0) After selection of the channel to be tested (B channel or D channel), the ARGUS will send the test pattern, receive it back and evaluate it accordingly.

The displays and operation are, in largest part, similar to those of a BERT on a dial-up connection (see [page 22,](#page-21-0) Parameter settings, [page 24](#page-23-0)), however, you need not enter call numbers or select a service.

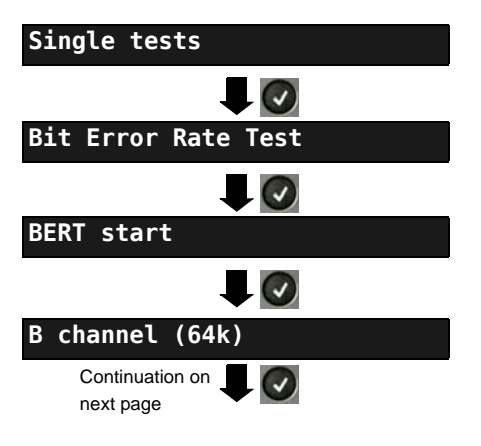

In the case of a BRI in end-to-end mode (see [page 23](#page-22-1) and [page 30](#page-29-0)), it is also possible to run a BERT in the D channel with HDLC framing (channel selection: D channel).

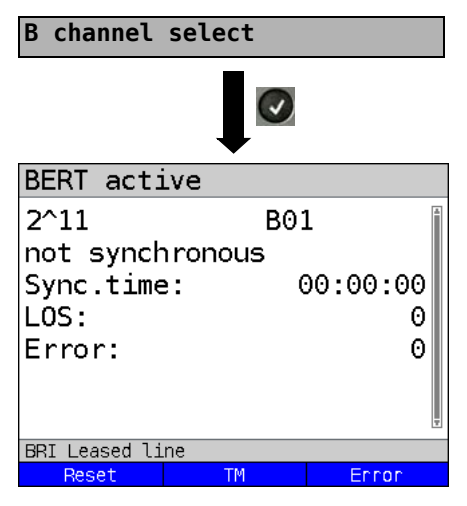

First press **<Delete>** and enter the B channel on the keypad, or use the cursor keys to set it.

BERT Start

During the BERT, the display shows:

- The bit pattern and channel used
- The synchronicity of the bit pattern (in this example, synchron)
- Sync. Time in h:min:s The time in which the ARGUS can sync to the bit pattern.
	- $\overline{O}$ Synchronization is lost at an error rate greater than or equal to 20 % within a period of a second. The absolute number of synchronization losses will be shown.
- Fault: the bit errors that have occurred.
- **<Reset>** The test time and number of bit errors will be reset.
- **<TM>** Start Test Manager, see [page 66](#page-65-0).
- **<Error>** Insert artificial bit errors to test the reliability of the BERT.

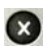

Stop the BERT Display the test results.

For information on saving the test results, see [page 29.](#page-28-0)

## **Loopbox**

The ARGUS can be used as a loopbox on a permanent circuit (leased line).

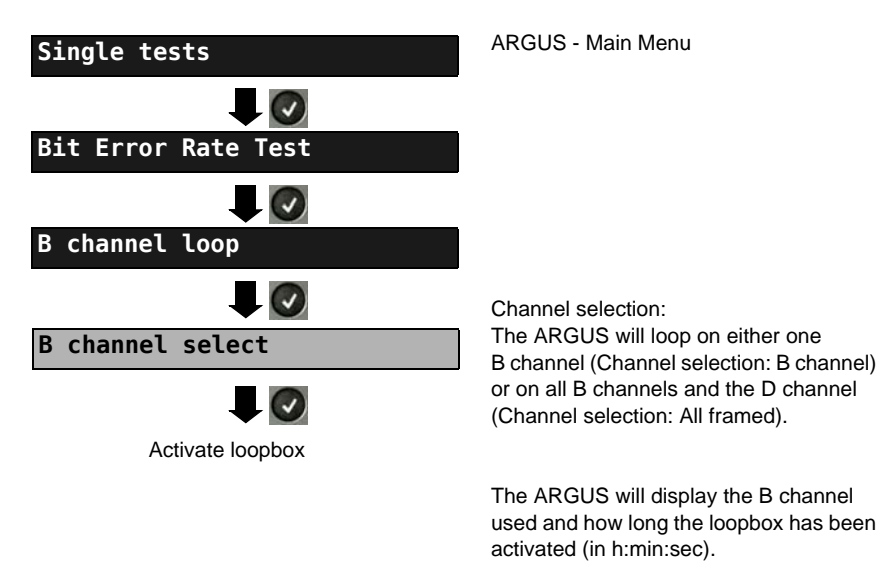

œ

Deactivate the loopbox.

## **Time Measurement**

### **B channel delay**

The ARGUS will measure the delay on the selected B channel. If the ARGUS does not receive the data back in the B channel in about 13 seconds, it will display the message "No loop". The measurement (continuous measurement) must be terminated manually.

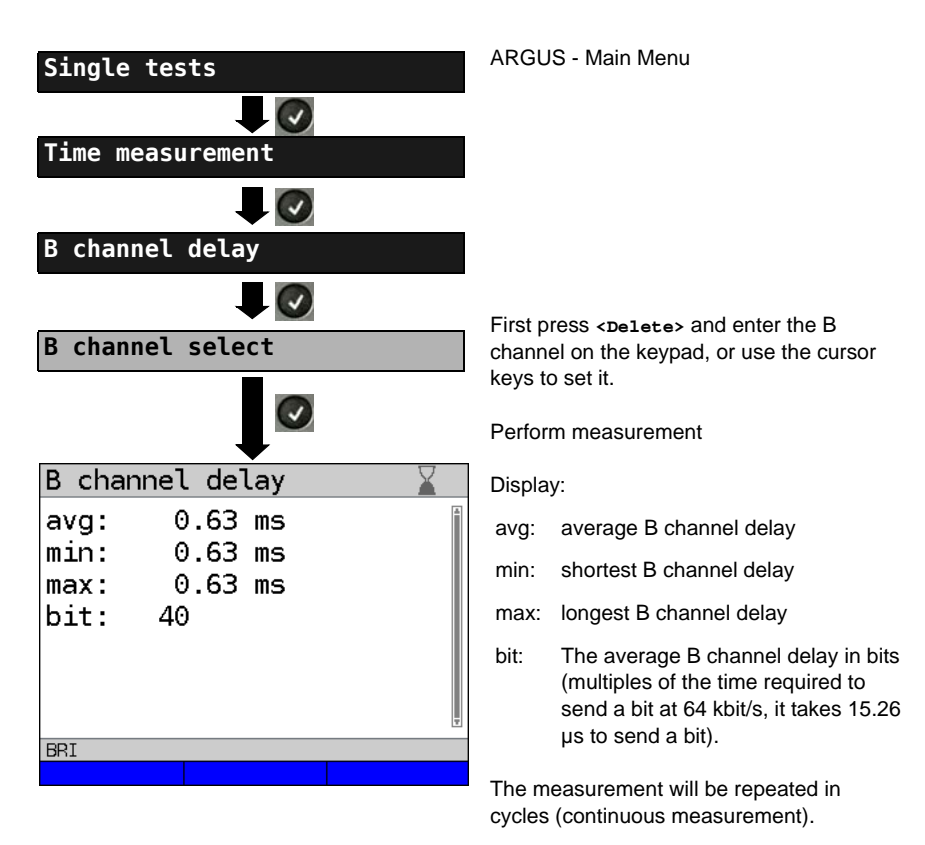

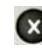

Stop measurement, the ARGUS will display the last measurement.

### **Interchannel delay**

The ARGUS will send the B channel data to a loopbox which will then send it back on the same channel. The ARGUS measures the propagation delay for the data on each of the B channels and determines the difference between the two propagation delays (interchannel delay). If the ARGUS does not receive the data back in the B channel in about 13 seconds, it will display the message "No loop".

The measurement (continuous measurement) must be terminated manually.

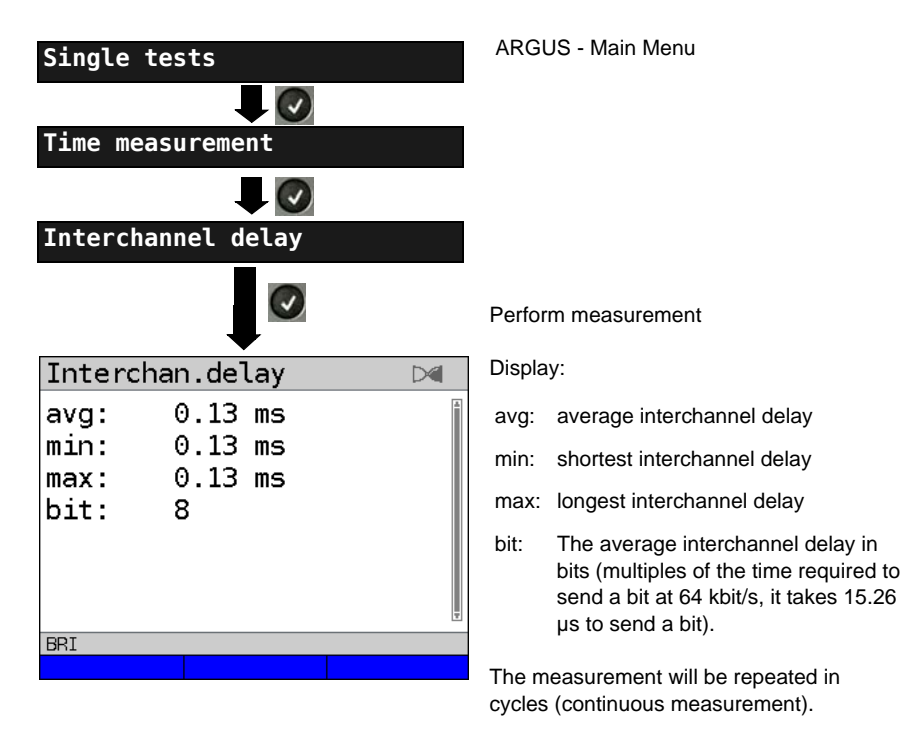

Stop measurement, the ARGUS will display the last measurement.

## **3.16 Level Measuring on an ISDN Access**

## **Level Measurement on a S-Bus Access**

### **Level measurement – connected line**

The ARGUS measures the level of the received useful signal and the phantom feed. The measurement will be updated continuously.

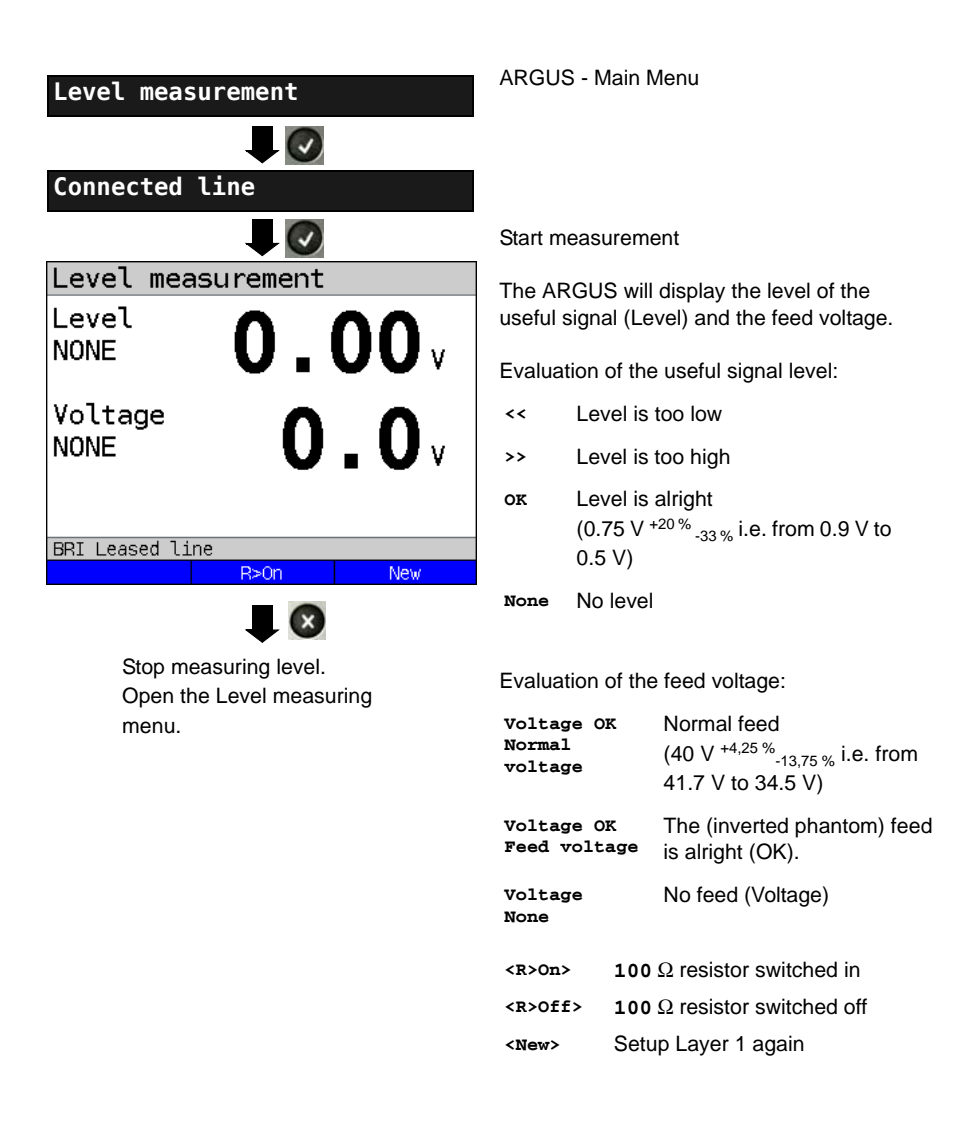

### **Level measurement other TE**

In TE mode, the ARGUS will measure the level of a terminal connected in parallel. In this case, the ARGUS is passive. Layer 1 must be activated on the terminal. The ARGUS updates its measurement continuously.

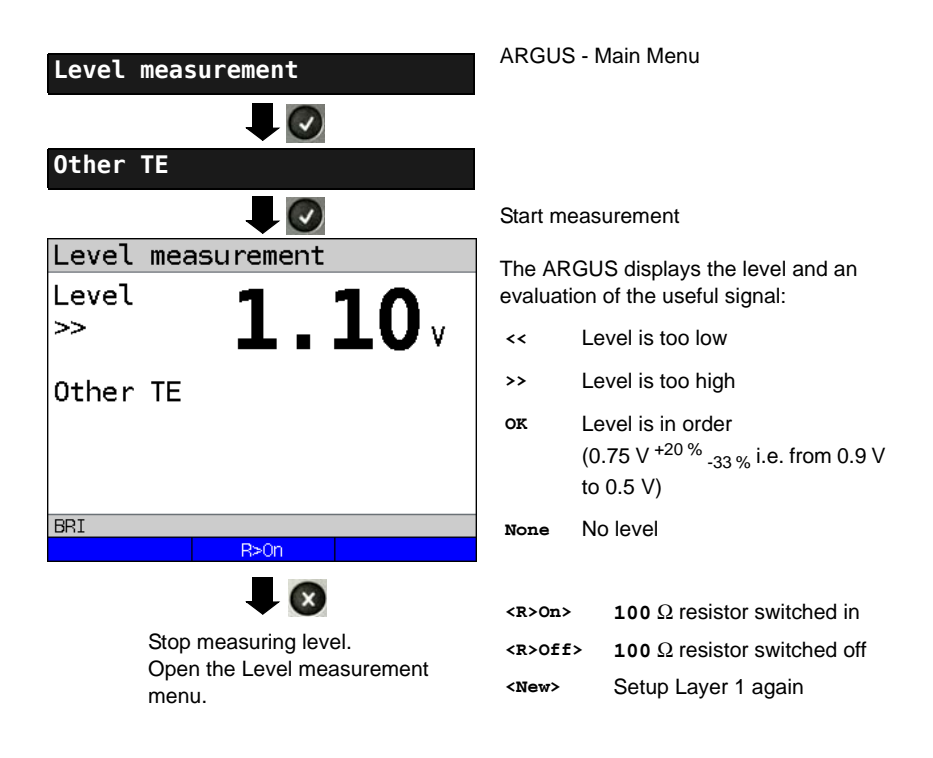

## **Level Measurement on a U interface**

### **Measurement of feed voltage on a U interface**

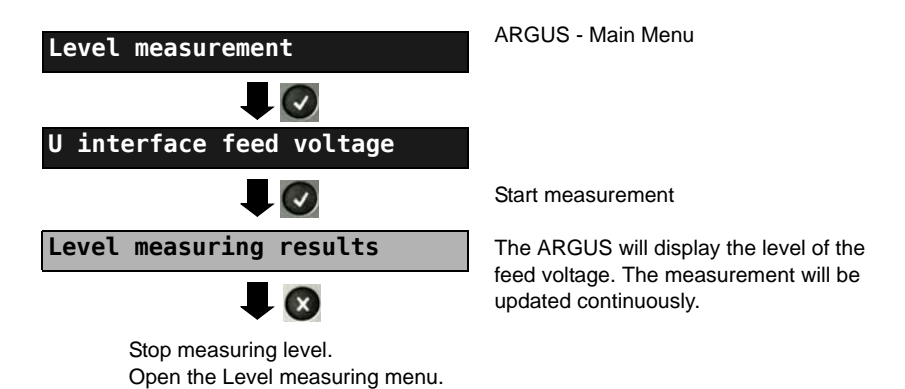

ARGUS ISDN Manual 83

## **4 Connection for a PRI network**

Since there is no commonly accepted standard for the connections in the 2 Mbit sector, you will be confronted with different forms of connectors depending on the type of terminal and the network termination used.

The ARGUS changes the connector pin assignments automatically in accordance with the mode, TE or NT. Additionally, it is also possible to change the pin assignments manually in the L1-Status menu.

## **4.1 Pin Assignment on the ARGUS (BRI/PRI/E1)**

In TE mode, the ARGUS sends on lines 4 and 5, in NT-Mode on 1 and 2 (see illustration). An adapter cable, which is suitable for the PRI network/system to be tested, can be connected using the RJ45-RJ45 adapter.

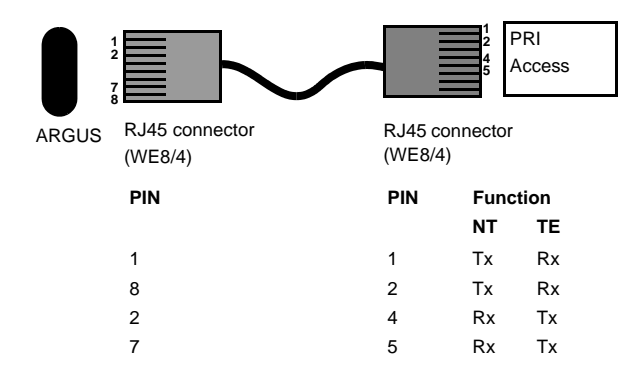

## **5 Operation on a PRI Access**

### <span id="page-85-0"></span>**5.1 Configuring the PRI Interface and Access Mode Settings**

Use the included connection cable to connect the ARGUS "BRI/PRI/EI" jack to the access to be tested and then switch the ARGUS on. The PRI settings are made in [chapter 2](#page-6-0)  [Configuring accesses page 7](#page-6-0). In this example the PRI TE mode was selected.

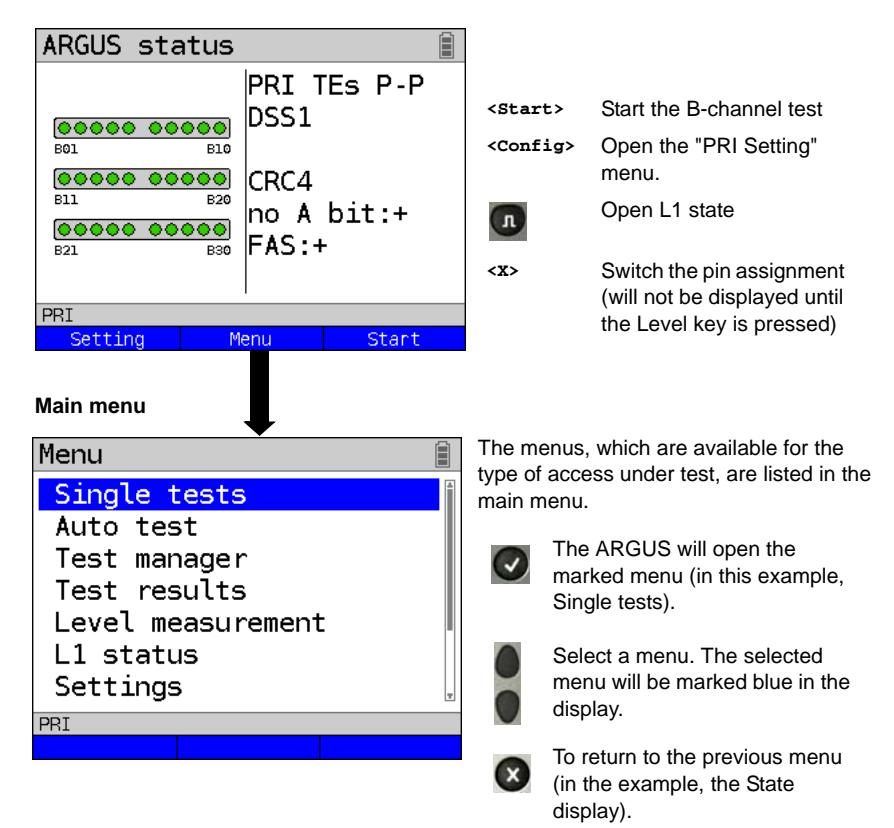

### **ARGUS State display**

#### **5.1.1 TE Simulation of a Primary Rate Interface**

In the Access mode menu (see [page 86](#page-85-0)), select the desired simulation mode:

### **TE P-P (point-to-point)**

 Afterwards, the access and the protocol stack will be initialized in accordance with the selected setting.

#### **5.1.2 NT Simulation of a Primary Rate Interface**

In the Access mode menu (see [page 86](#page-85-0)), select the desired simulation mode:

#### **NT P-P (point-to-point)**

 Afterwards, the access and the protocol stack will be initialized in accordance with the selected setting.

### **5.2 Initialization Phase including B-Channel Test**

#### **Initialization on a PRI network**

As soon as Layer 1 is setup, the "L1 Sync" LED will light continuously. The ARGUS will automatically determine and display, whether or not the PRI access uses CRC4 monitoring. CRC4 monitoring can be switched on or off manually.

The ARGUS will begin to automatically determine the access configuration. After Layer 2 is setup, the "L2" LED will also light.

The ARGUS will, regardless of the mode of operation (TE or NT mode), determine the Dchannel protocol and attempt to setup Layer 3.

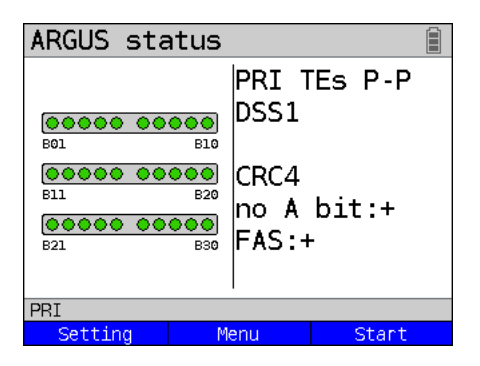

During this phase, the ARGUS displays the A bit of the remote side and the FAS. The protocol can only be determined when the A bit is not set  $(+)$ . The FAS (Frame Alignment Signal) indicates whether the ARGUS could correctly synchronize with the incoming 2 Mbit data stream's alternating frame identification word or message word and the, perhaps present, CRC4-superframe structure.

Press the **<Start>** softkey to have the ARGUS begin to test the availability of all 30 Bchannels one after the other by occupie the B-channels.. If the ARGUS can place a call on a B-channel, it will be assumed that the B-channel is available in both directions; the Bchannel test cannot distinguish between alternating and exclusively "outgoing" B-channels. If the connection is rejected, the B-channel will be identified as unavailable. In the case of a cause, which indicates that the B-channel is occupied, the connection will be tried up to two times and, if a connection can still not be setup, it will then be marked as unavailable.

## **Example: The status display on a PRI access**

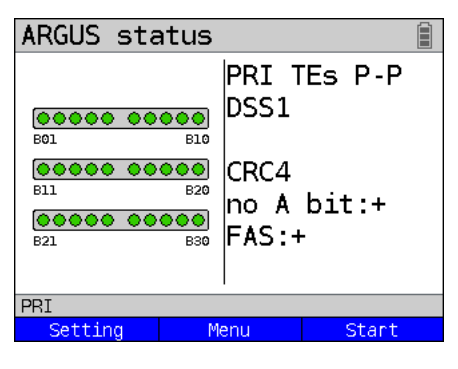

The ARGUS will display the following:

- Type of access
- Access Mode
- Bus configuration
- D-channel protocol
- The availability of the B-channels Available B-channels: green circle is indicated by three rows of red or green circles.

B-channel 1 is at the upper left B-channel 30 is at the lower right In the example, all 30 B-channels are available and can be used for outgoing or alternating connections.

- CRC4-monitoring, A-Bit, FAS

### **B-channel test – example:**

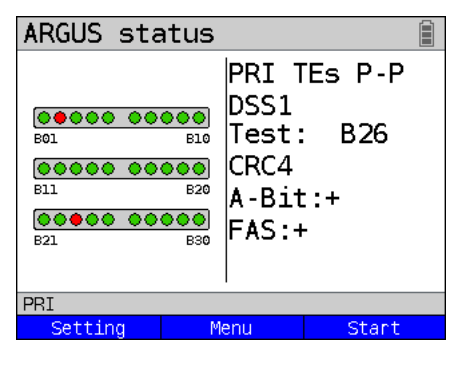

The ARGUS is in TE-Simulation Slave mode.

B-channel 2 and 23 are not available or are busy. This state is indicated in the display by the red circles. Green circles are used to indicate the available B-channels.

If the ARGUS is not properly connected (e.g. incorrect cabling) or the network is not in order, the ARGUS will display "No Net".

## **5.3 Configuring the PRI Parameters**

The following PRI parameters can be configured as needed. The procedure for configuring a parameter will be illustrated with a single example: It is possible to restore the default settings for the parameters (see the ARGUS main Manual).

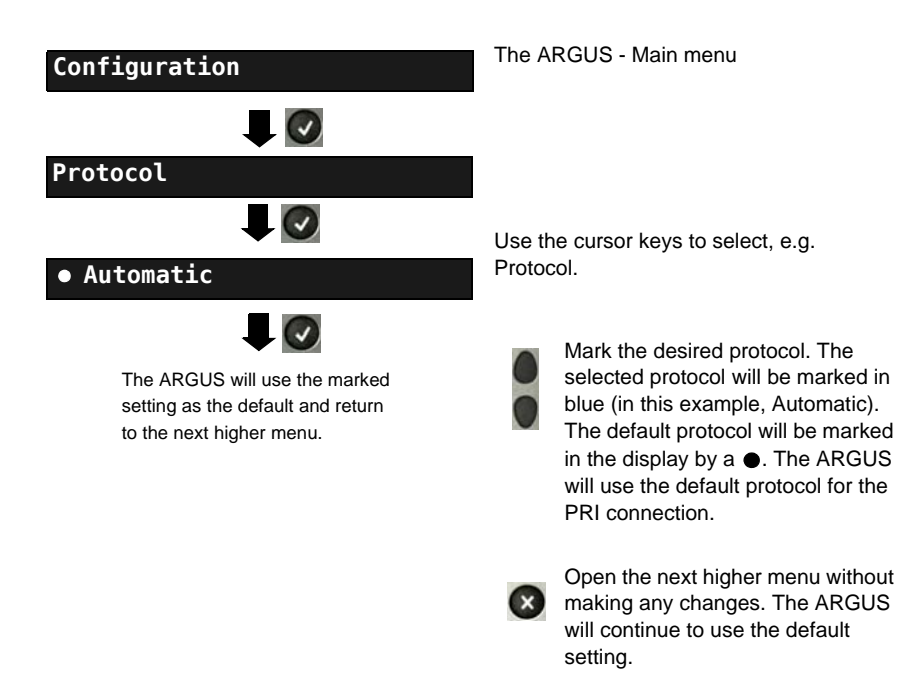

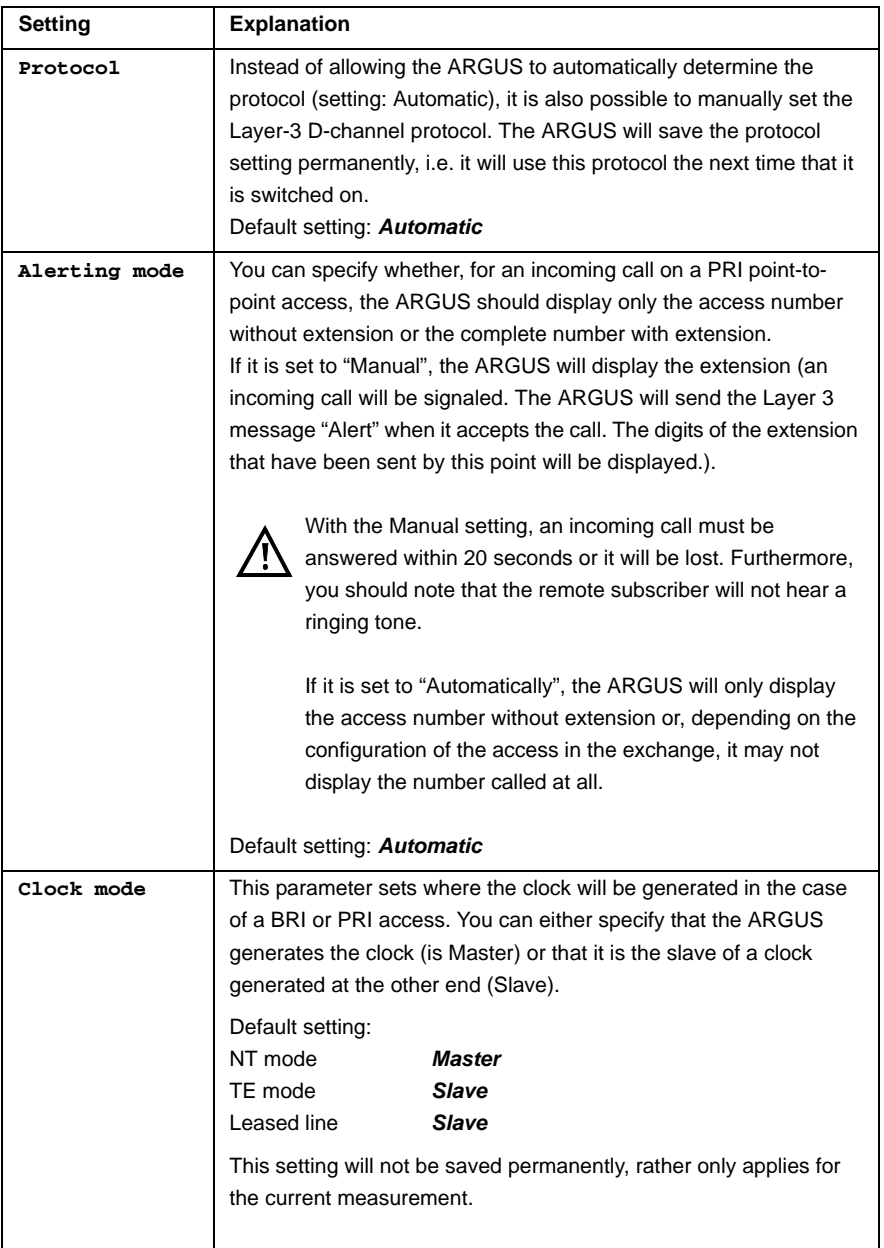

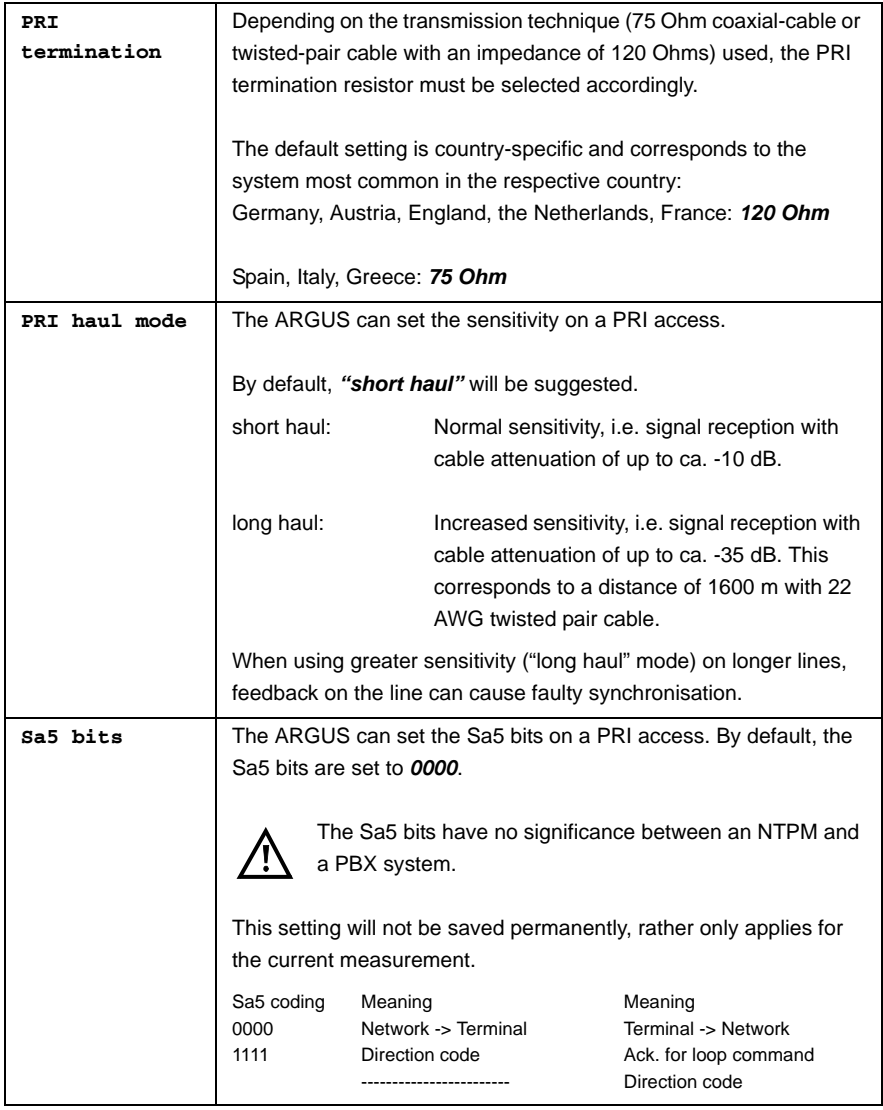

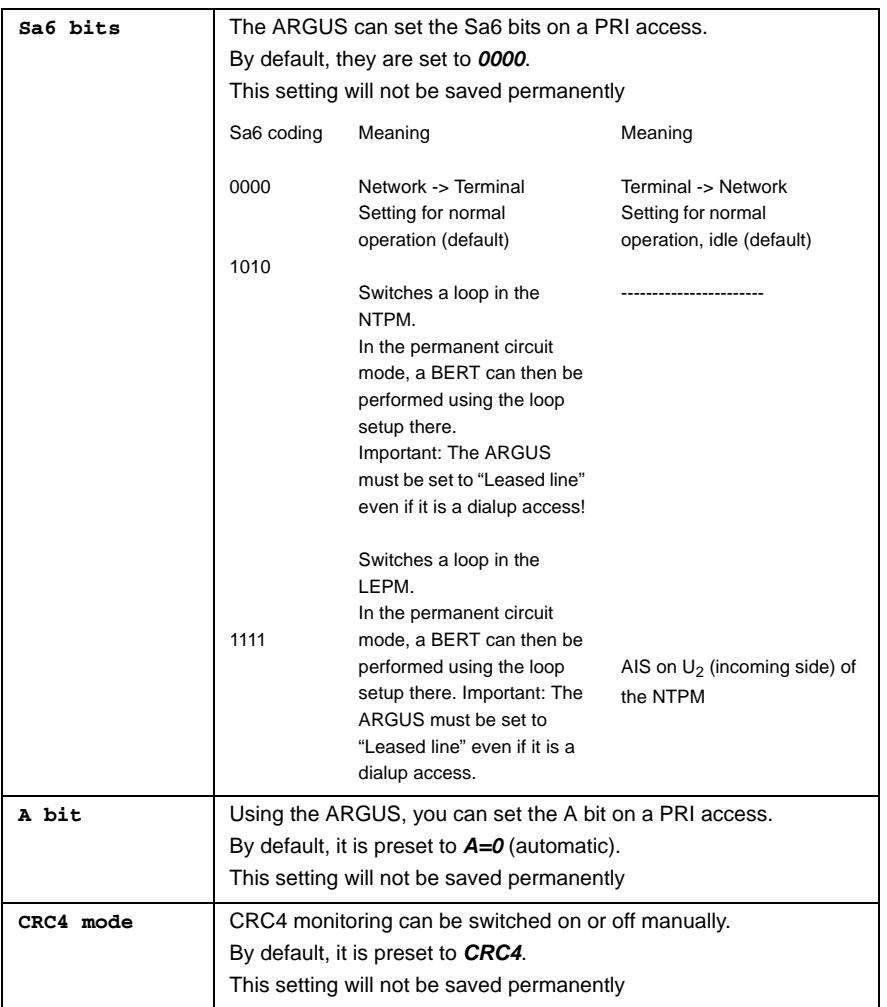

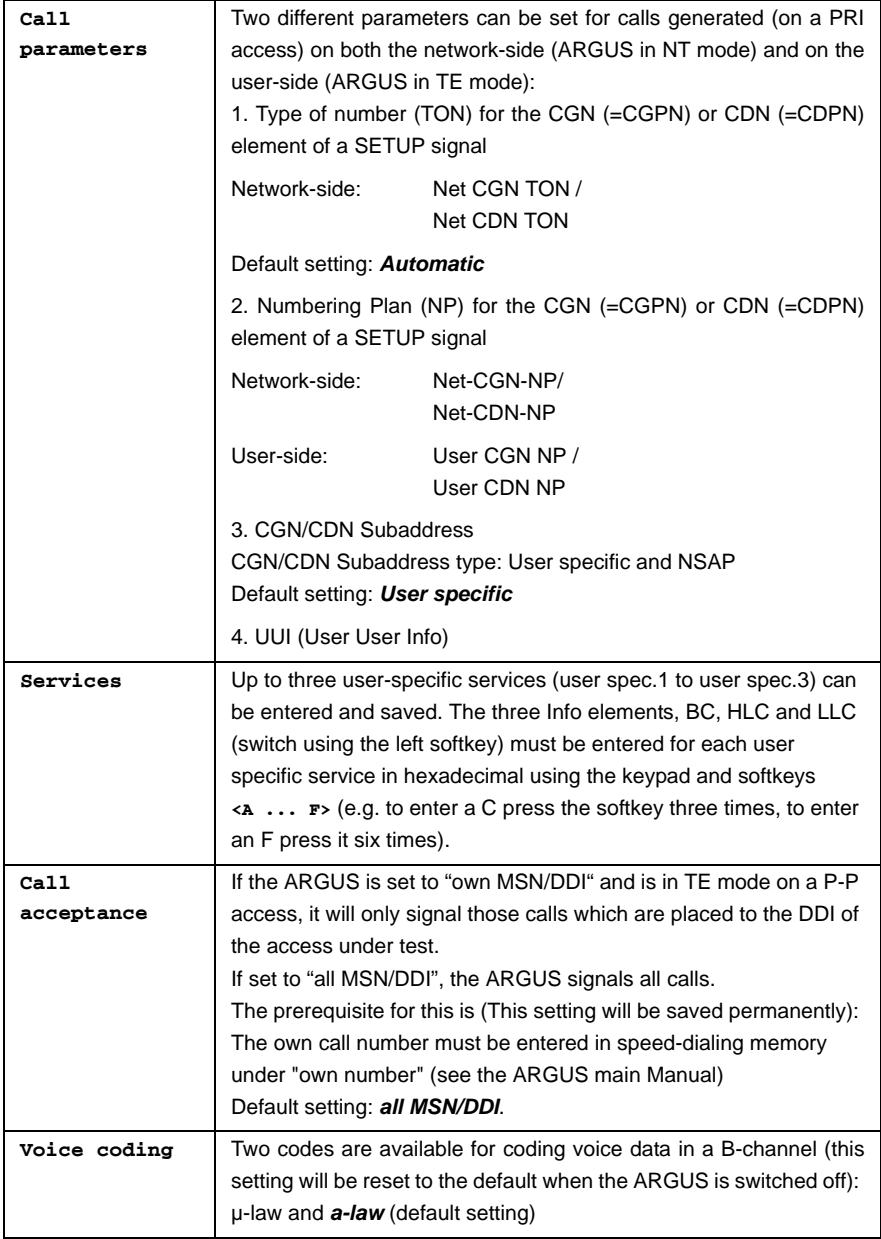

## **5.4 Bit error rate Test**

The bit error rate test (BERT = Bit Error Rate Test) is used to check the transmission quality of the access circuit.

As a rule, the network operator will guarantee an average error rate of 1 x 10 $^7$ , in other words in long-term operation 1 bit error in 10 million transmitted bits. A higher bit error rate will be especially noticeable in transmitting data.

The application program detects the errors in the data blocks transmitted and requests that the remote partner send them again, which reduces the effective throughput of the PRI connection.

In the bit error rate test, the tester establishes a PRI connection to a remote tester (end-to-end) or calls itself (self call), sends a standardized (quasi-) random number string and compares the received data with that which was sent. The individual bit errors are summed and depending on the test procedure and equipment evaluated in accordance with the ITU Guideline G.821.

During the test, the ARGUS counts the bit errors and after the test is done it calculates the bit error rate and other parameters in accordance with the ITU-T G.821 standard.

As a rule, the quality of the network operator's access circuits is quite good. Therefore, no bit errors should occur in a one-minute test. However, if an error occurs, the test should be repeated with a measurement time of 15 minutes to achieve higher statistical precision. The access circuit is heavily distorted, if more than 10 bit errors occur within a test period of 15 minutes.

Contact the network operator or the supplier of the PBX equipment and ask them to test your access circuit.

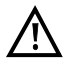

In the case of an NGN (Next Generation Network), where a packet-switched network segment may follow a circuit switched one, please explicitly select "UDI 64k" as the service for the BERT. Then the ARGUS will, in accord with RFC 4040, switch to clear mode, deactivate the echo canceler and not use a codec.

The BERT can be performed in three different ways:

#### **1. BERT in an extended self call**

A remote number is not needed, since the ARGUS sets up the PRI connection to itself. In this case, the ARGUS requires two B-channels for the test.

#### **2. BERT with a loopbox**

A loopbox (e.g. another member of the ARGUS family of testers at the remote end) is required. The test uses one B-channel.

### **3. BERT end-to-end**

This test requires a waiting remote tester (e.g. a second ARGUS in the "BERT wait" mode*).* [\(see page 102 BERT wait\)](#page-101-0) A bit pattern is sent to this remote tester. Independent of the received bit pattern, the remote tester uses the same algorithm to generate the bit-pattern that it sends back. Therefore, both directions are tested independently.

### **5.4.1 Setting the BERT Parameters**

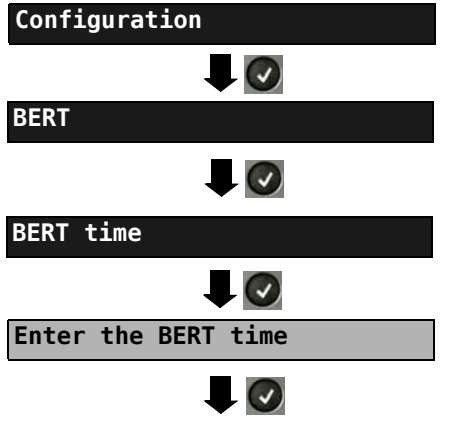

The ARGUS sets the value entered as the default BERT time and returns to the next higher menu.

The ARGUS - Main menu

The procedure for configuring a parameter will be illustrated with a single example: The default settings for the parameters can be restored at any time (see the ARGUS main Manual).

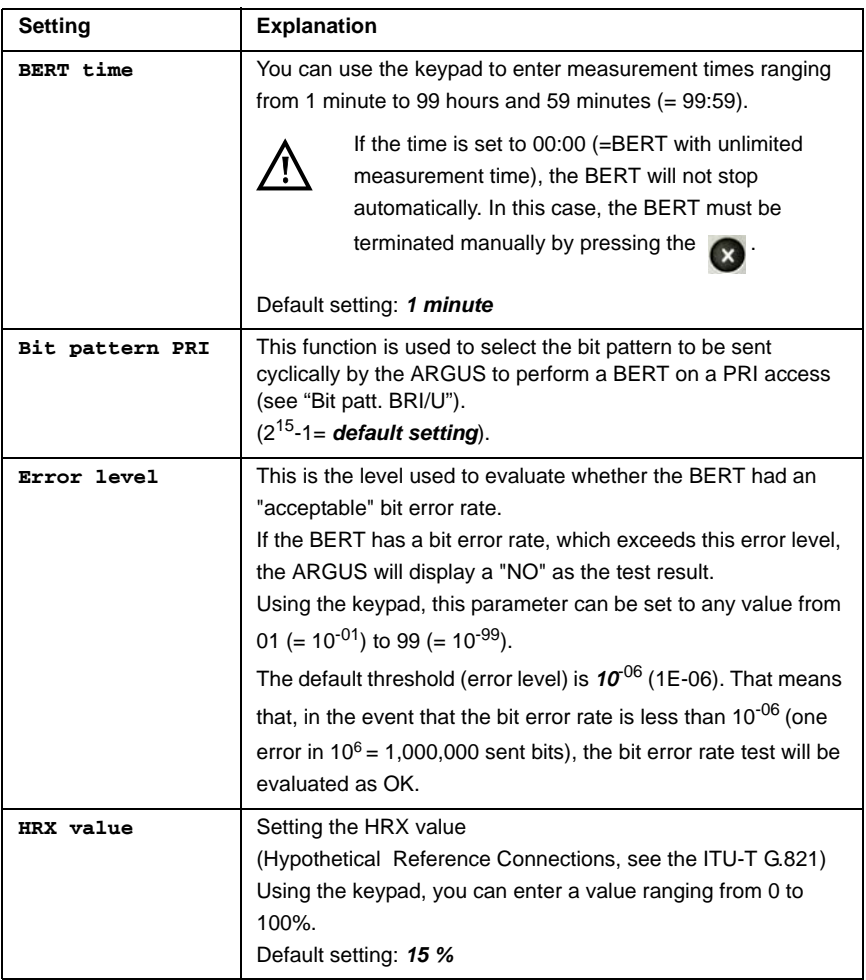

### <span id="page-96-0"></span>**5.4.2 BERT start**

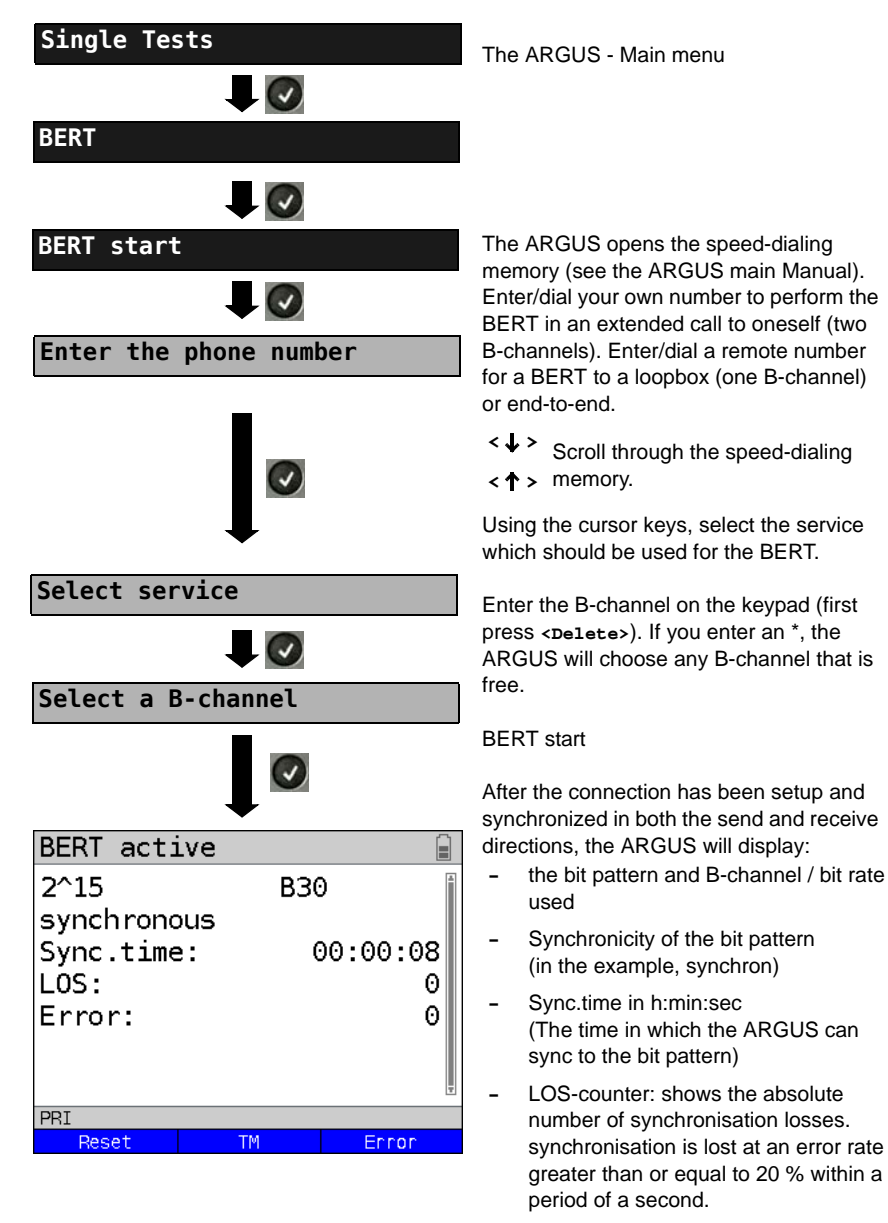

**-** The number of bit errors that have occurred

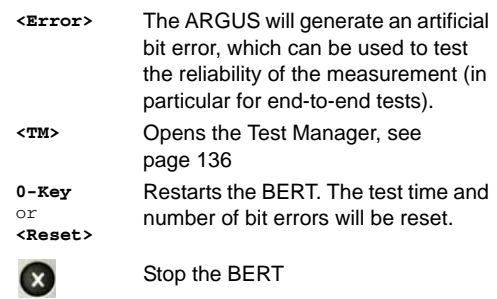

When a bit error is detected the ARGUS will sound a brief alarm. When synchronisation has been lost, the ARGUS will sound a constant alarm (see the ARGUS main Manual), if one has been configured earlier.

After the BERT is over, the ARGUS will display the cause and the location which initiated the disconnect. If the test ran normally, the ARGUS will display "Active clearing" on this line.

### **BERT results:**

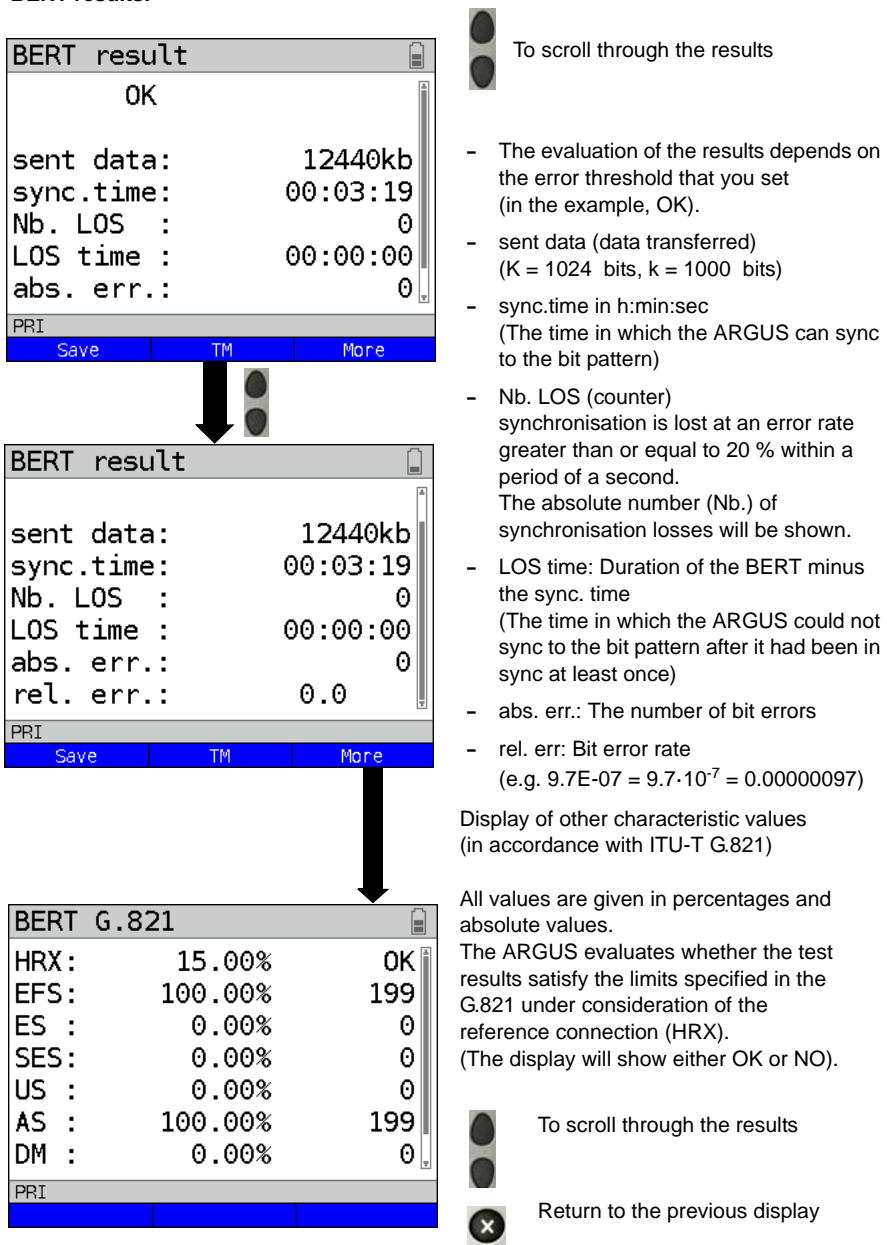

## **Characteristic values (in accordance with ITU-T G.821)**

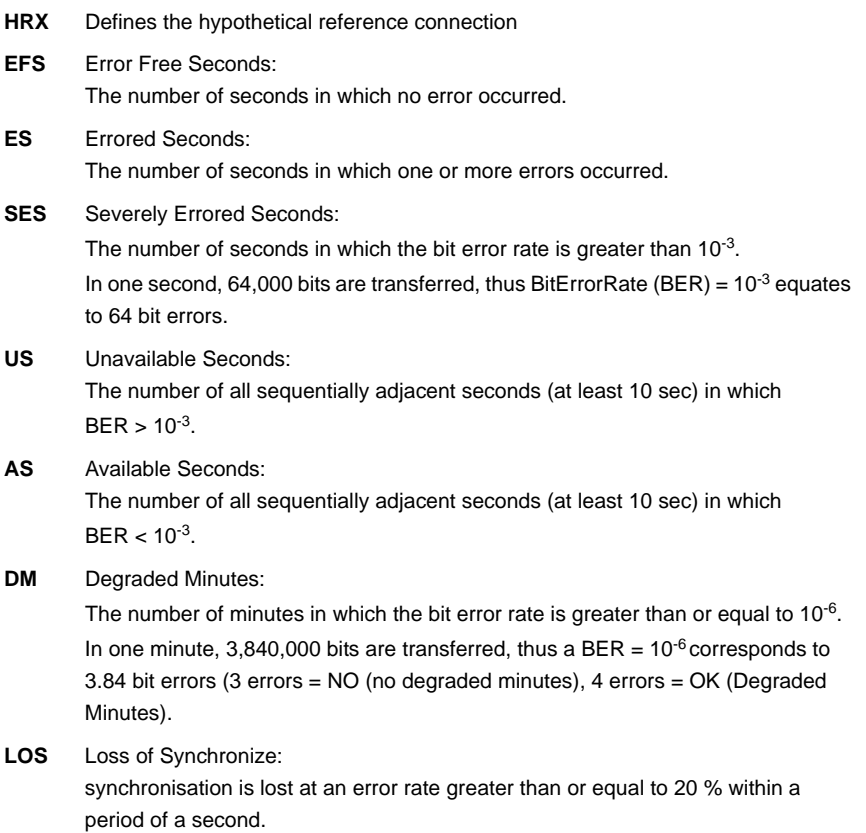

The absolute number of synchronisation losses will be shown.

#### **5.4.3 BERT saving**

The ARGUS can store the results of several BERTs. The ARGUS saves the results together with the date, time and call number of the access under test (if this number has been entered as the "own" number in the speed-dialing memory, see the ARGUS main Manual) in the next free memory location. If all of the memory locations are used, the ARGUS will select the oldest test results to be overwritten.

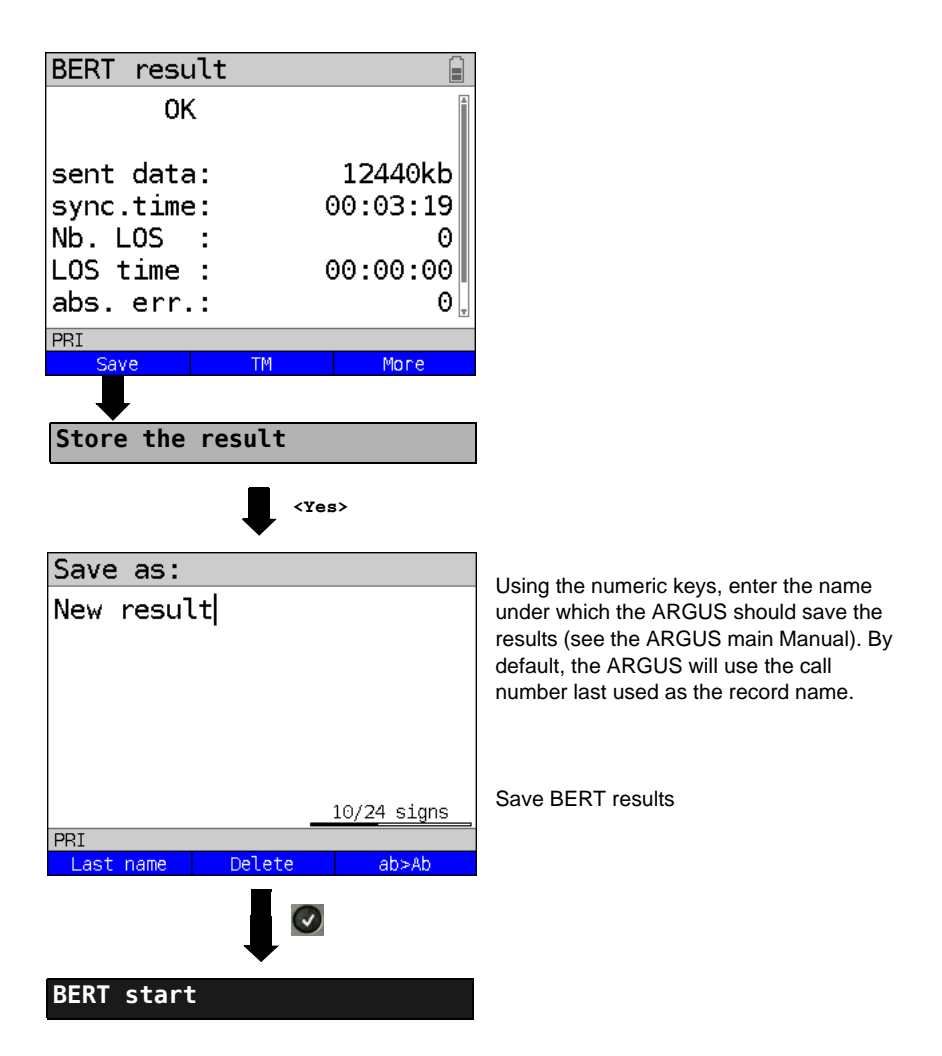

### <span id="page-101-0"></span>**5.4.4 BERT wait**

In "BERT wait" mode, the ARGUS will wait for the BERT at the remote end which is necessary for an end-to-end test:

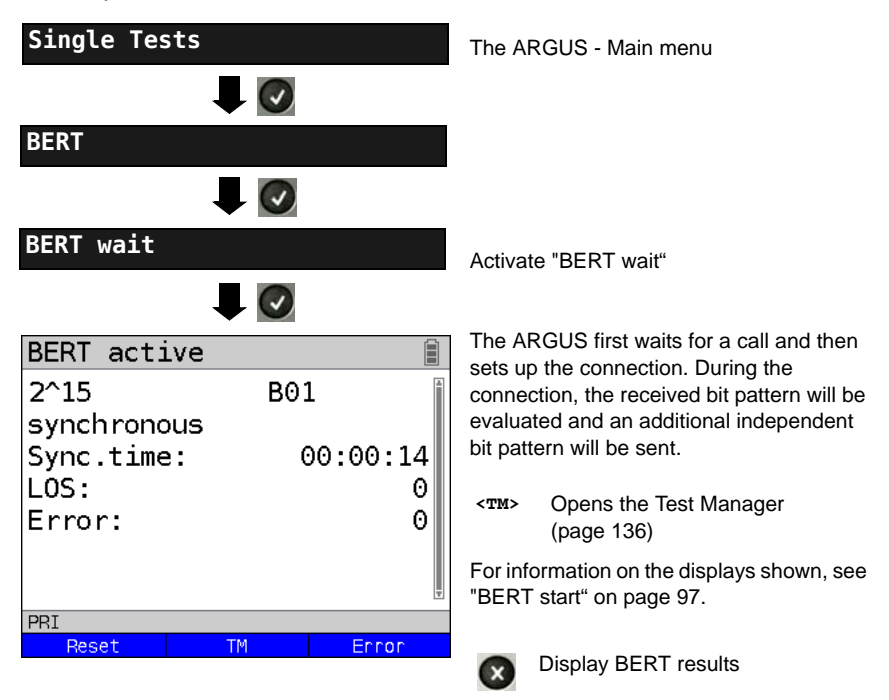

### **5.4.5 B-channel loop**

"B-channel loop" mode is required in order to run a bit error rate test using a loopbox (an ARGUS is the loopbox) at the remote end.

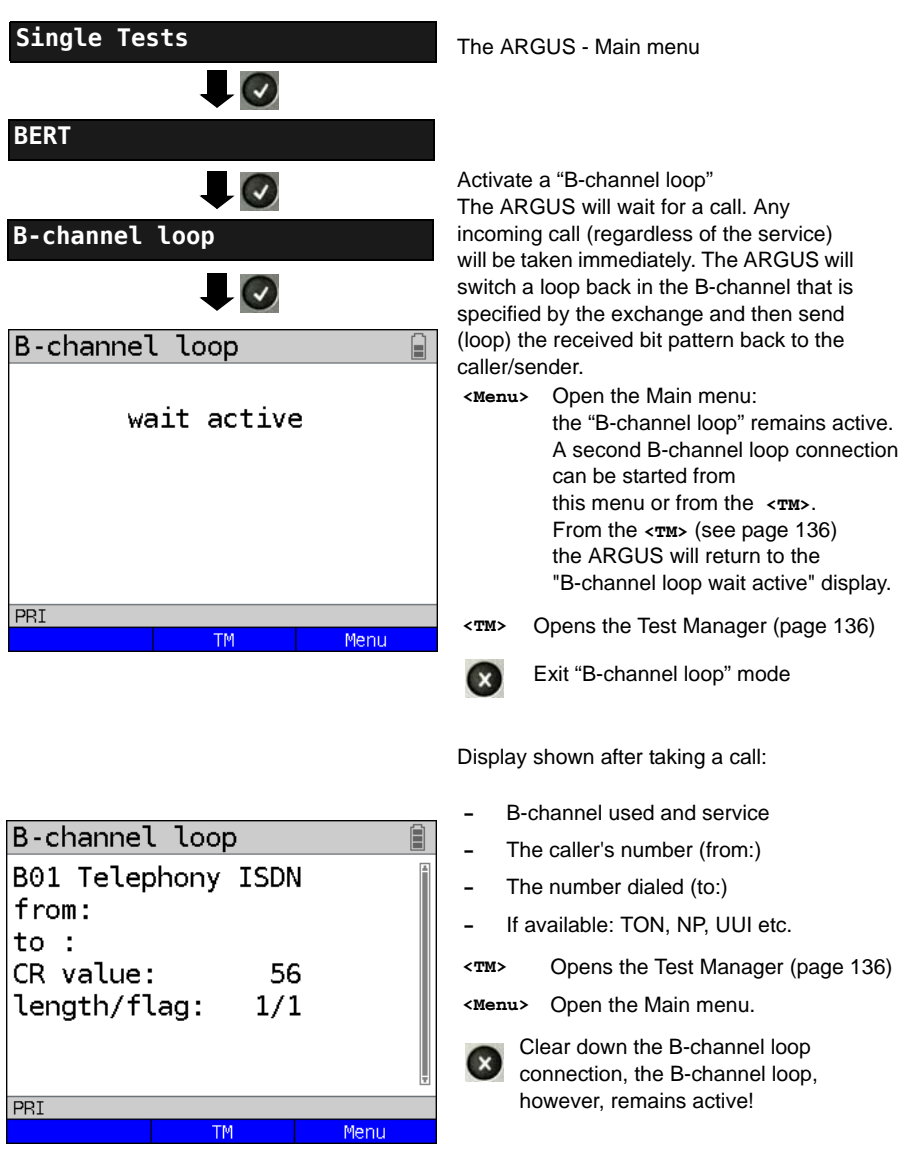

## **5.5 Supplementary Services Test**

The ARGUS checks whether the access under test supports supplementary services.

### **5.5.1 Supplementary Services on DSS1**

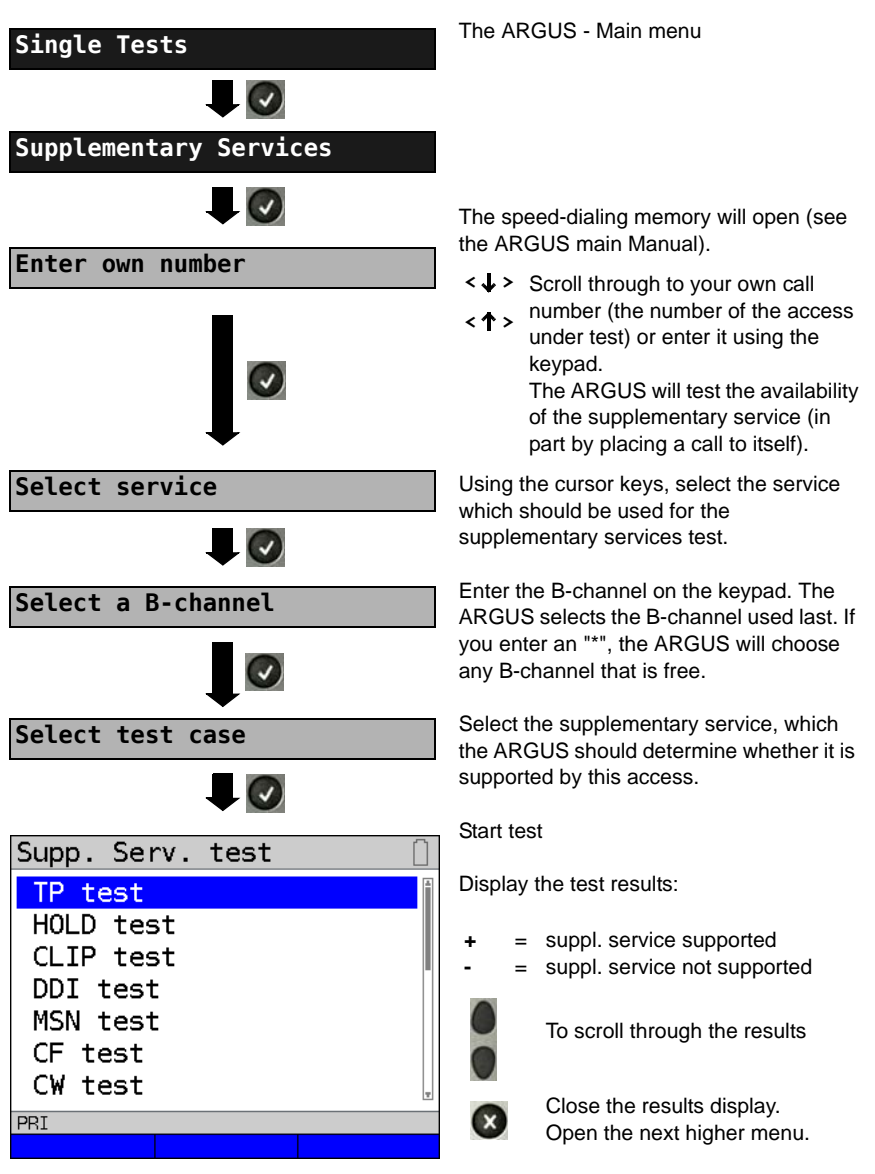

### **5.5.2 Error Messages**

If an error occurs during the Supplementary Services Tests or if it is not possible to setup a call, the ARGUS will display the corresponding error code (e.g. 28). Example: The error code 28 equates to "wrong or invalid number" (see the ARGUS main Manual).

### **5.6 Service Tests**

The ARGUS checks, which of the following services are supported by the access under test:

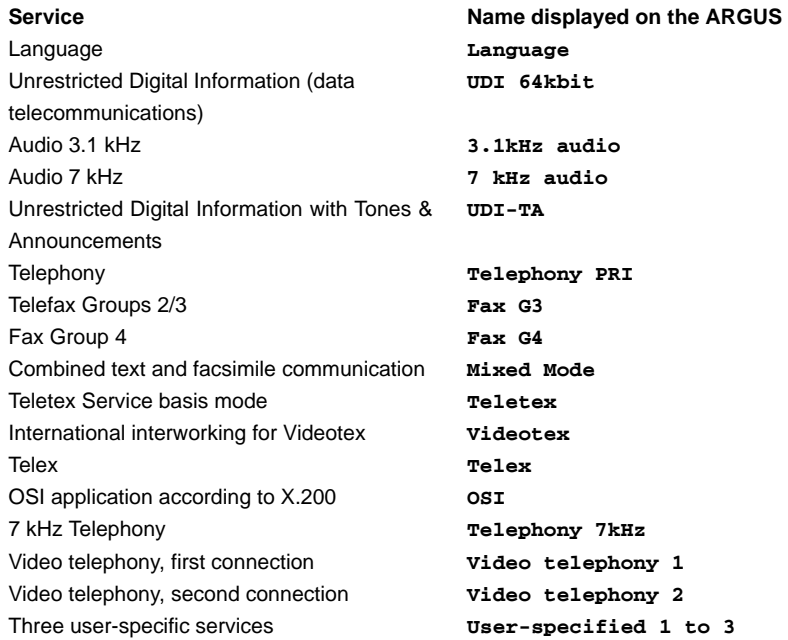

(see the ARGUS main Manual)

## **5.7 X.31 Test**

The ARGUS will perform a "Manual X.31 Test" or, if desired, an "Automatic X.31 Test": In the case of an automatic test, the ARGUS will first setup the D-channel connection and then an X.31 connection. The ARGUS will then automatically clear the connection and display the results.

In the case of a manual test, the ARGUS will setup a D-channel connection and an X.31 connection. The duration of this connection is determined by the user (or the remote end). For the duration of the connection, the ARGUS will repeatedly send a predefined data packet. The ARGUS will count all of the data packets sent and received and will display (where possible) the contents of the data packets received.

### **5.7.1 Setting the X.31 Parameters**

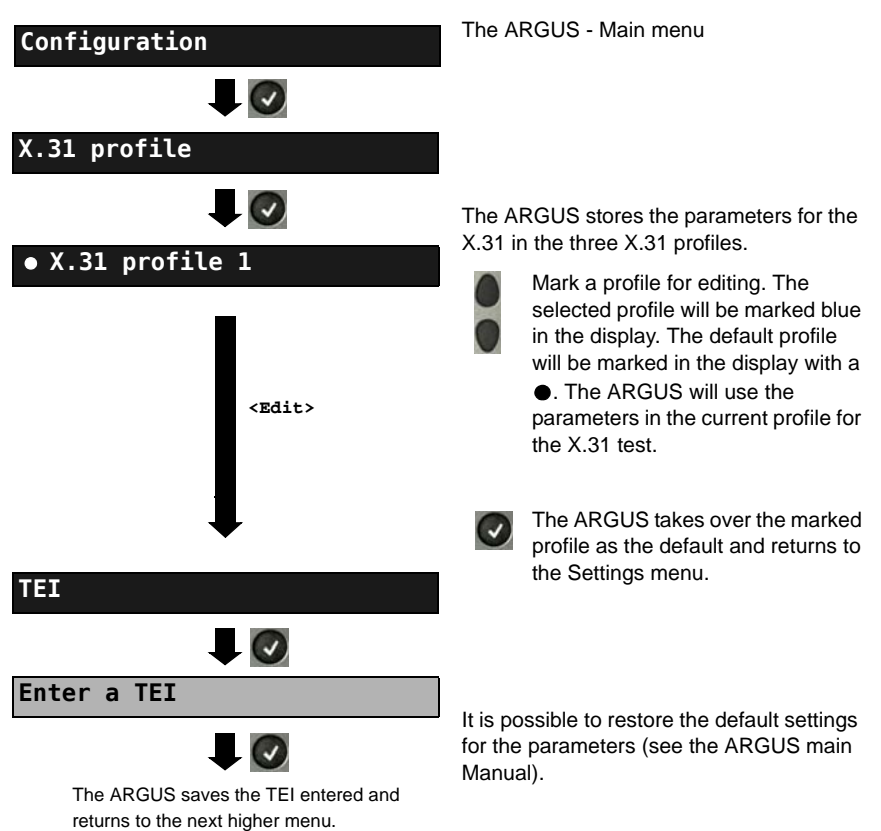

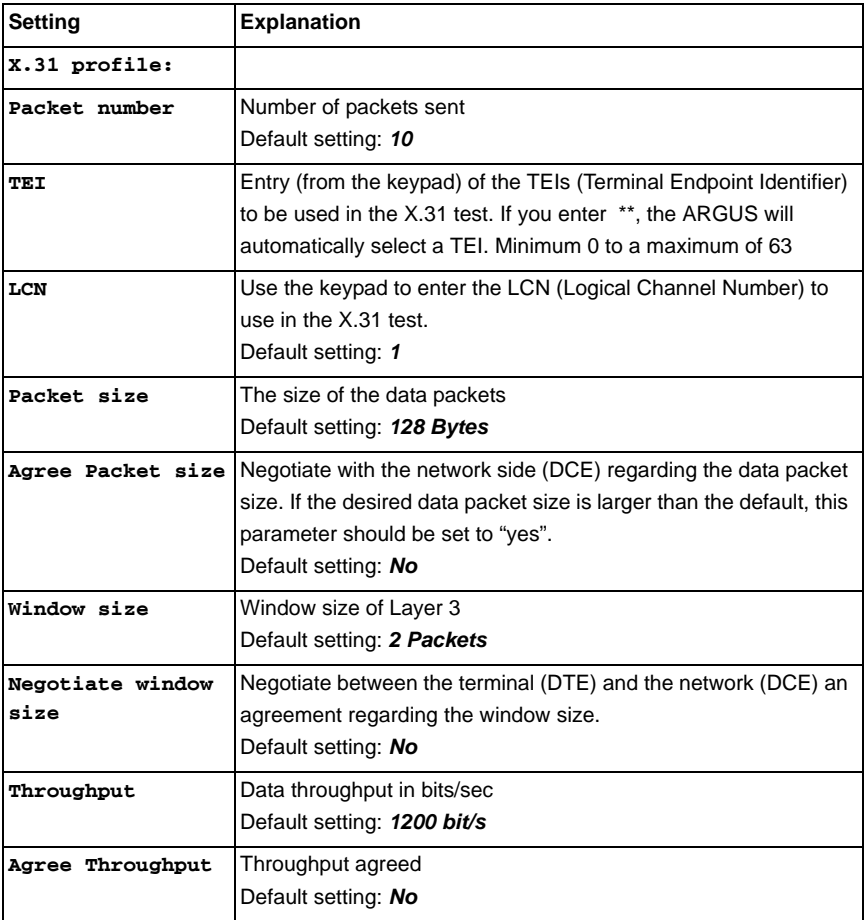

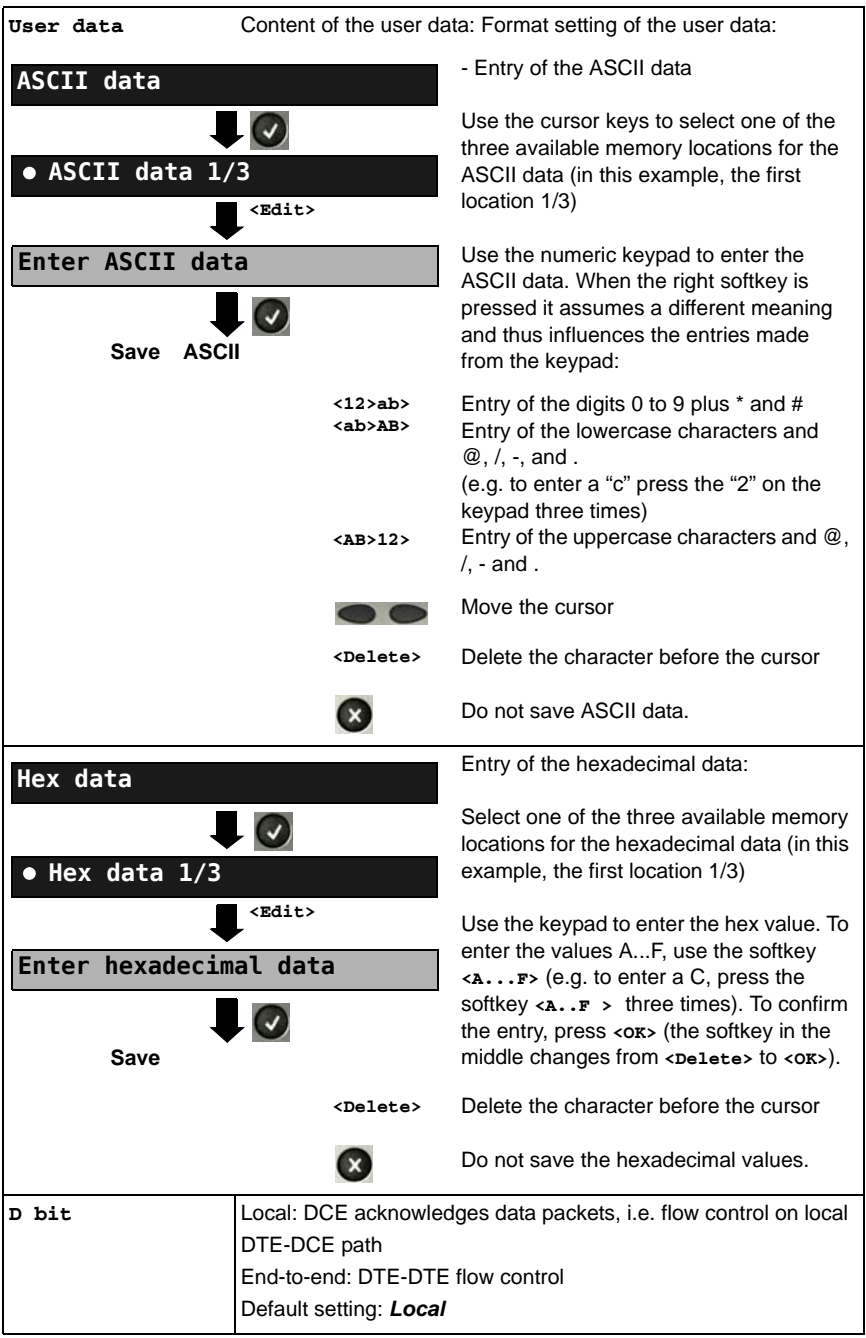
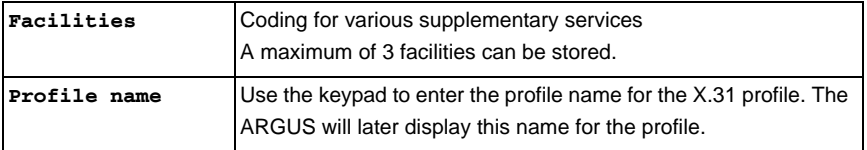

#### **5.7.2 Automatic X.31 Test**

### **D-Channel**

The "X.31 Automatic, D-channel" test consists of two steps:

- **1. Step:** The ARGUS tests whether it is possible to access the X.25 service via the D-channel on the ISDN access under test. The ARGUS checks all of the TEIs from 0 to 63 one after the other. All the TEIs, which support X.31service on Layer 2, will be displayed.
- **2. Step:** For each TEI with which X.31 is possible on Layer 2, a CALL\_REQ packet will be sent and then the ARGUS will wait for an answer. Beforehand, the ARGUS will request the entry of the X.25 access number, which will be saved in speed-dialing memory under X.31 test number. With the entry of the X.25 access number, you can – if you wish – select a logical channel (LCN) other than the default.

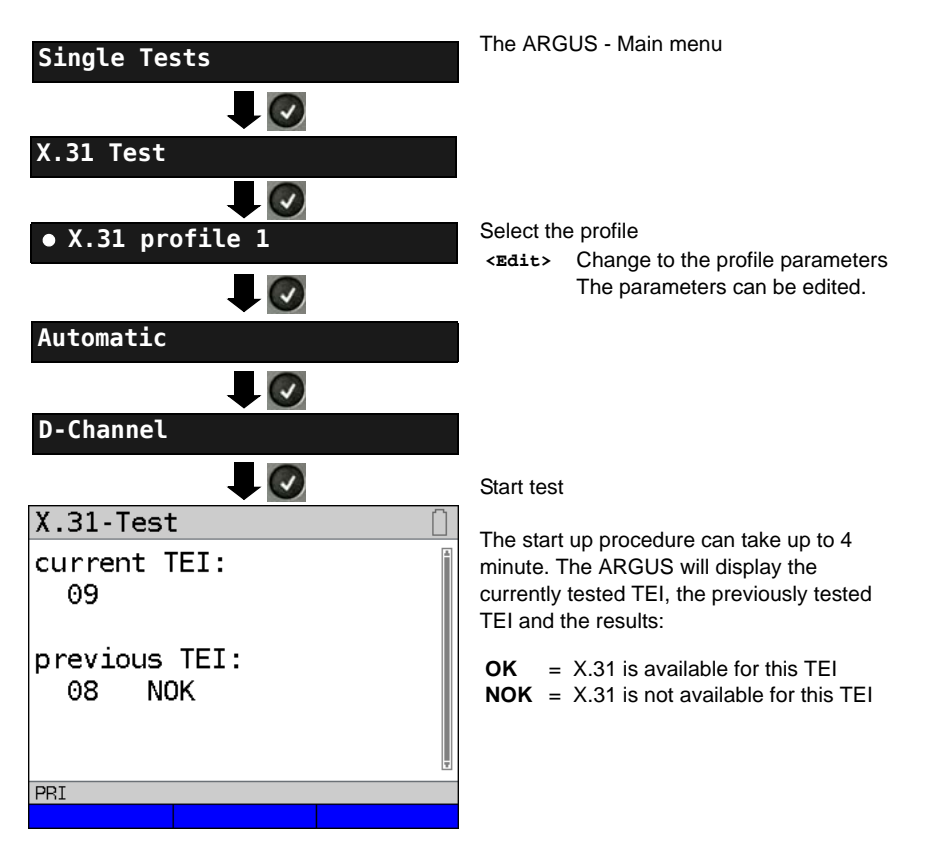

The ARGUS will check whether the X.31 service is available for Layer 3 for the TEIs

found in Step 1.

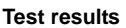

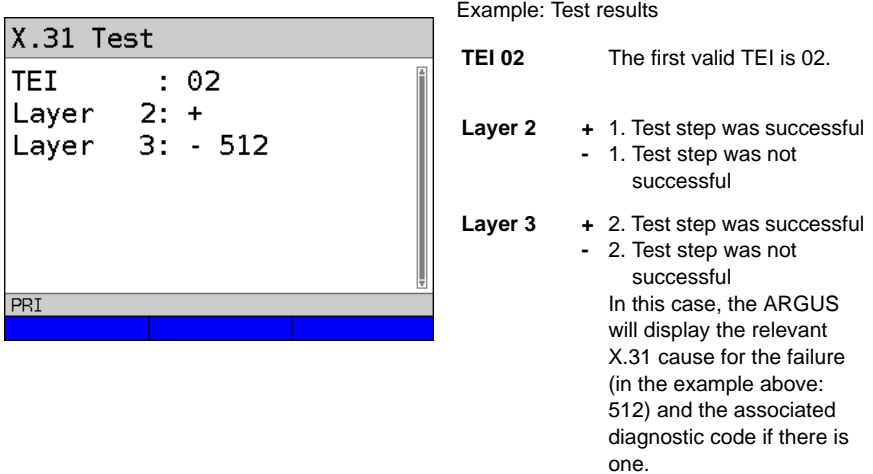

If the X.31 service is not supported, the ARGUS will report "X.31 (D) n. impl.".

### **5.7.3 Manual X.31 Test**

### **D-Channel**

The ARGUS first requests a TEI, an LCN and an X.31 number (The ARGUS uses the values stored in the X.31 profile.). If an "**\*\***" is entered for the TEI, the ARGUS will automatically determine a TEI. Using the first TEI with which X.31 is possible, the ARGUS will setup a connection.

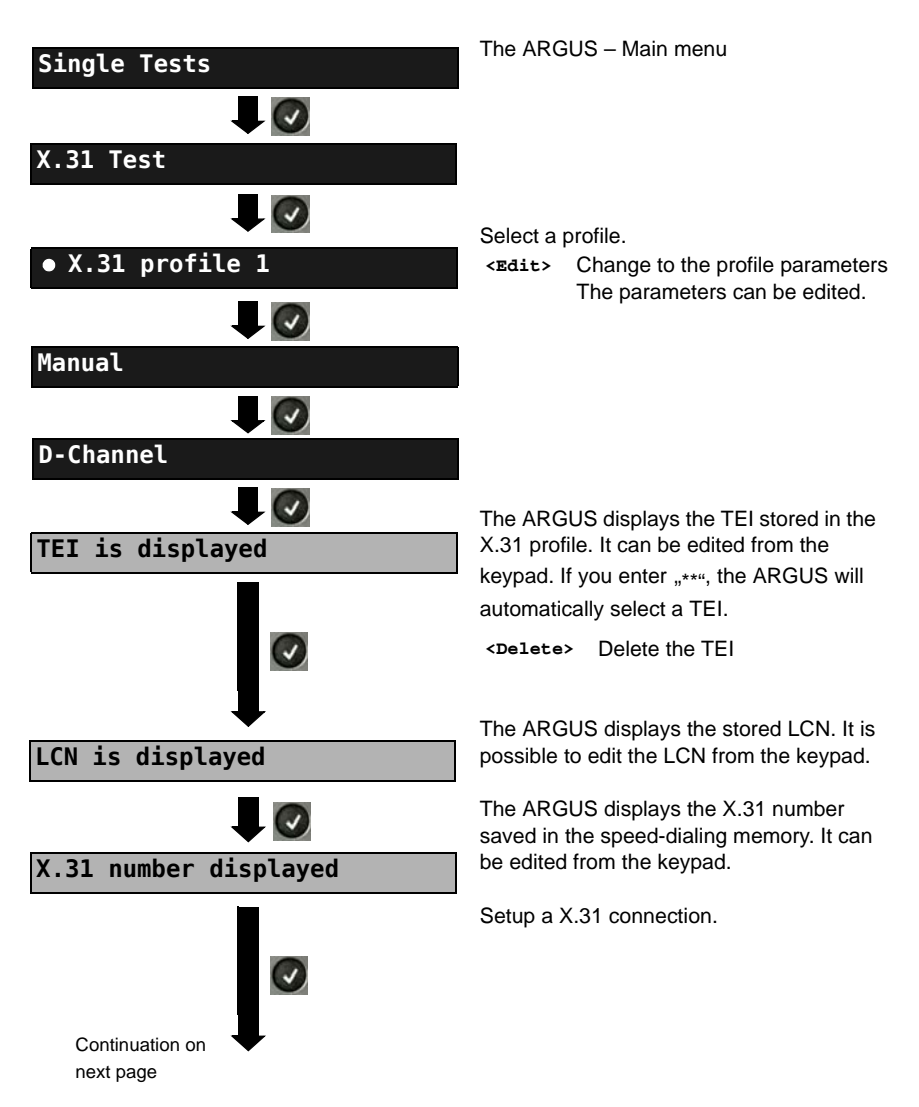

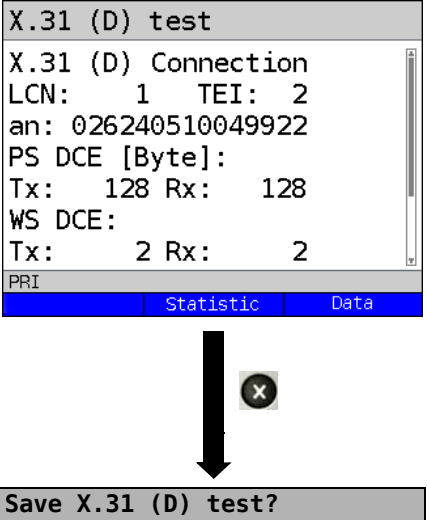

The ARGUS will display the LCN, the TEI, the X.31 number and the negotiated connection parameters.

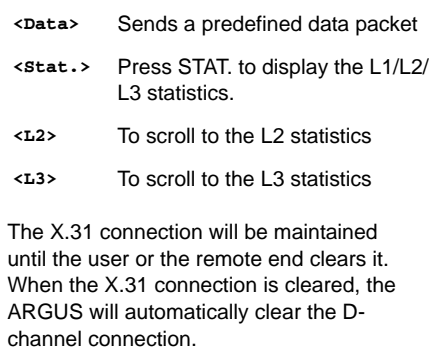

**<Yes>** The ARGUS saves the results.

## <span id="page-113-0"></span>**5.8 Connection display**

The ARGUS can setup a connection for the following services:

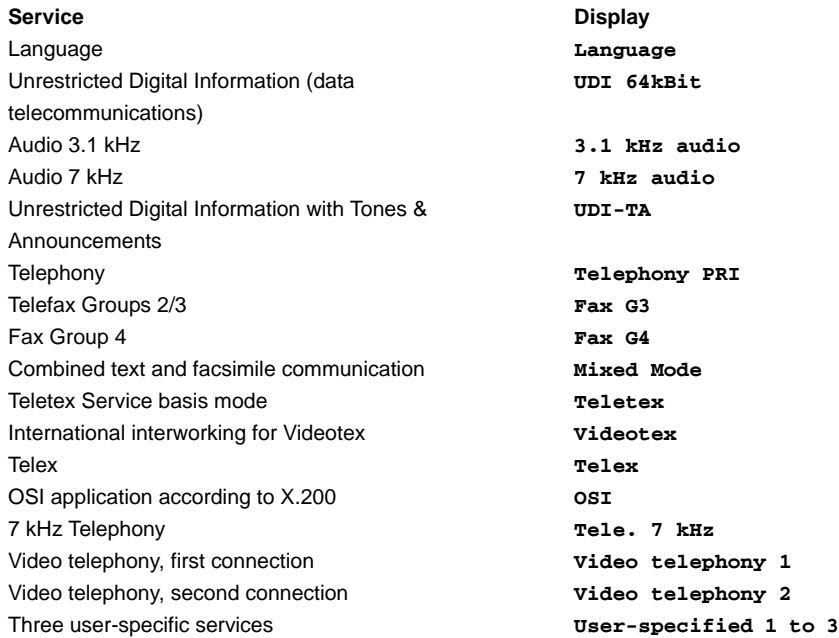

(see the ARGUS main Manual)

A headset or the integrated handset can be used as a phone during a telephone connection.

When a connection is set up, pressing the number keys (0-9) or the  $*$  or # will generate and send the corresponding DTMF tones.

### **Overlap sending (outgoing call)**

In overlap sending, the digits entered for the call number are sent individually.

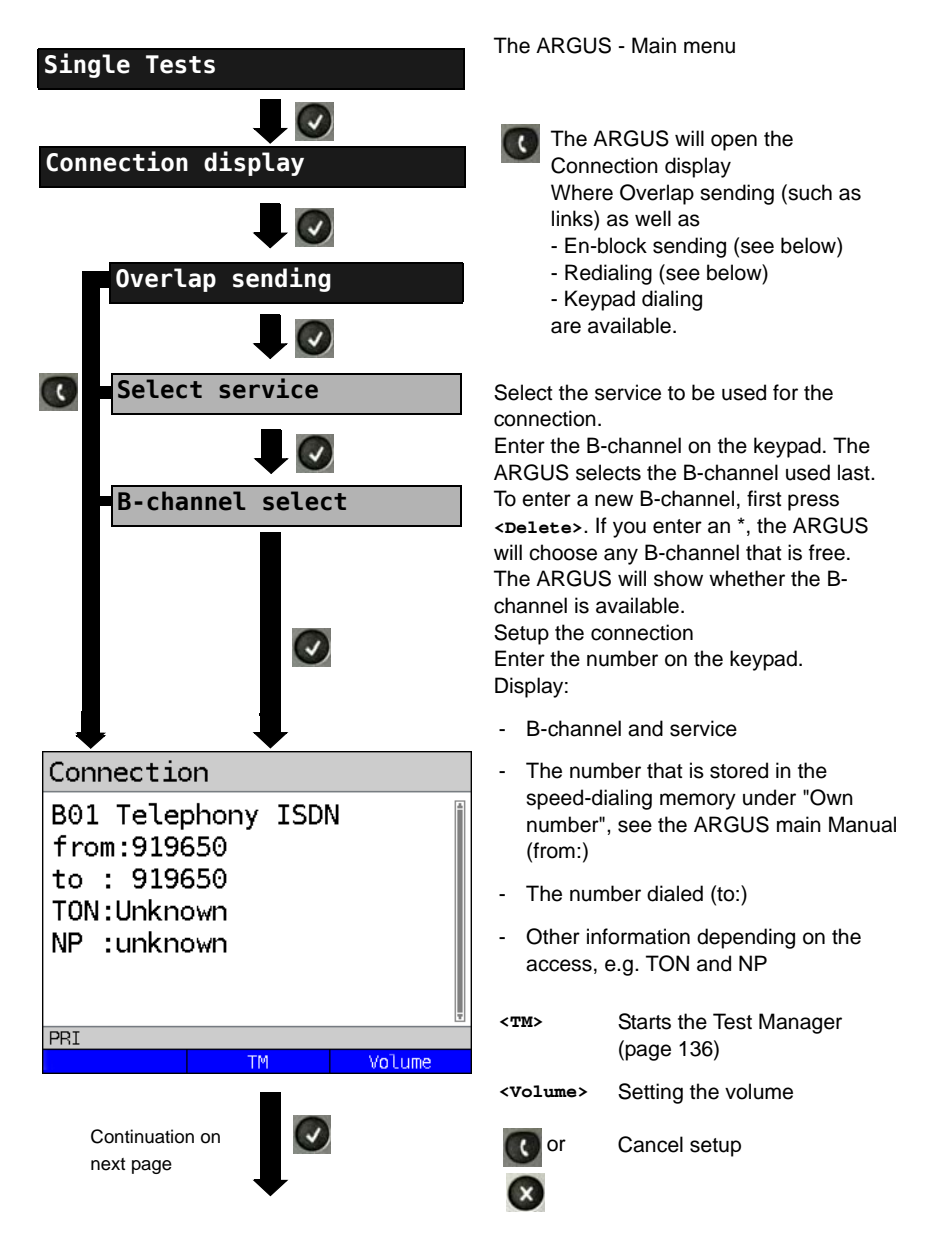

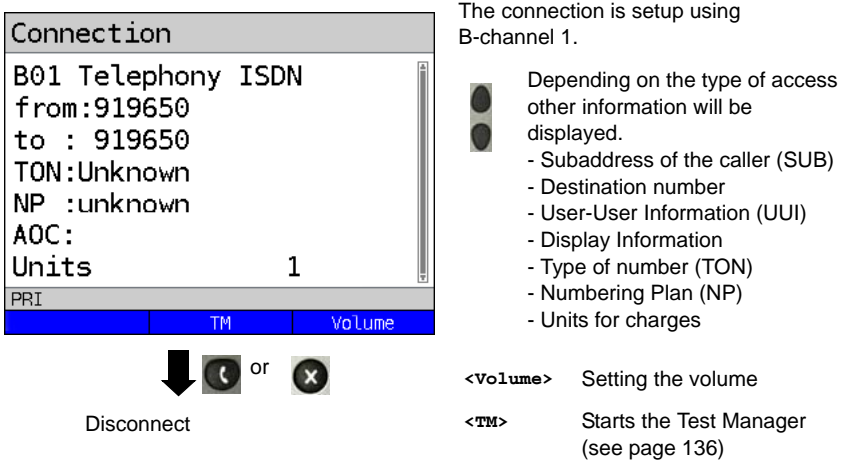

## **Displaying Advice of Charges (AOC)**

If the charges are not given in units, rather directly as currency, the ARGUS will display the current charges in currency. If, in DSS1, the call charges are not provided in accordance with the DIN ETS 300182 standard, rather in the form of the information element DISPLAY (DSP), the ARGUS will display the DISPLAY message's character string.

### **Note regarding the entry of the own call number**

Separate the extension from the access number with a # (e.g. 02351 / 9070-40 is entered on the ARGUS as: 023519070 #40). For an outgoing call, the ARGUS uses the entire call number (without #) as the number called (CDPN or DAD) and, for the calling number, only the extension (DSS1-CGPN or 1TR6-OAD). A '#' at the beginning of a call number is treated as a valid character. A '#' at the end of the own call number instructs the ARGUS to not send the caller's number for outgoing calls (CGPN or OAD).

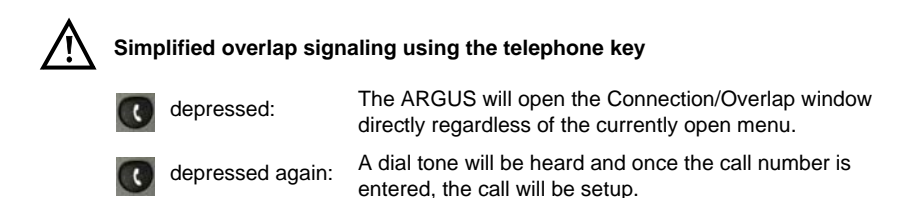

## **En-bloc sending (outgoing call)**

In en-bloc sending, the ARGUS sends the entire dialing information in one block.

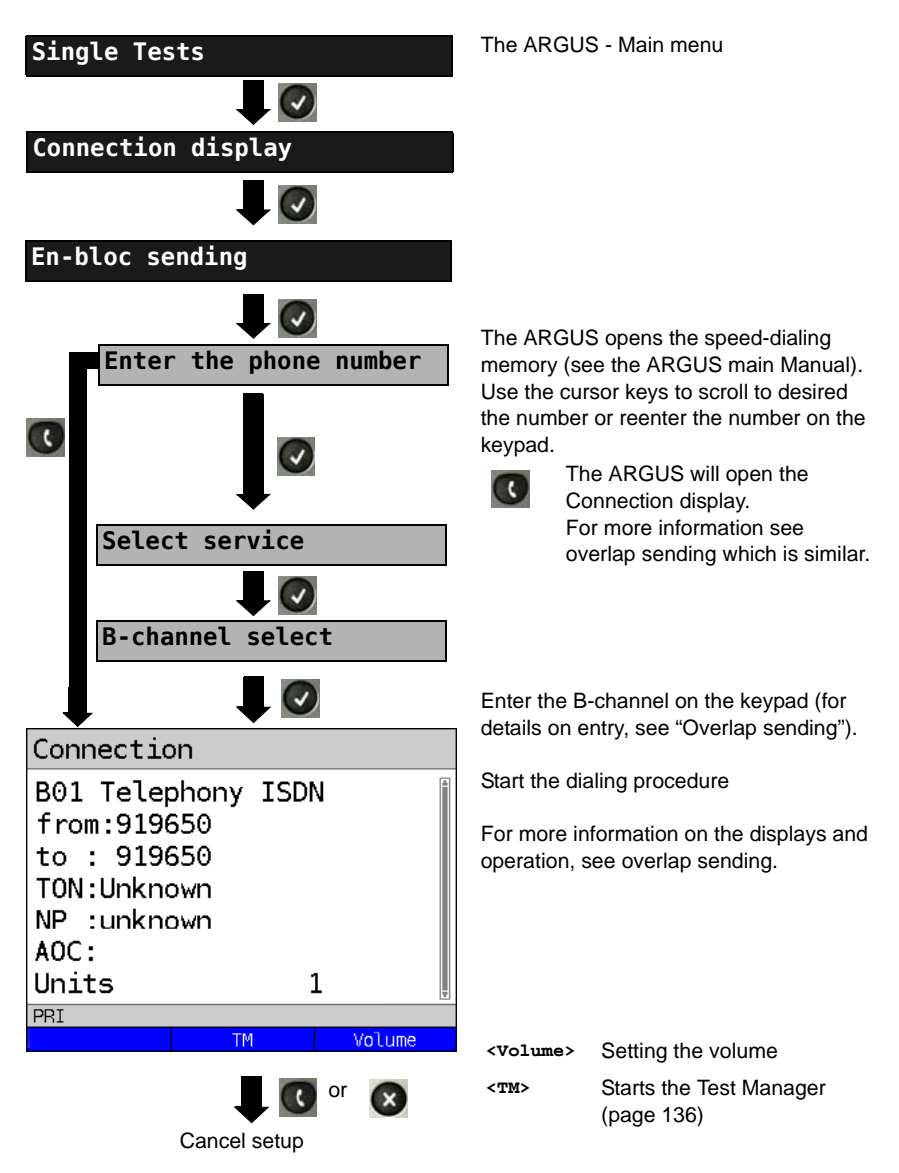

# **Redial (outgoing call)**

The ARGUS will set up a call using the last number dialed.

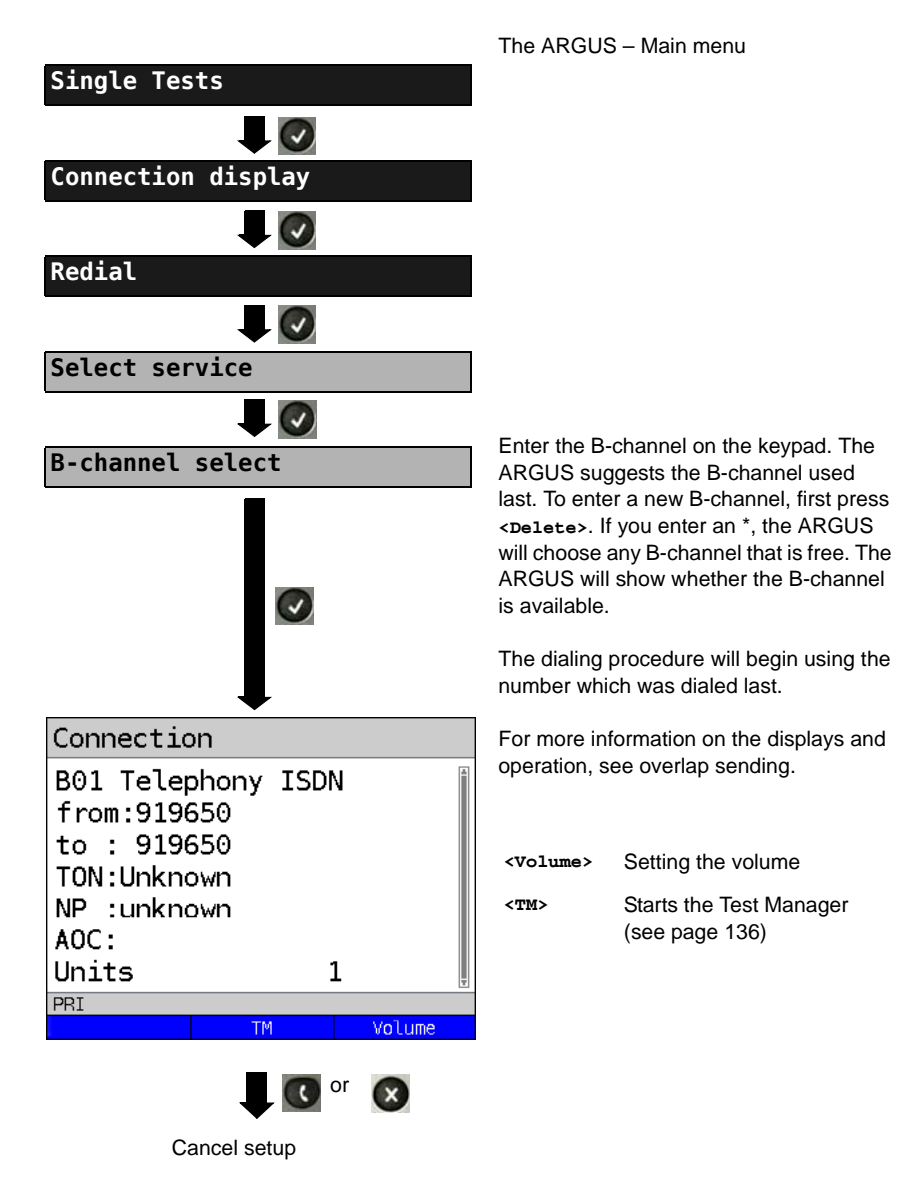

### **Incoming Call**

An incoming call can be taken at any time even when a test (e.g. a BERT) is in process (see [page 137](#page-136-0)). The ARGUS will signal an incoming call with an audible tone and a message on the display. The function Accept call (see the ARGUS main Manual) can be configured so that, on a P-P access, the ARGUS will only signal incoming calls that are placed to its own call number. This function can only be used when the own call number has been entered into the speed-dialing memory (see the ARGUS main Manual) and the incoming call has a call number.

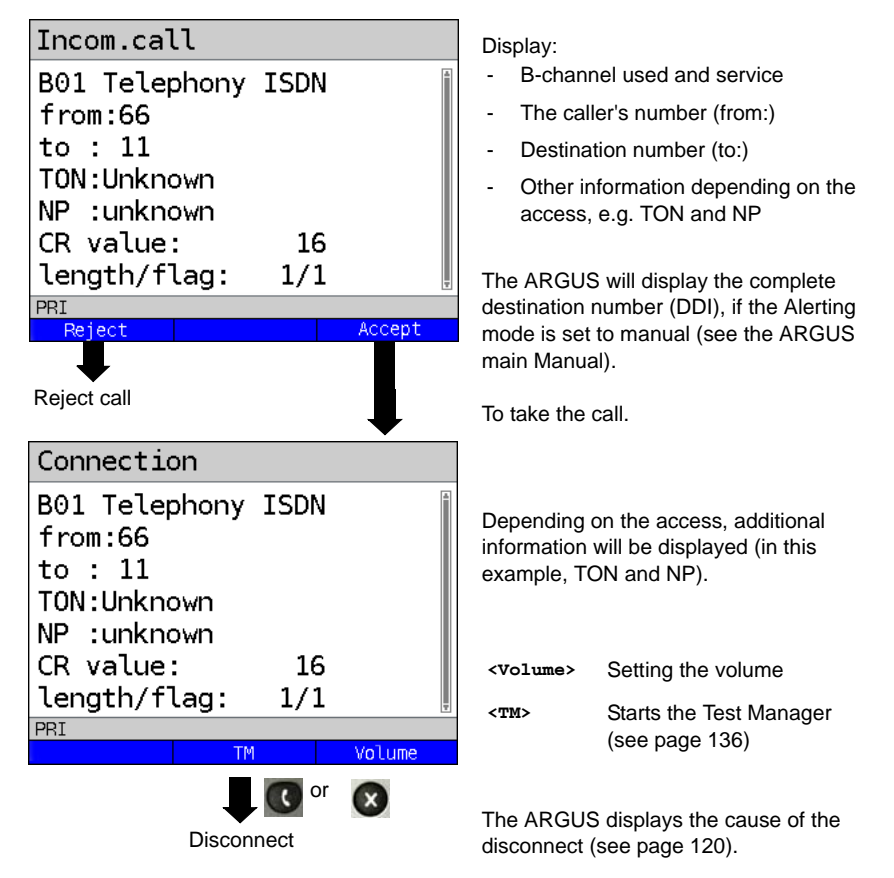

### **Charge information in NT mode:**

In NT mode, the ARGUS will – for incoming calls – send advice of charges in accordance with DSS1 as units and as currency (in euros).

### <span id="page-119-0"></span>**5.9 Clear down (disconnect) the connection**

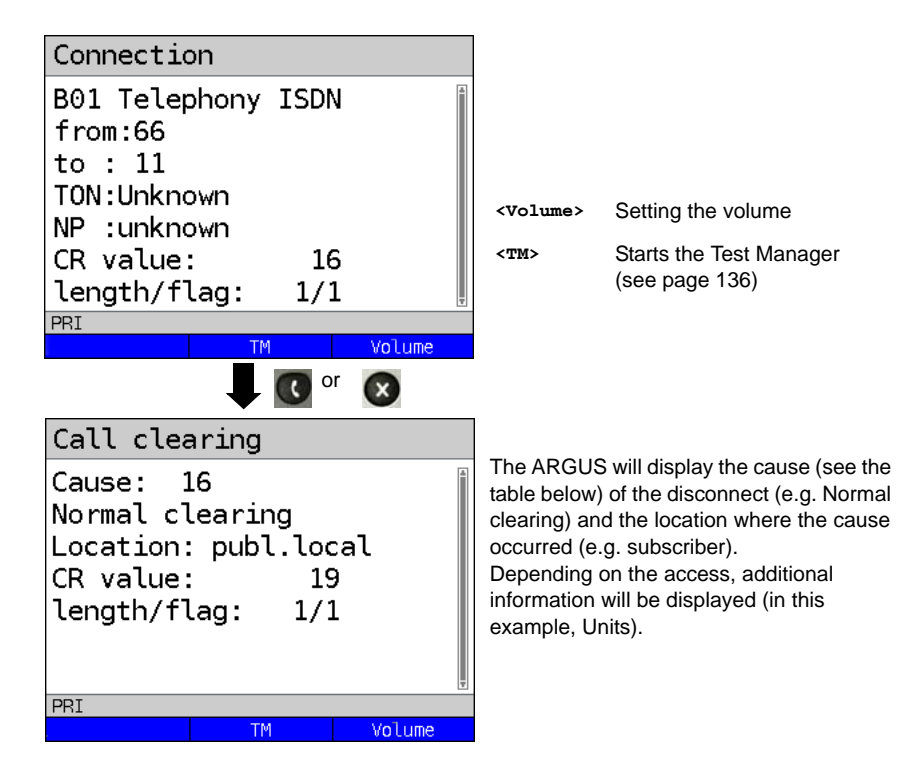

The following causes are shown in clear text:

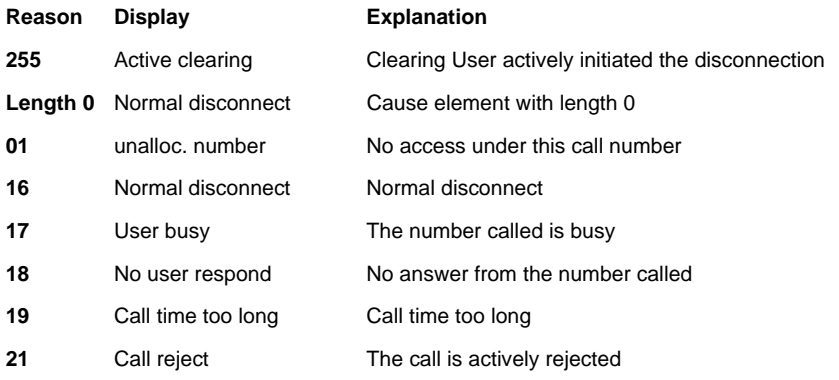

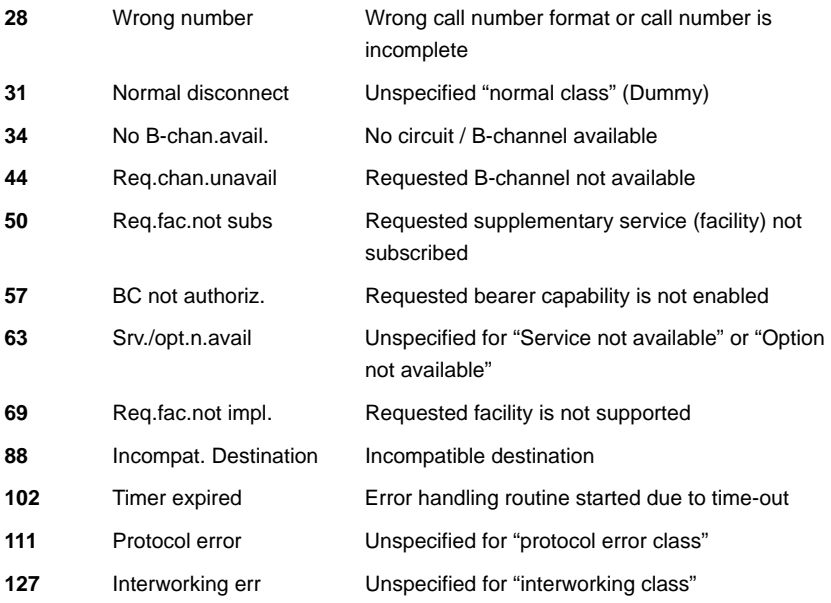

Other causes will not be displayed in plain text but will instead be shown as decimal numbers (see "CAUSE Messages - DSS1 Protocol" on page 16).

### **5.10 Connection setup time**

The ARGUS places an outgoing call and measures the time between sending the SETUP and receiving the ALERT or CONN. The ARGUS disconnects automatically as soon as the measurement is completed.

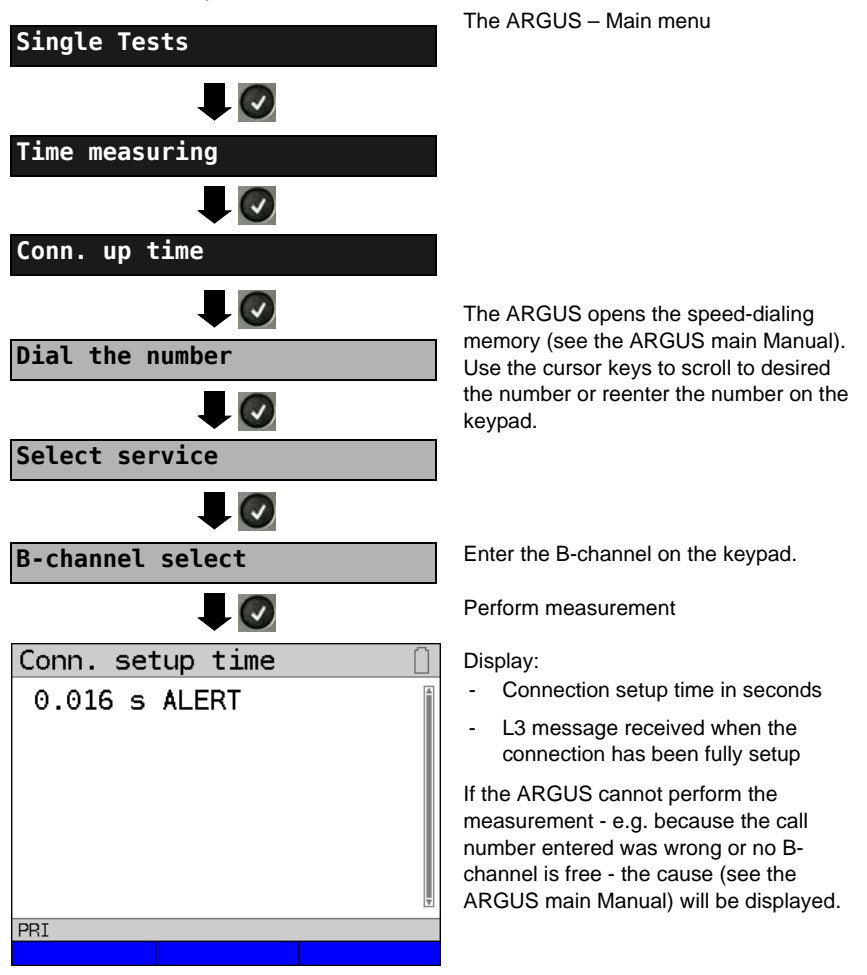

### **5.11 The L1 Status of a PRI Access**

The ARGUS displays the Layer 1 alarms and messages, which provide detailed information regarding the state of the PRI access and the transmission line (For further information, see the CCITT/ITU guidelines G.703 and G.704).

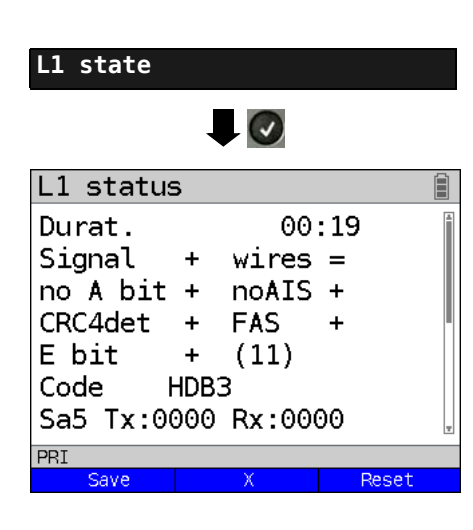

The ARGUS - Main menu

The ARGUS displays the time that has elapsed since the ARGUS was initially started or it was last reset in minutes and seconds (00:19).

The measurement time and all Layer 1 alarms and messages are updated continuously.

Use the cursor keys to scroll

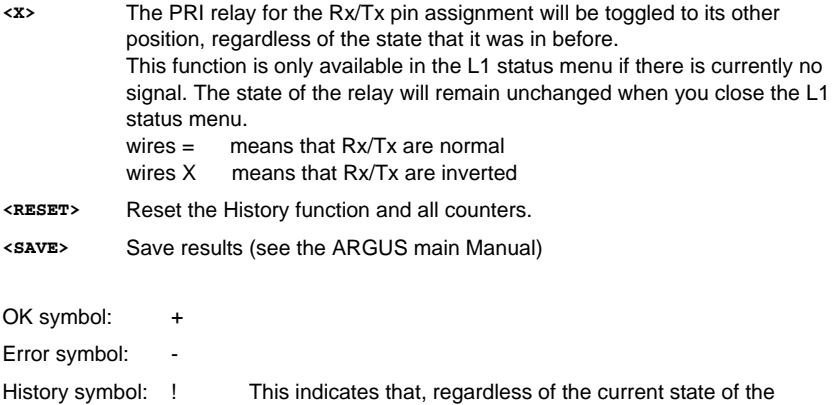

## **The meaning of the individual displays:**

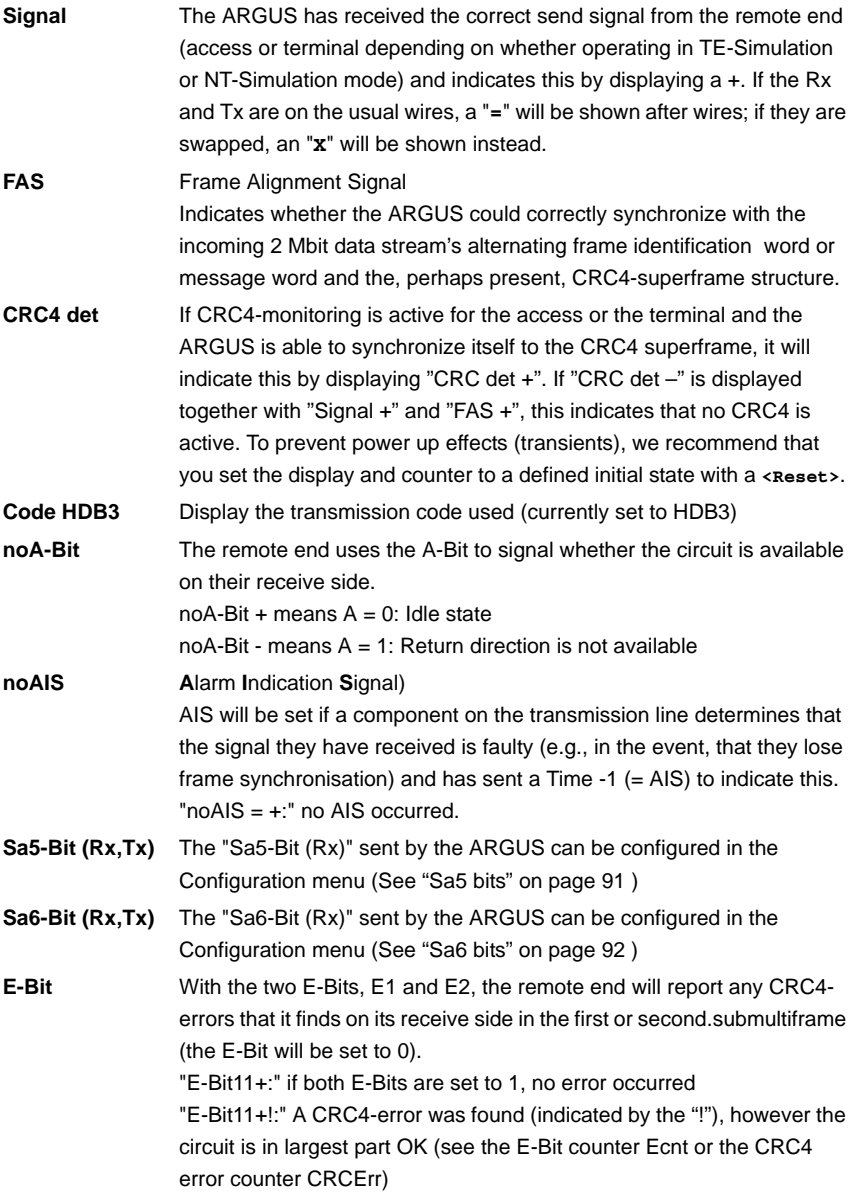

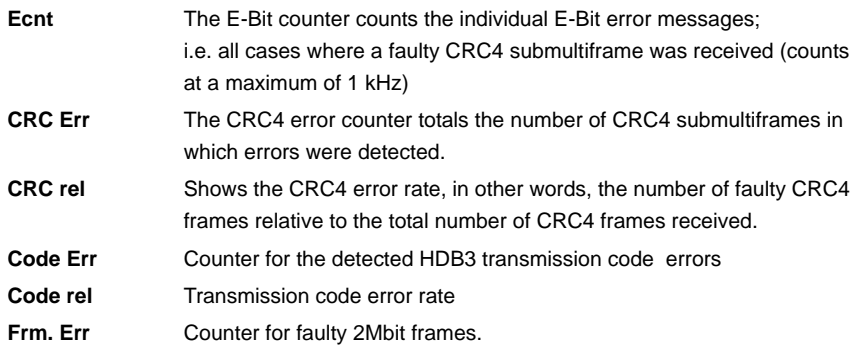

When running a MegaBERT unframed in leased line mode, if the menu L1 status is opened (via the  $\binom{n}{n}$ -Key or the Test Manager), the display will only show the parameters Signal and noAIS.

### **5.12 Monitor**

The ARGUS accepts all of the D-channel signals from the S-Bus access and sends these D-channel signals over the USB interface to a PC which must be running ARGUS WINplus or WINanalyse. The bus and Layer 1 are not influenced by the monitoring.

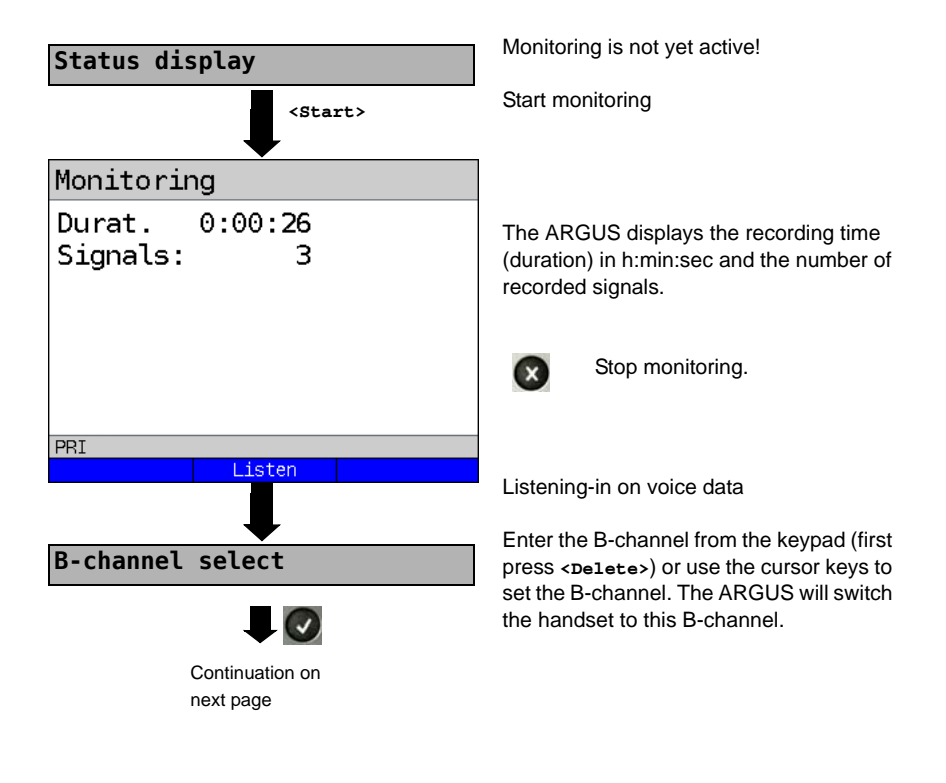

# Monitoring

 $0:00:19$ Durat. Signals: 116

PRI Quiet **Call** 

# **Display call parameters**

Can listen-in on voice data (direction: Network -----> User).

**<Quiet>** To stop listening

**<Call>** Parallel call display while monitoring

> The ARGUS searches all of the Dchannel signals sent for a SETUP. If a SETUP is detected, the **<Talk>** softkey will be displayed.

The ARGUS displays the call parameters of the last SETUP received.

As soon as a change occurs, the ARGUS will send a time-stamped report of the following alarms/states to the PC, which will evaluate them:

- Signal
- FAS

自

- CRC4det
- A bit
- AIS

The ARGUS will check the following values and counters every second and, in the event of a change, will pass them on the PC:

- Sa5-Bit (Rx)
- Sa6-Bit (Rx)
- E-Bit
- Ecnt
- CRC Err.
- Cod.Err.
- Fram.Err.

#### **Display of the L1 Status in PRI Monitor mode**

The L1 status function is only available in PRI Monitor mode. The Layer 1 alarms and messages are presented in several windows and allow detailed assessments of the state of the PRI access and the transmission line (For further information, see the CCITT/ITU guidelines G.703 and G.704).

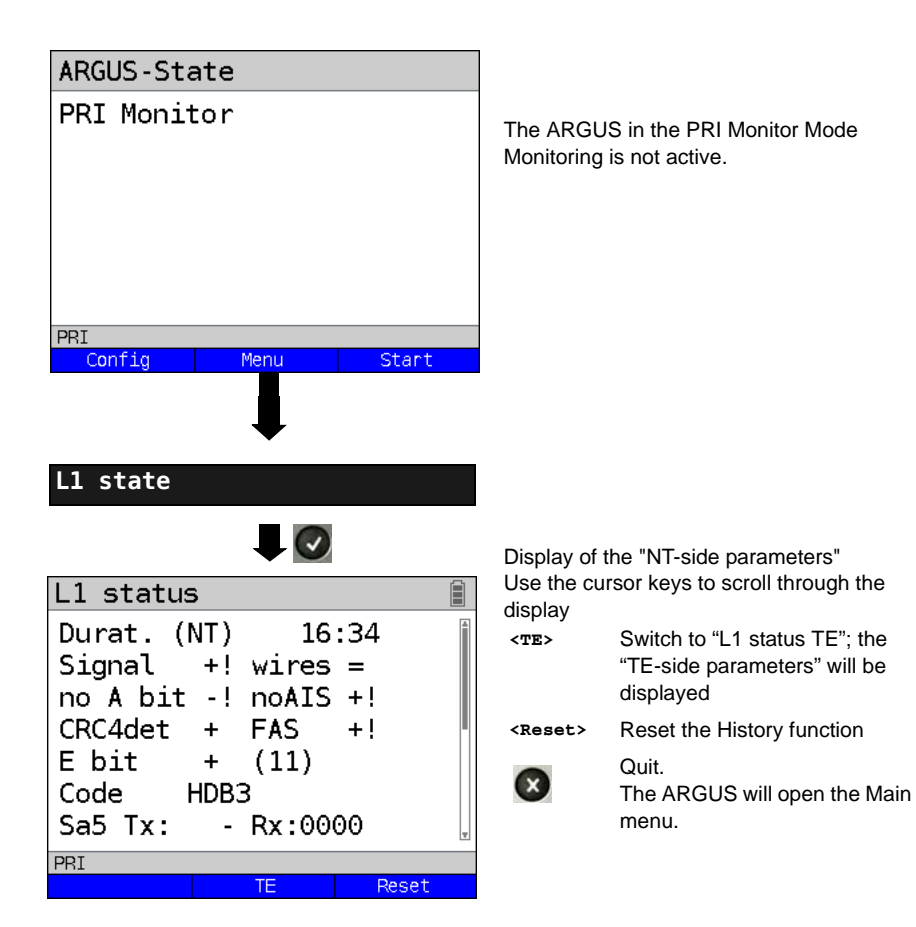

## <span id="page-128-0"></span>**5.13 Leased line on a PRI access**

Besides dial-up connections to any subscriber, PRI also supports the use of permanent circuits switched to a specific remote location (leased lines). These leased lines (permanent circuits) are available after setting up Layer 1, in other words after synchronizing both terminals by exchanging HDLC-frames. The location where the clock is generated can be selected . A quick test of a leased line can be made by placing or taking a call on a selected B-channel. However, for a more precise test, a bit error rate test should be run.

Both ends of the permanent circuit (leased line) must use the same channel.

### **5.13.1 Telephony**

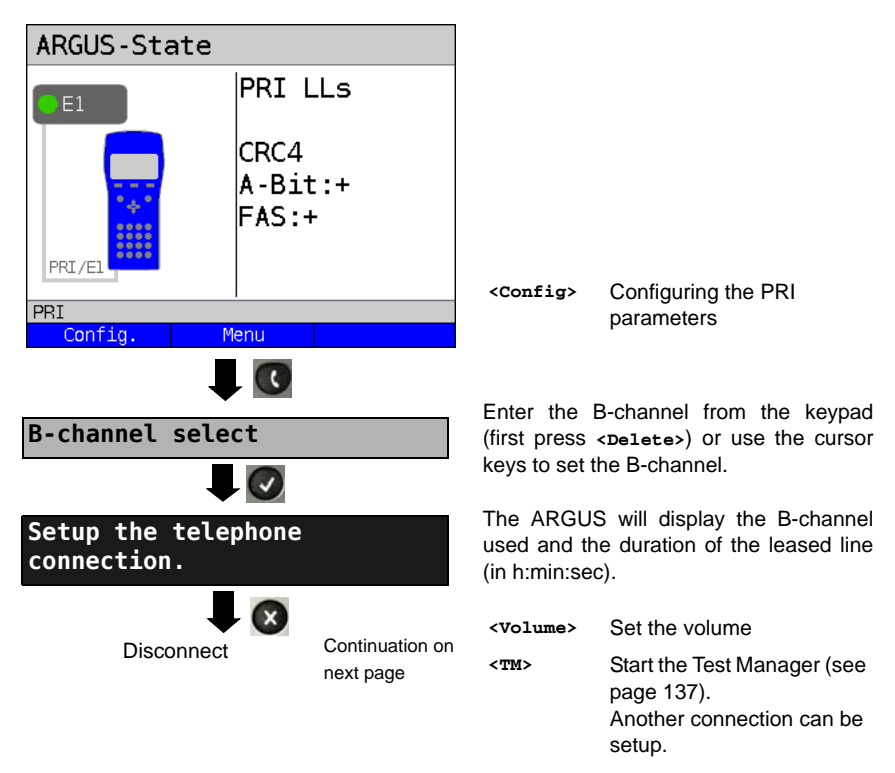

Alternatively, the connection can be setup via Connection in the Single tests menu.

#### **5.13.2 Bit error rate Test**

There are a number of variants of the bit error rate test: In the simplest case, a B-channel loop will be set up at the remote end. Parameter settings (see [page 95\)](#page-94-0).

After selection of the channel to be tested (B-channel or D-channel), the ARGUS will send the test pattern, receive it back and evaluate it accordingly.

The displays and operation are, in largest part, similar to those of a BERT on a dial-up connection, you simply need not enter call numbers or select a service.

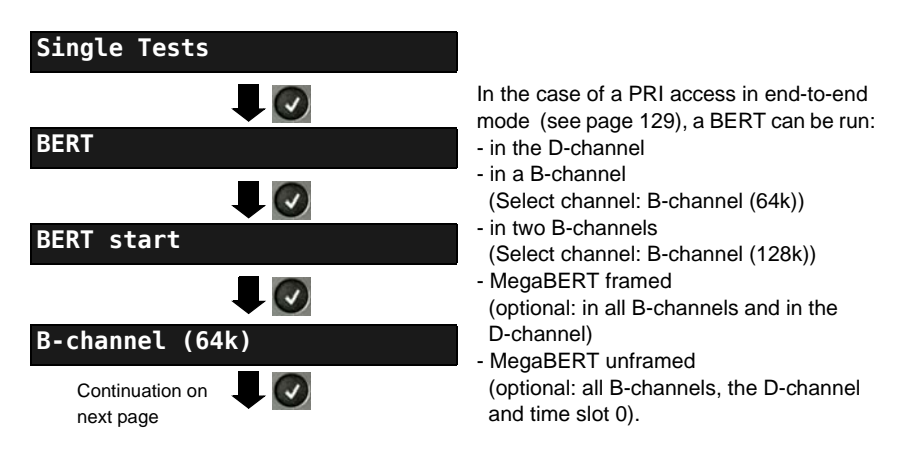

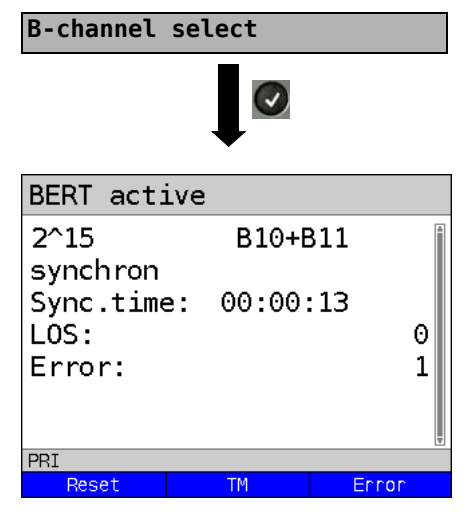

Enter the B-channel from the keypad (first press **<Delete>**) or use the cursor keys to set the B-channel.

Start BERT (128k-BERT)

During the BERT, the display shows:

- **-** The bit pattern and channel / bit rate used
- **-** Synchronicity of the bit pattern (in the example, synchron)
- **-** Sync.time in h:min:sec The time in which the ARGUS can sync to the bit pattern
	- **-** LOS synchronisation is lost at an error rate greater than or equal to 20 % within a period of a second. The absolute number of synchronisation losses will be shown.
- **-** Error: The bit errors that have occurred.

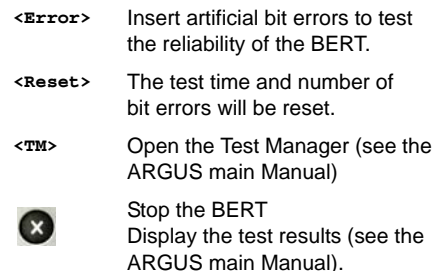

Saving Test Reports (see the ARGUS main Manual)

#### **5.13.3 Configuration: BERT**

The operation is the same for all configurations and will be illustrated with a single example:

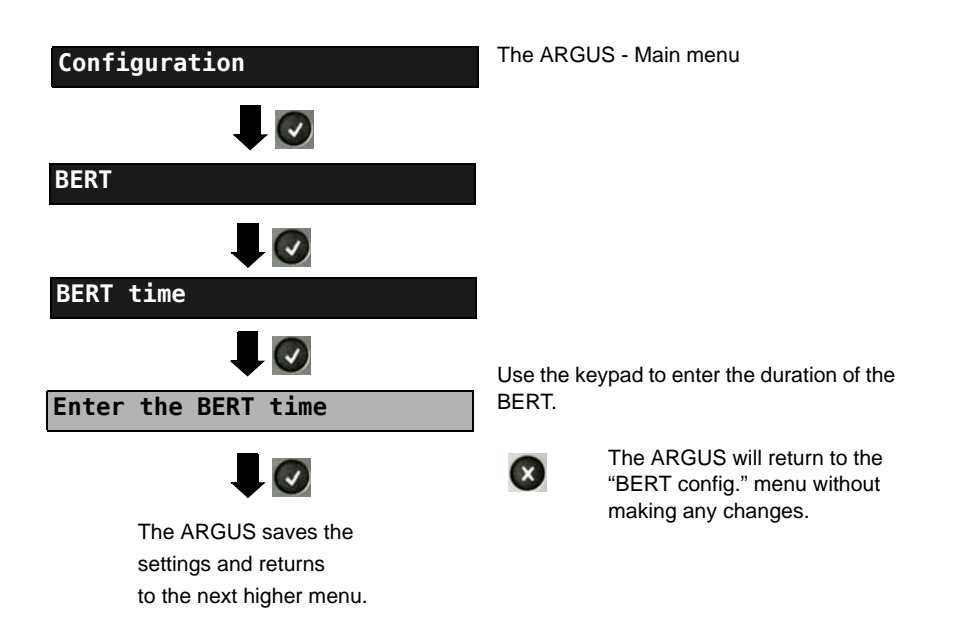

#### **Settings for the BERT:**

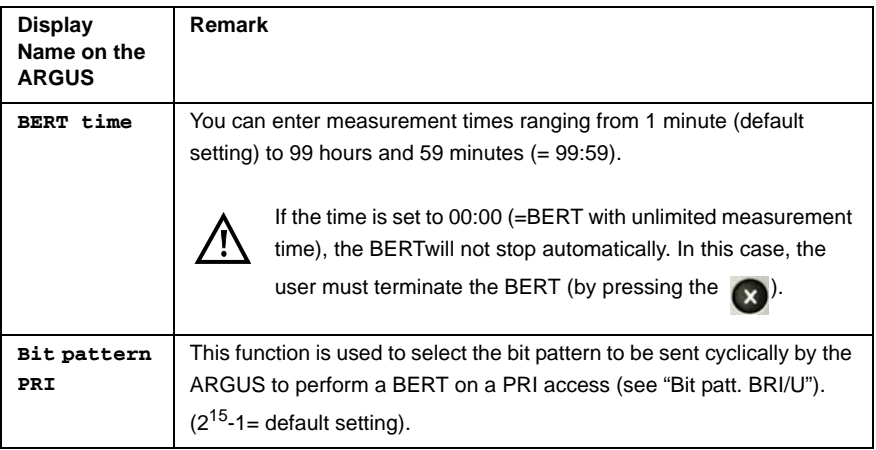

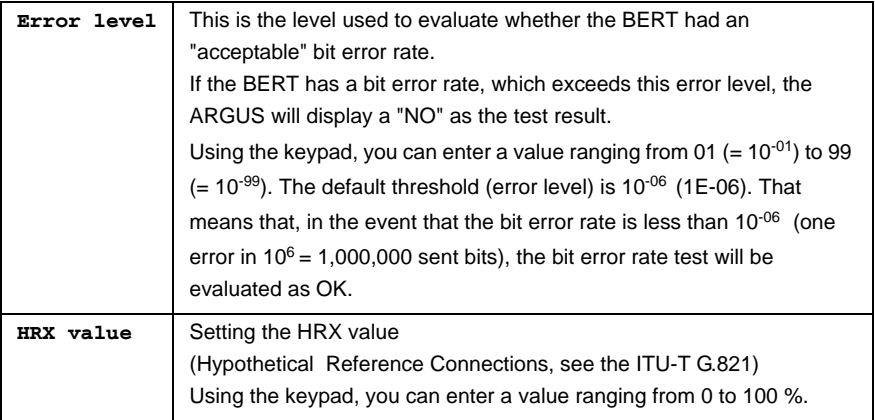

#### **Setting the MegaBERT bit pattern**

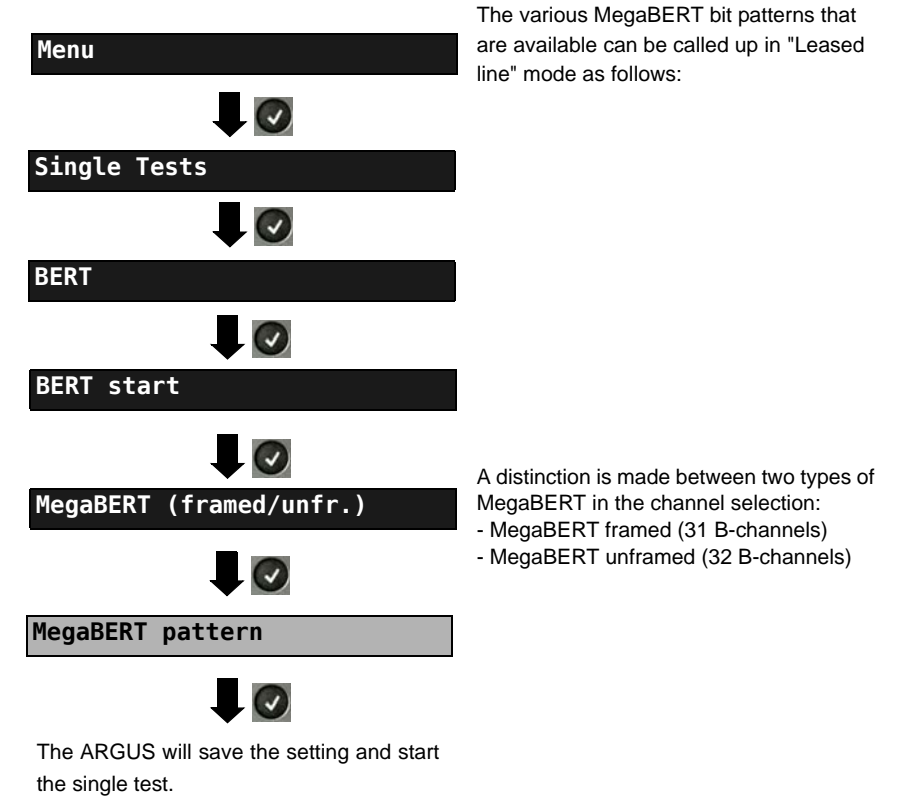

#### **Menu for selecting the bit pattern to be used for a MegaBERT:**

In a BERT, the ARGUS will repeatedly send the following bit pattern.

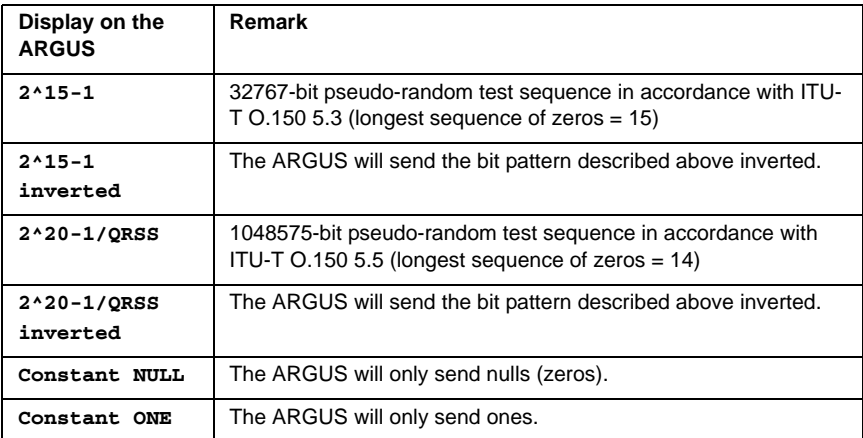

#### **5.13.4 Loopbox**

The ARGUS can be used as a loopbox on a permanent circuit (leased line).

The ARGUS - Main menu

Select channel:

The ARGUS will loop on either one Bchannel (channel selection: B-channel) or all B-channels and the D-channel (channel selection: All framed). In addition, the channel selection "All unframed" can be select: in which case the ARGUS will loop all B-channels, the D-channel and time slot 0.

The ARGUS will display the B-channel used and how long the loopbox has been activated (in h:min:sec).

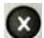

Deactivate the loopbox.

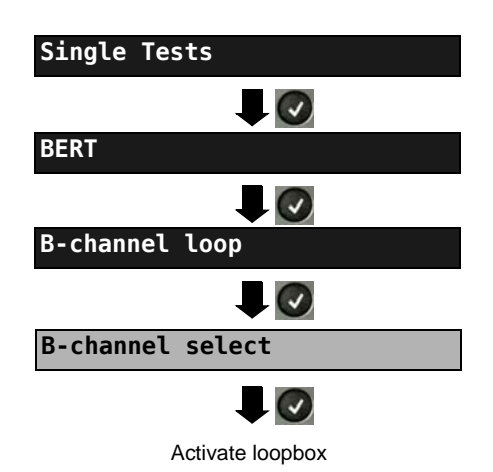

## <span id="page-135-0"></span>**5.14 Managing Multiple Tests on a PRI Access**

The ARGUS can simultaneously start several tests or "connections" independently of each other. As an example, a BERT can be run at the same time that you make a phone call. The individual tests or "connections" use resources.

All of the tests that have been started will be administered by the Test Manager. Using the Test Manager, you can start new tests, switch between tests running in parallel or terminate all of the tests that are currently running.

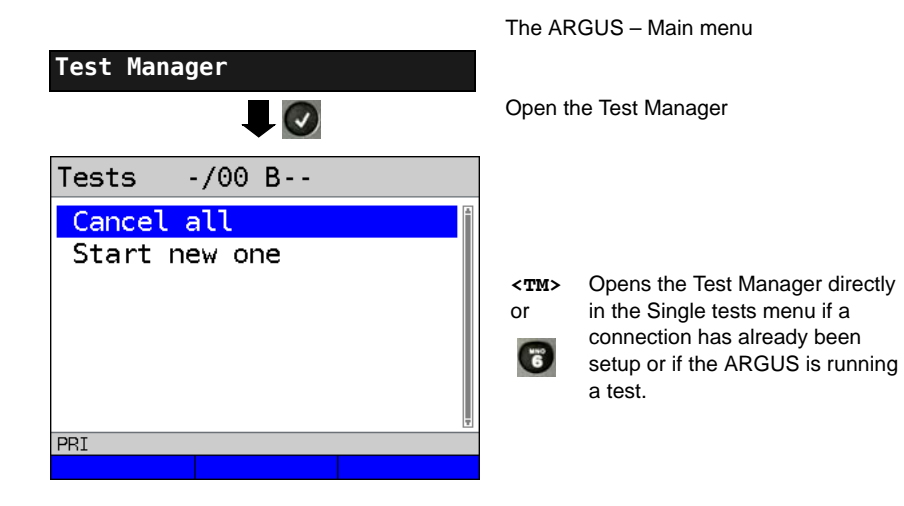

#### <span id="page-136-0"></span>**5.14.1 Starting Several Tests to Run Simultaneously**

#### **Starting a new test or connection during an existing connection**

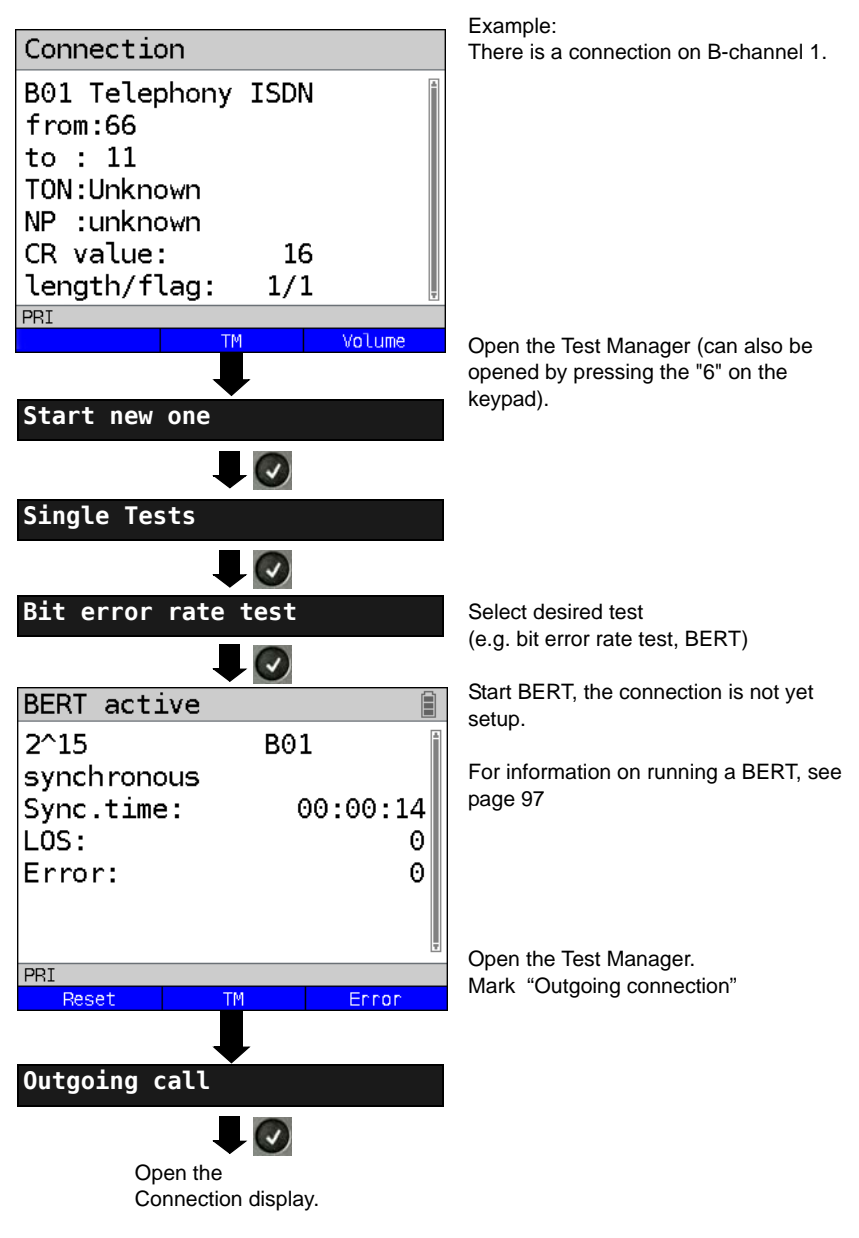

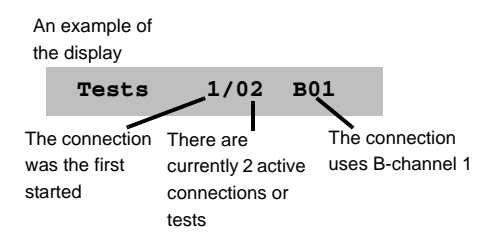

If a test (or connection) is canceled or cleared, the ARGUS will return to the Test Manager if there is another test (or connection) running in the background.

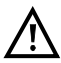

Some tests use so many resources that they cannot be run in every combination with other tests. In this case, the ARGUS will display the message "Test not possible at this time".

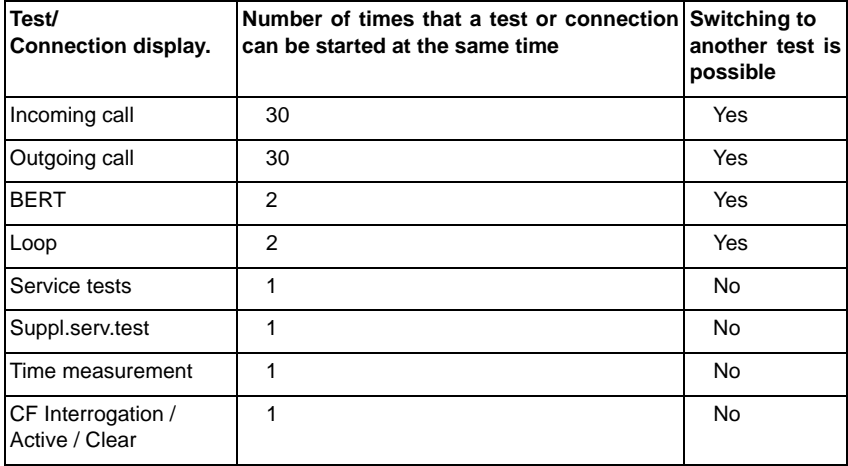

#### **5.14.2 Switching between Parallel Tests or Connections**

This operation will be illustrated using the example of "Accepting an incoming call during a BERT".

The ARGUS signals an incoming call both audibly and on the display (see [page 114](#page-113-0)). The incoming call can be accepted without influencing the currently running BERT. If either the "B-channel loop" or the "BERT wait" function is active, the call will be accepted automatically.

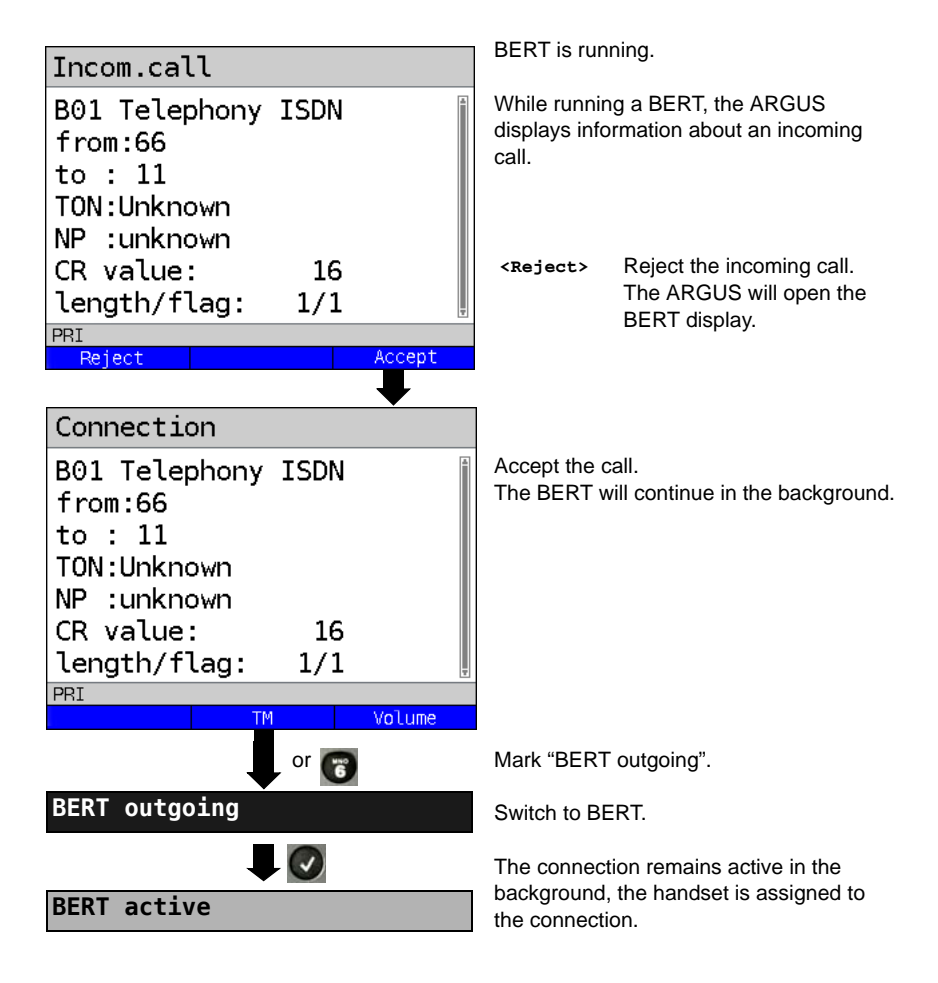

The handset will be assigned to the currently active connection. The assignment of the handset to a given connection is also retained in the background.

### **5.14.3 End All Currently Running Tests or Connections**

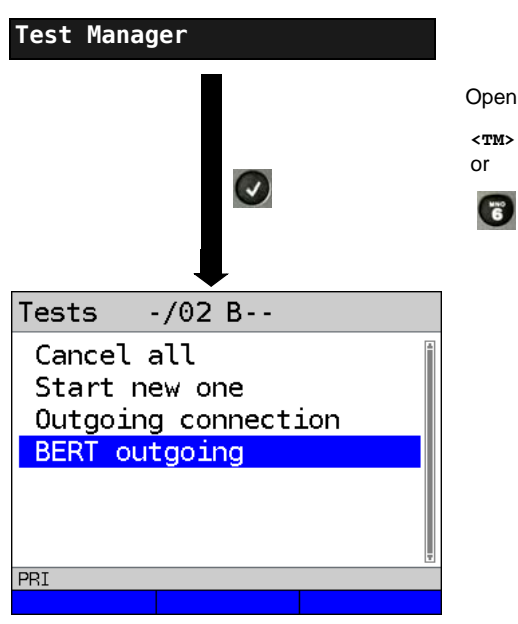

The ARGUS - Main menu

Open the Test Manager

**<TM>** Opens the Test Manager directly

in the Single tests menu if a

connection has already been

setup or if the ARGUS is running a test.

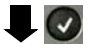

All tests will be terminated and all connections cleared down.

### **5.15 Saving numbers in the speed dial memory**

You can save ten 24-digit numbers in the speed dial memory.

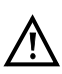

The own number of the test access must must be entered in the first speed dial slot (display shows own number); this is important in particular for the automatic services test on ISDN accesses). In the speed dial menu, you can jump to the end of the list by moving up one slot from the top entry.

You can store remote numbers in the slots "Remote numbers 1 to 8". In the slot "X.31 test number", ARGUS expects the X.25 access number for the X.31 test (see page 248).

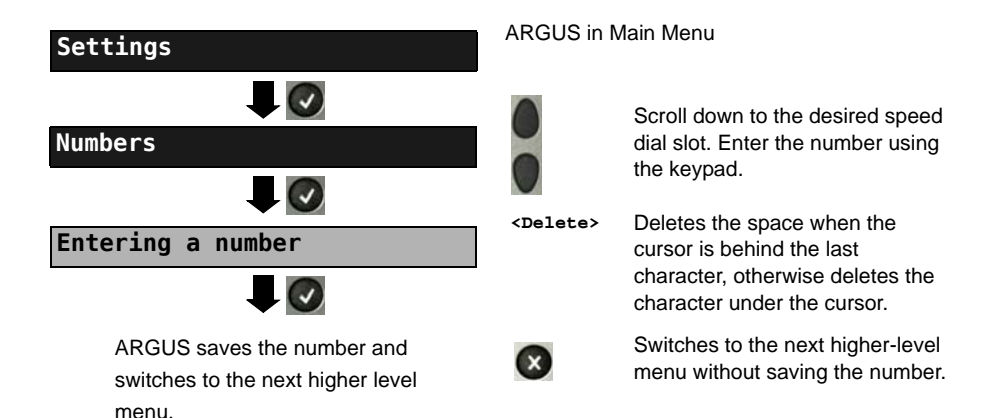

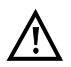

When entering the own number with and extension (operating ARGUS on a PBX), note the following: The extension is separated from the number using a "#". For outgoing calls, ARGUS uses the entire number (without "#") as the destination address (CDPN resp. DAD) and the number after the "#", i.e. the extension, as the sender address (CGPN resp. OAD). A "#" at the beginning of a number is treated as a valid digit.

Example: 02351/9070-40 is entered as 023519070#40.

If the number ends with "#", later calls are made without CGPN resp. OAD. This is important for some PBXs.

# **6 Appendix**

## **A) Acronyms**

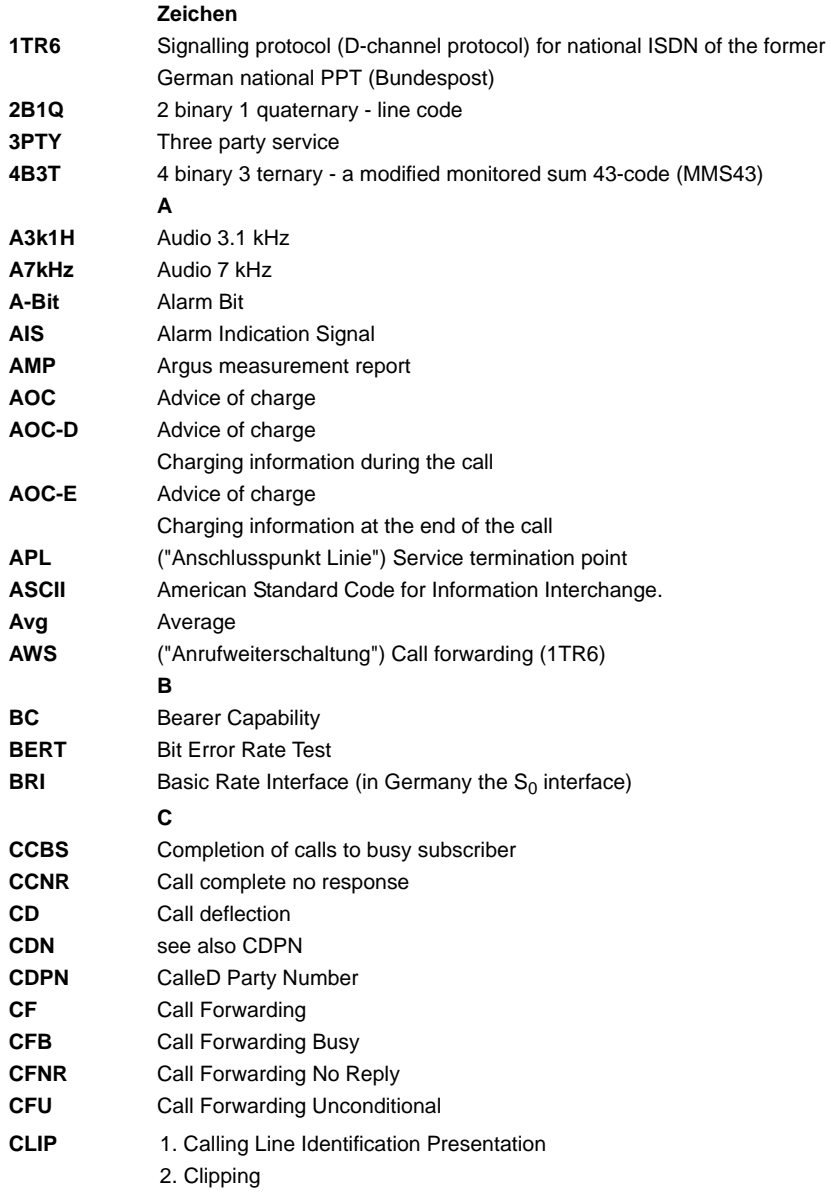

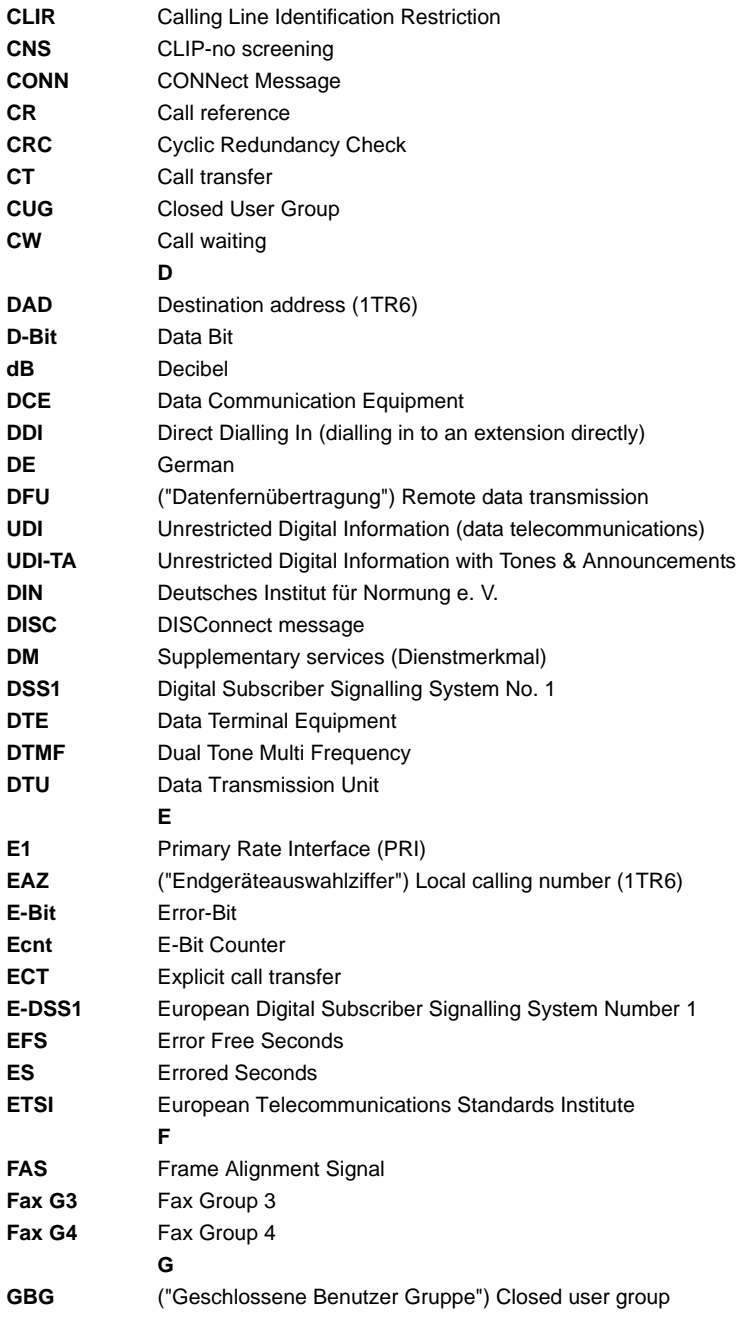

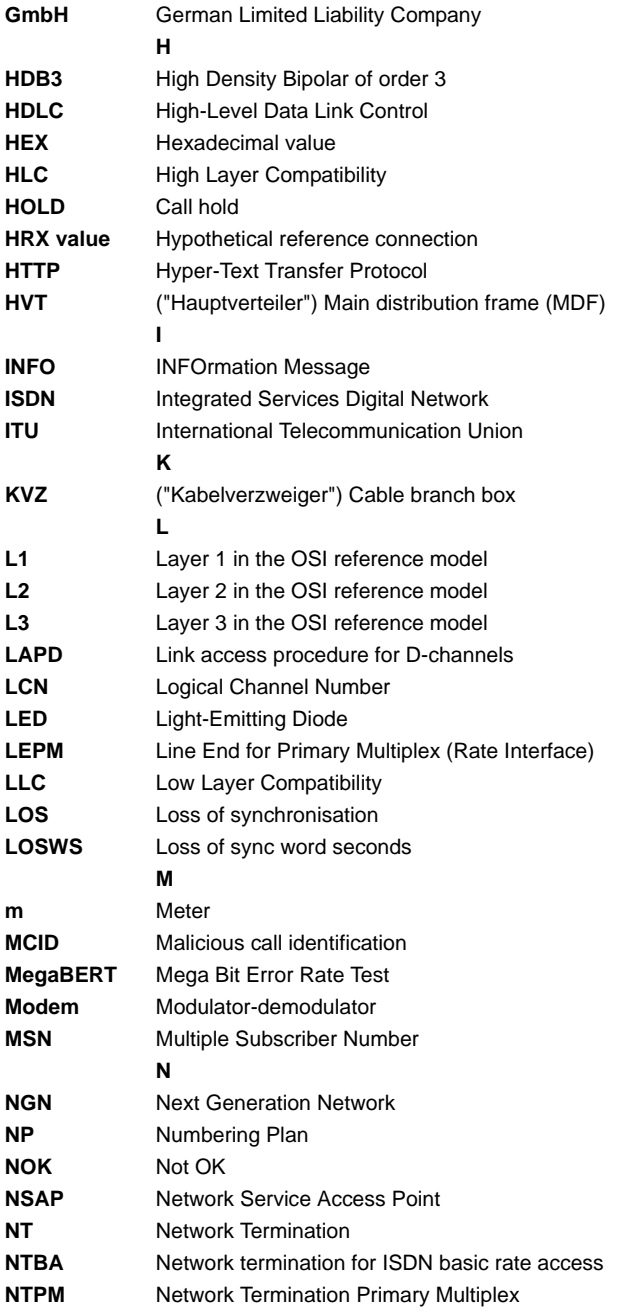
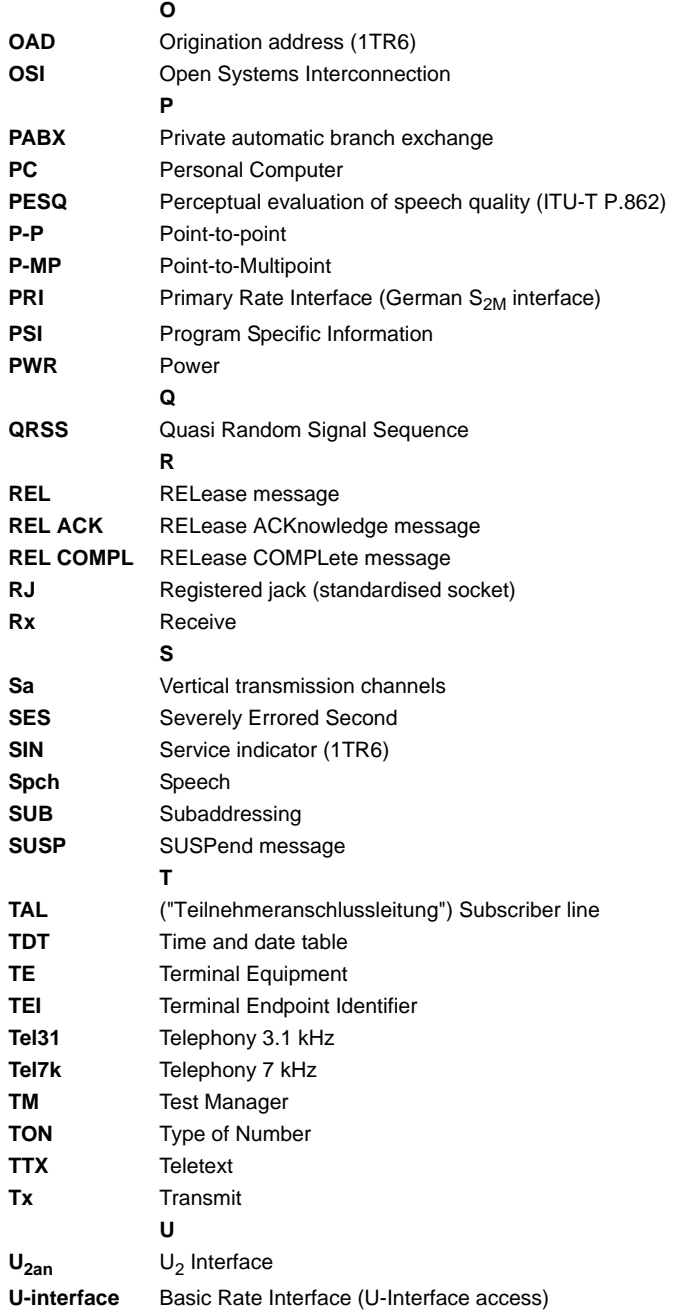

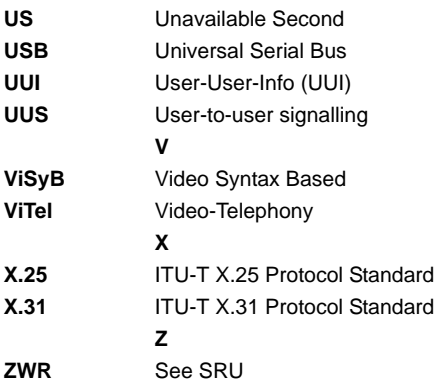

## <span id="page-146-0"></span>**B) CAUSE-Messages – DSS1 Protocol**

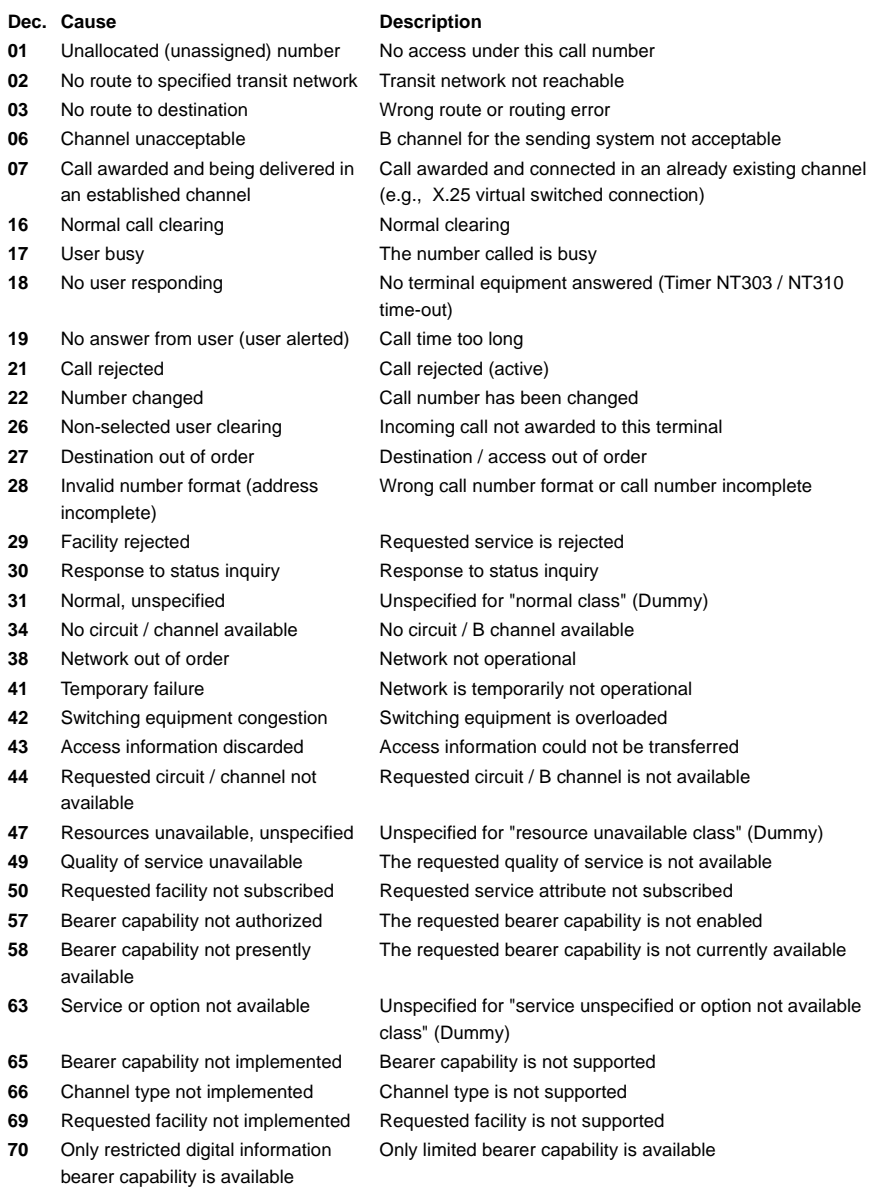

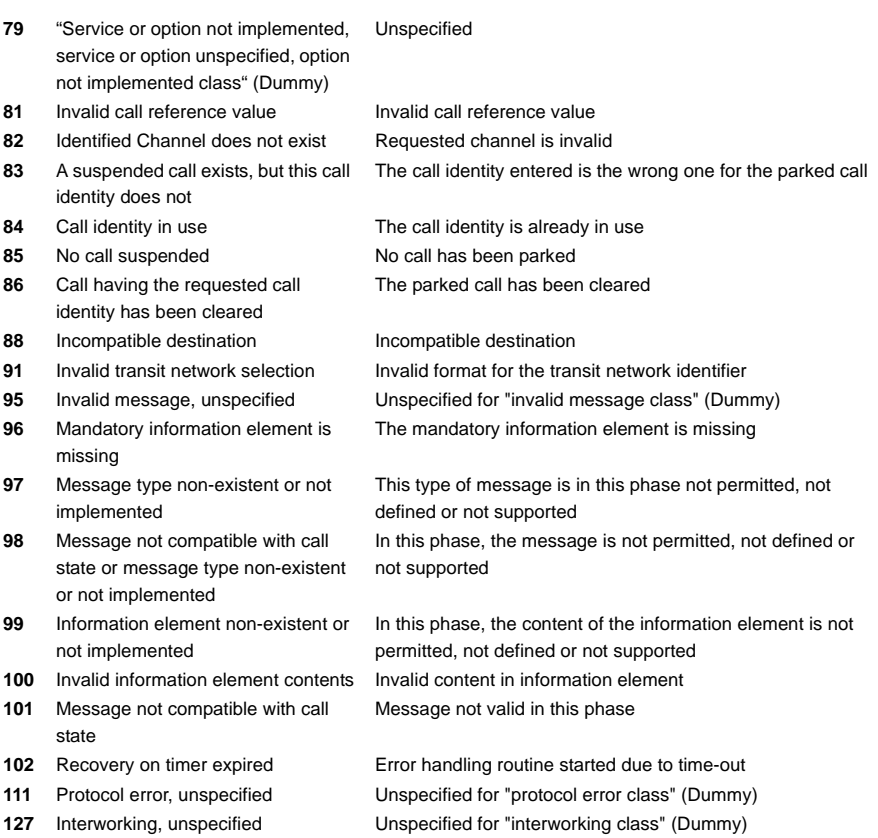

# <span id="page-148-1"></span><span id="page-148-0"></span>**C) ARGUS Error Messages (DSS1)**

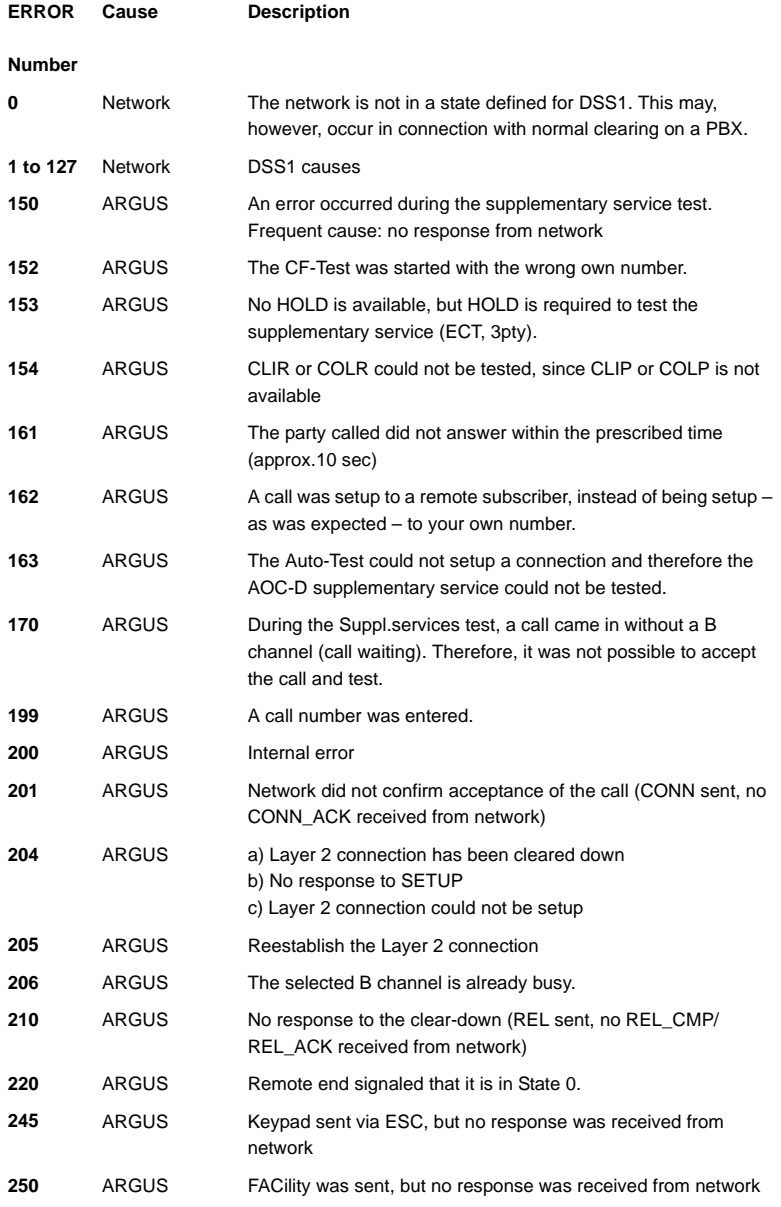

#### <span id="page-149-0"></span>**X.31 Test – Error messages**

#### **X.31 Causes**

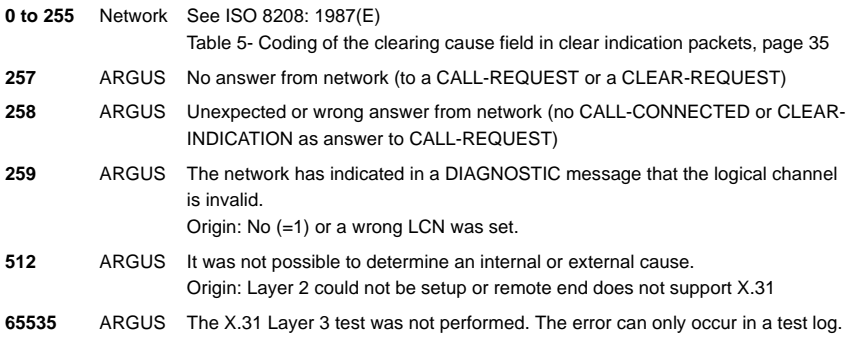

### **X.31 Diagnostic (only for a cause less than 256)**

Network See ISO 8208: 1987(E) Figure 14a page 121 Figure 14b page 123 et seq. And/or CCITT Recommendation X.25, Annex E **0 to 255**

### D) Index

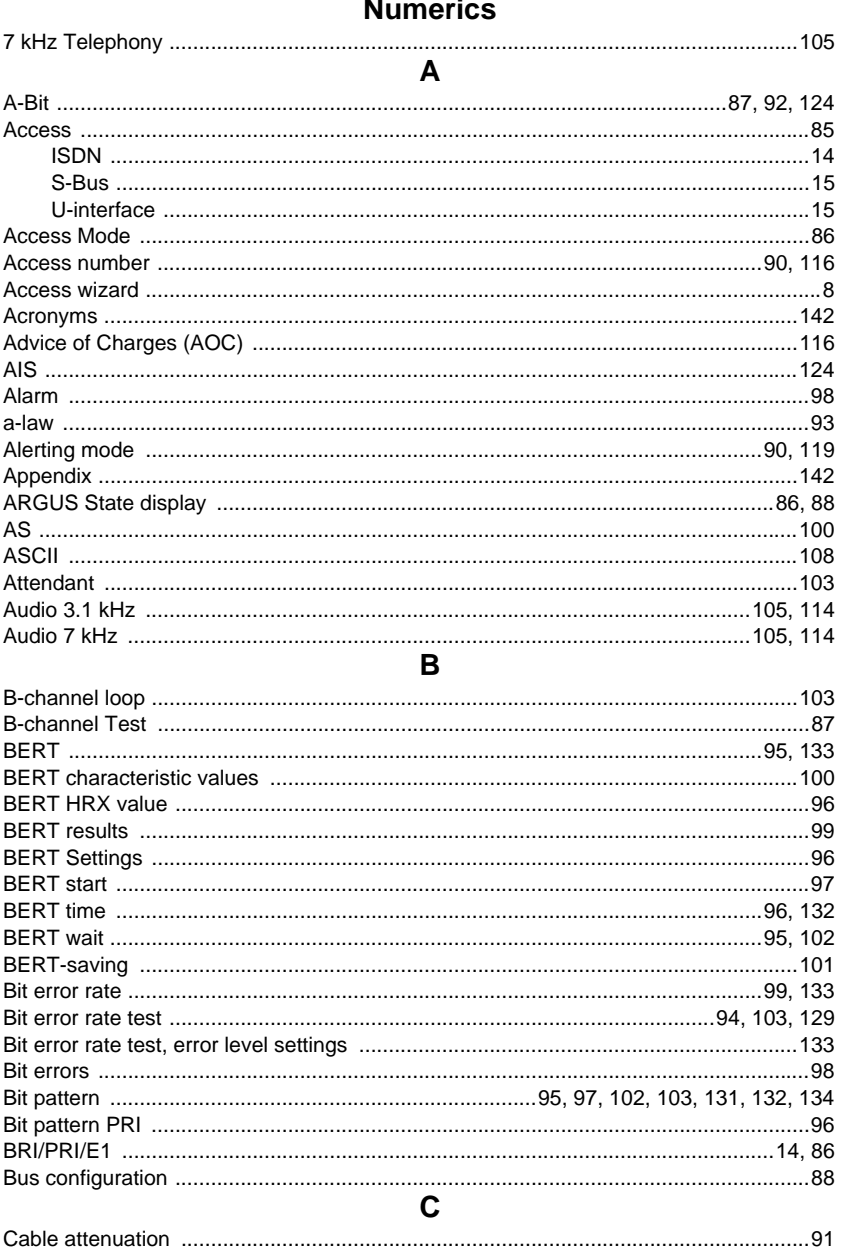

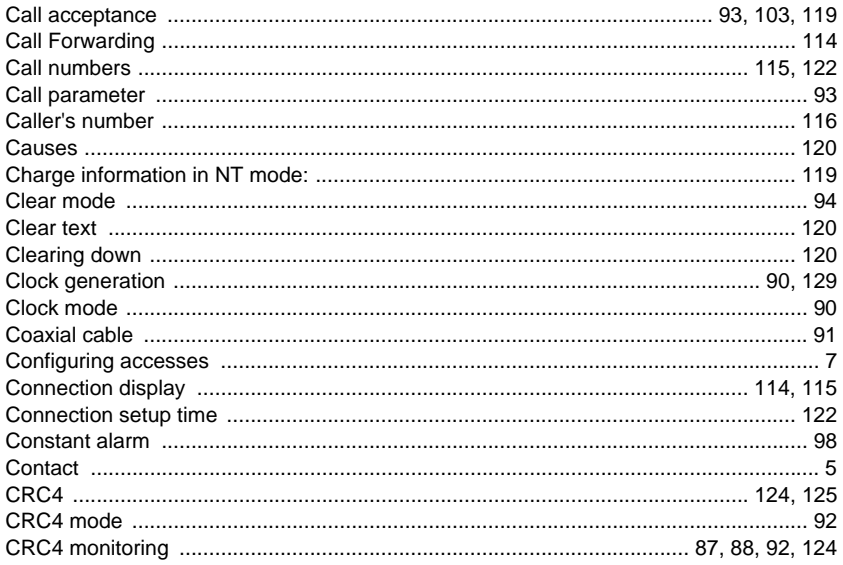

### D

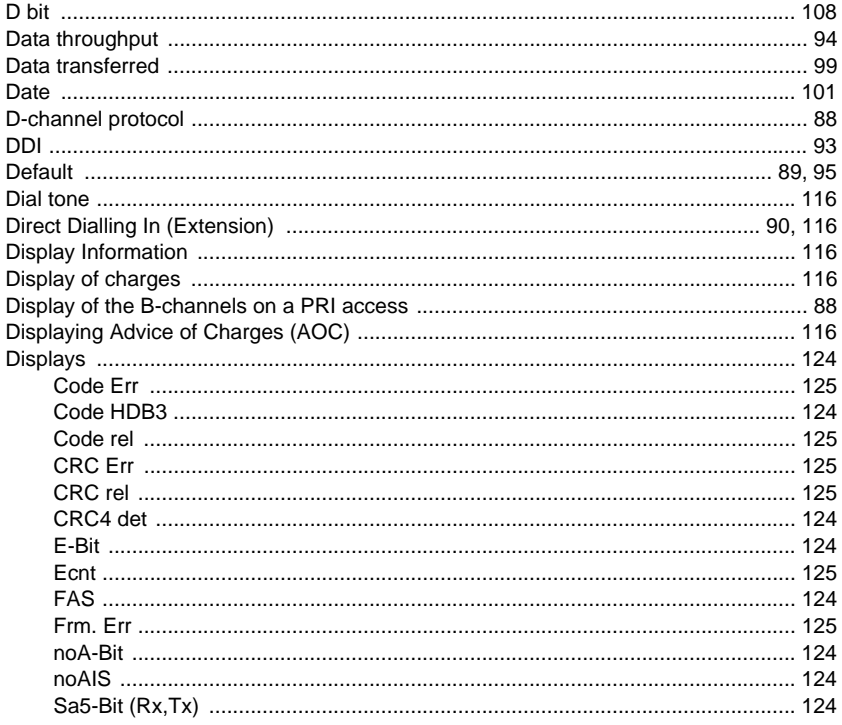

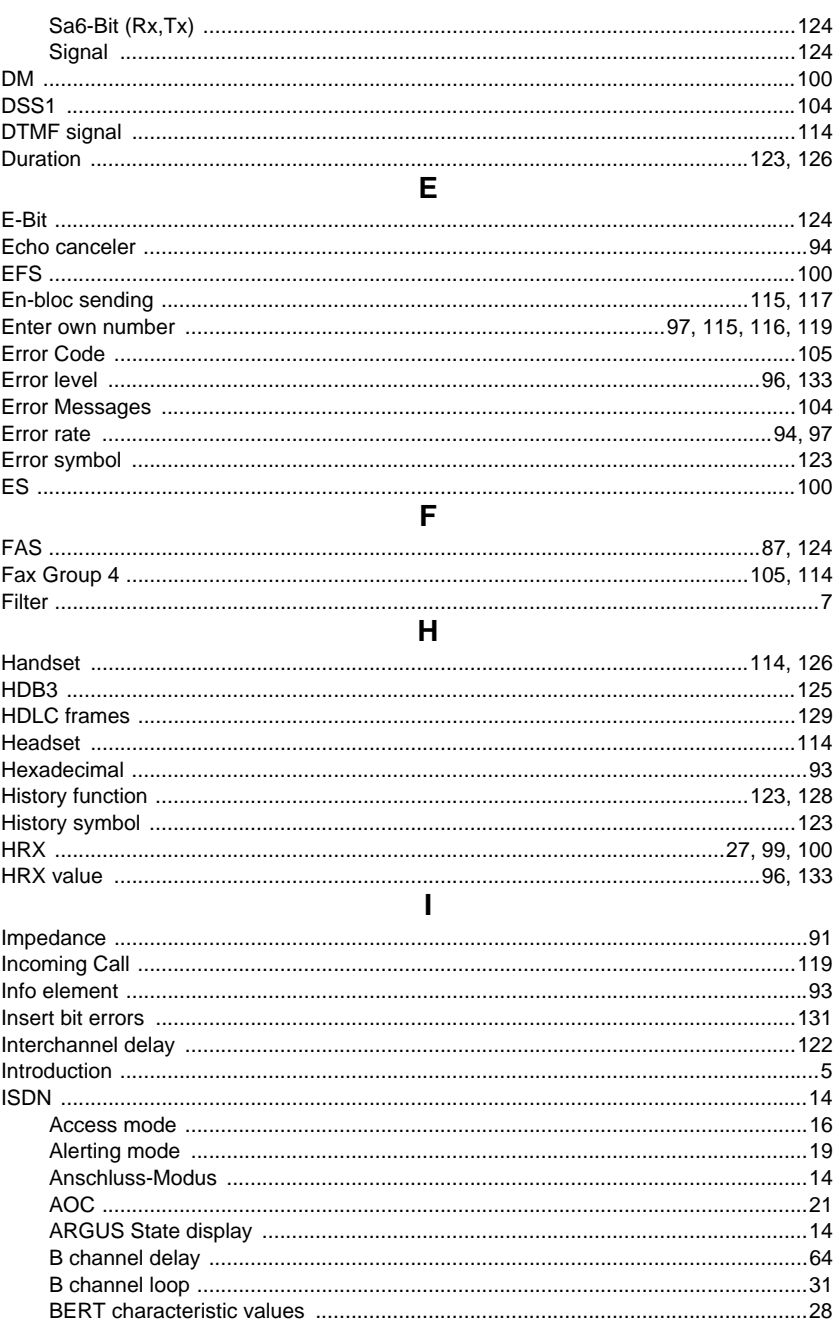

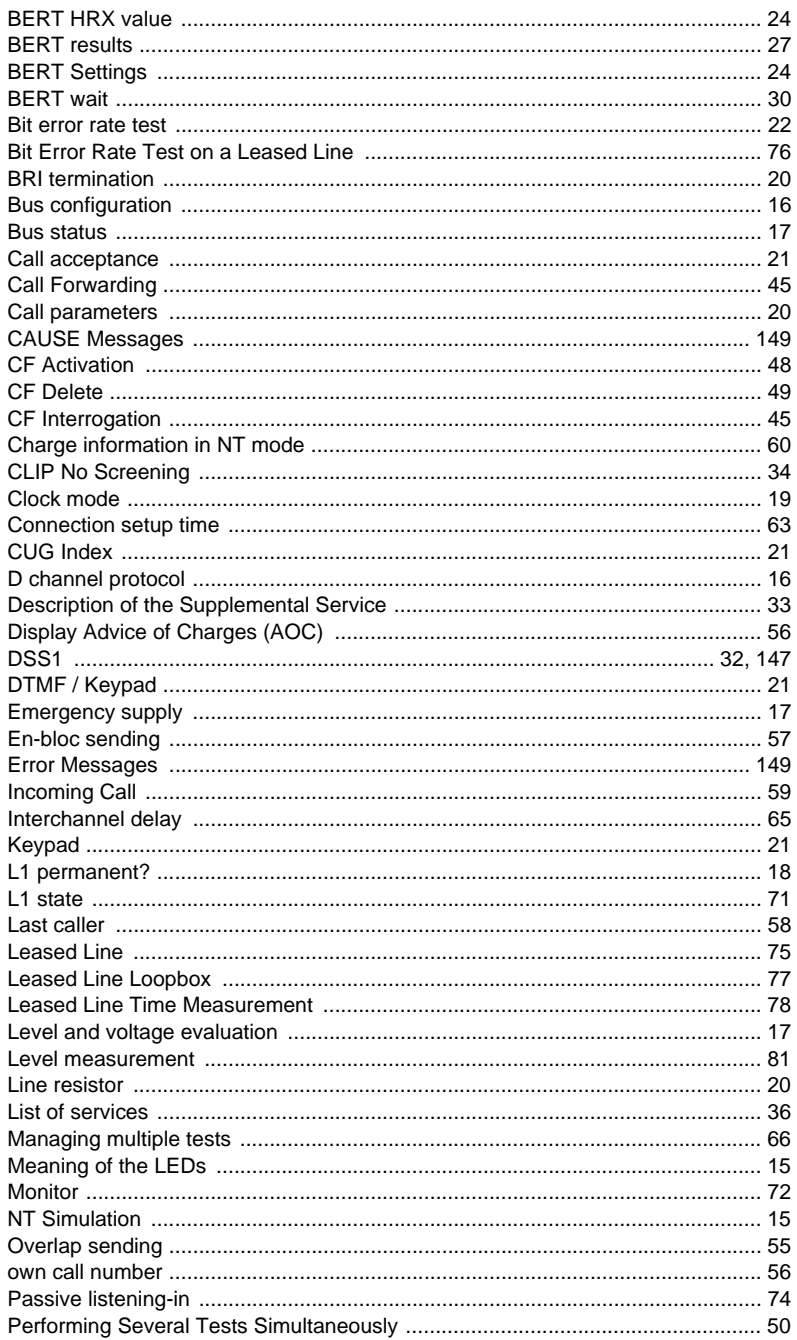

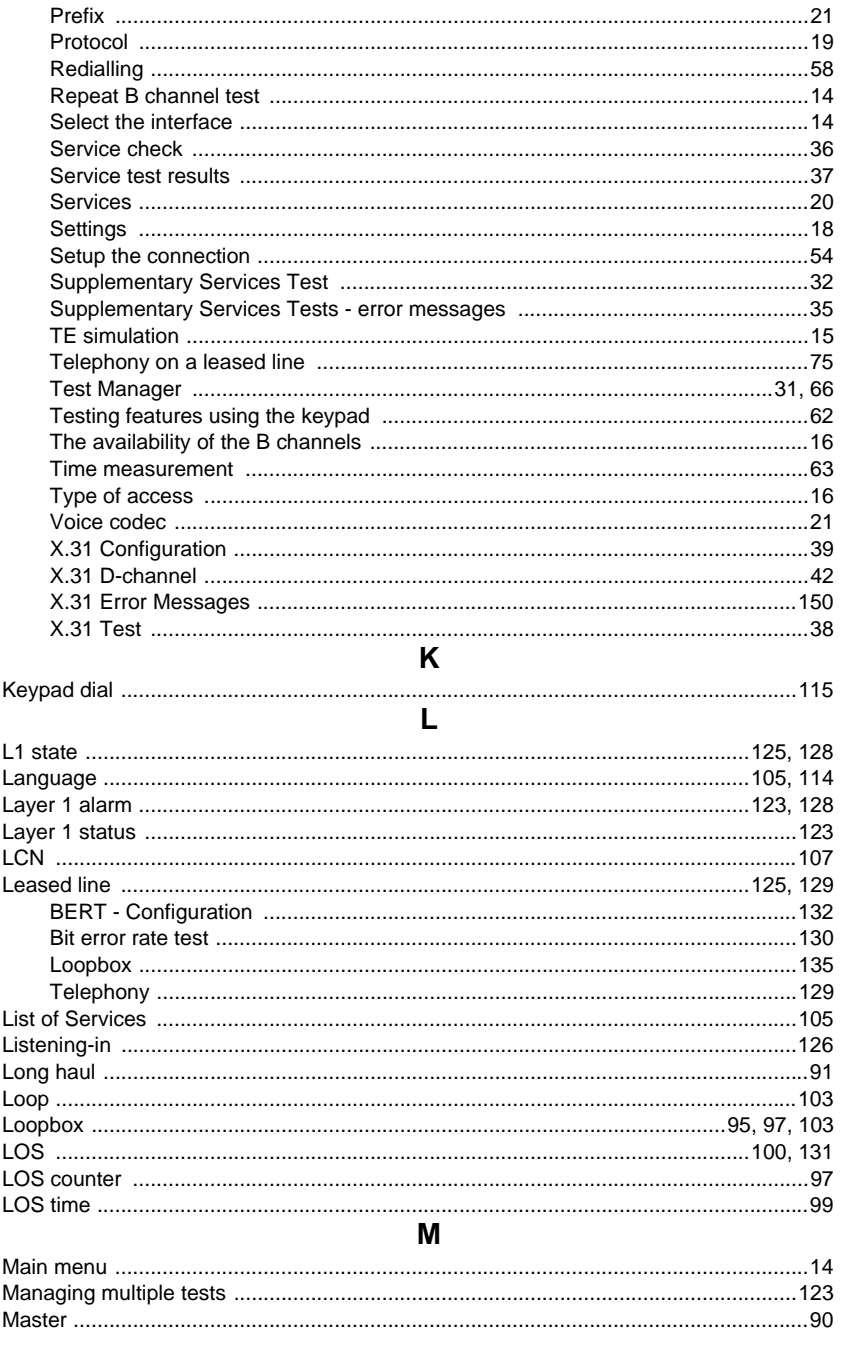

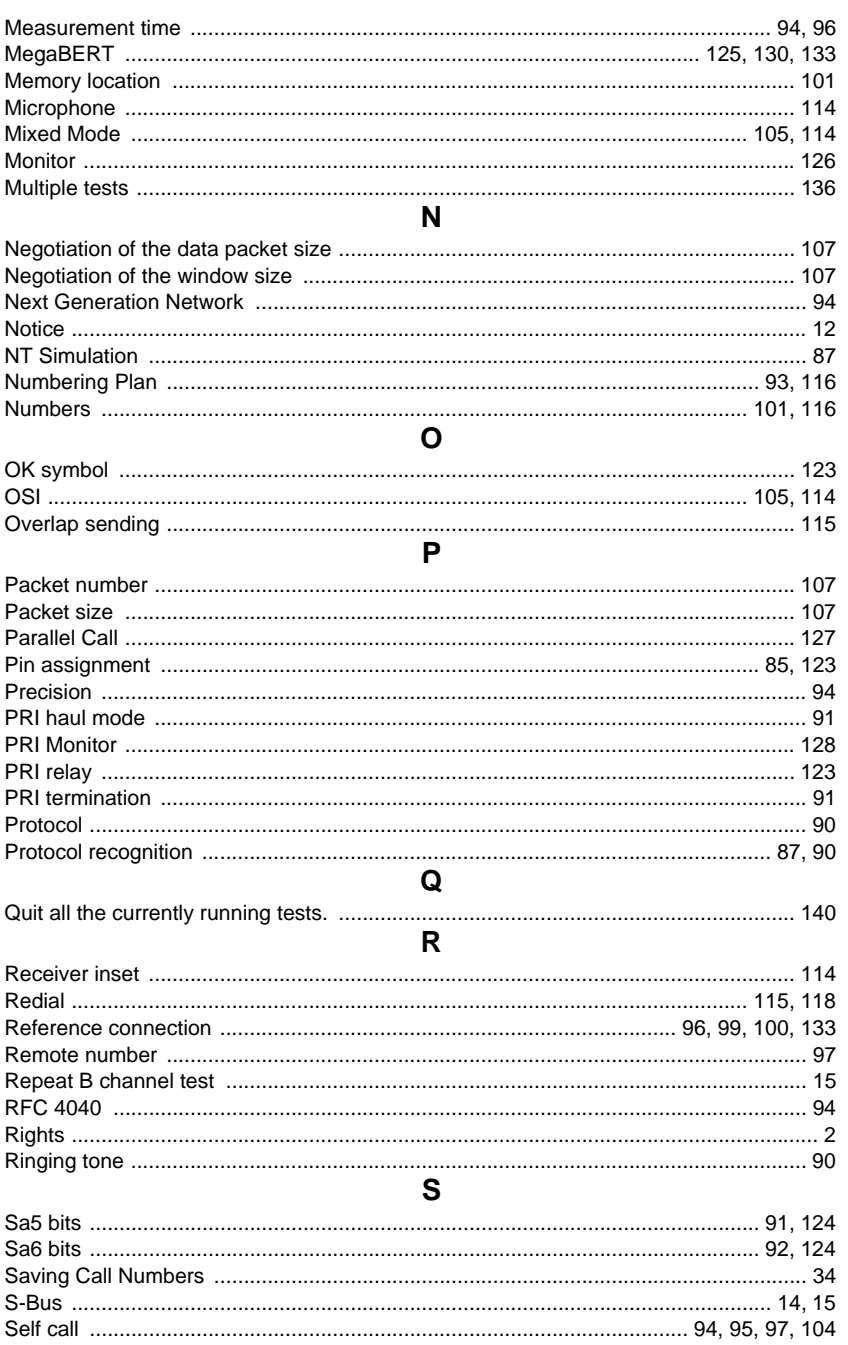

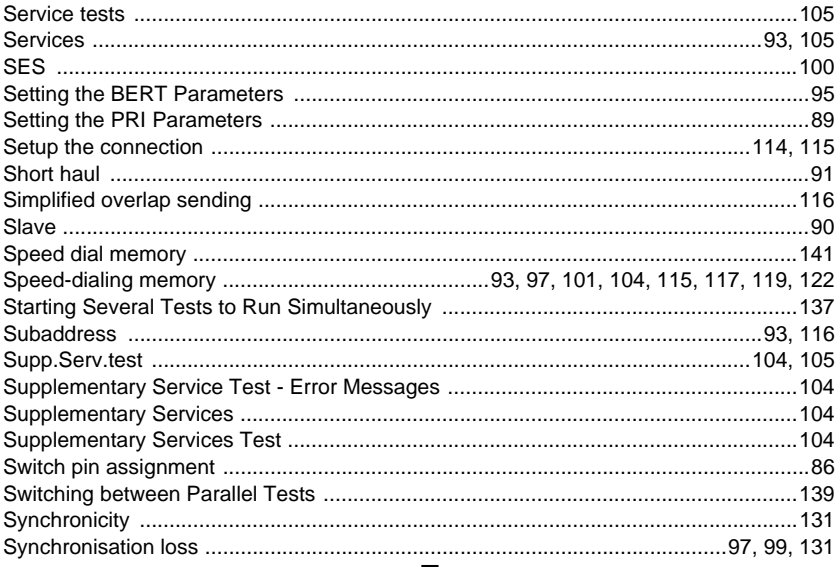

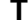

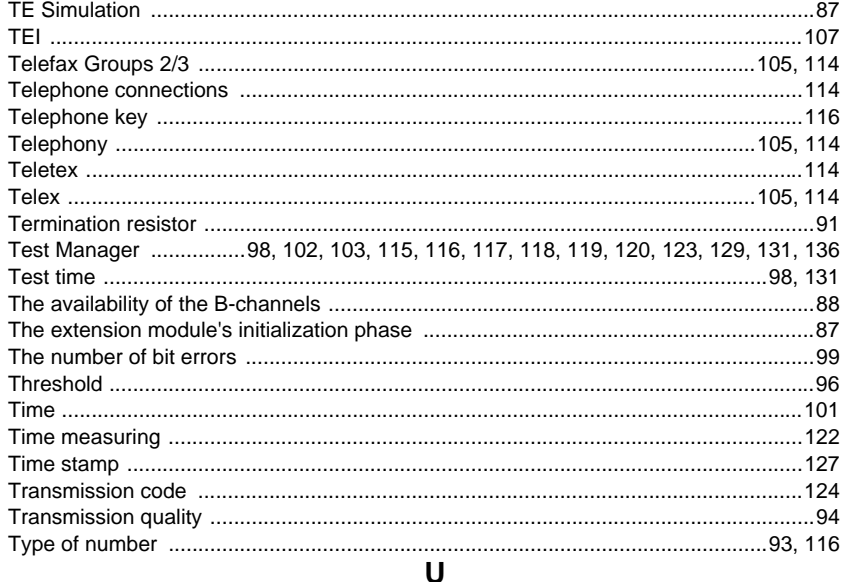

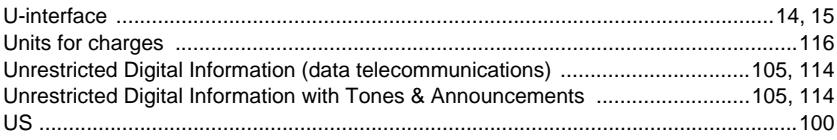

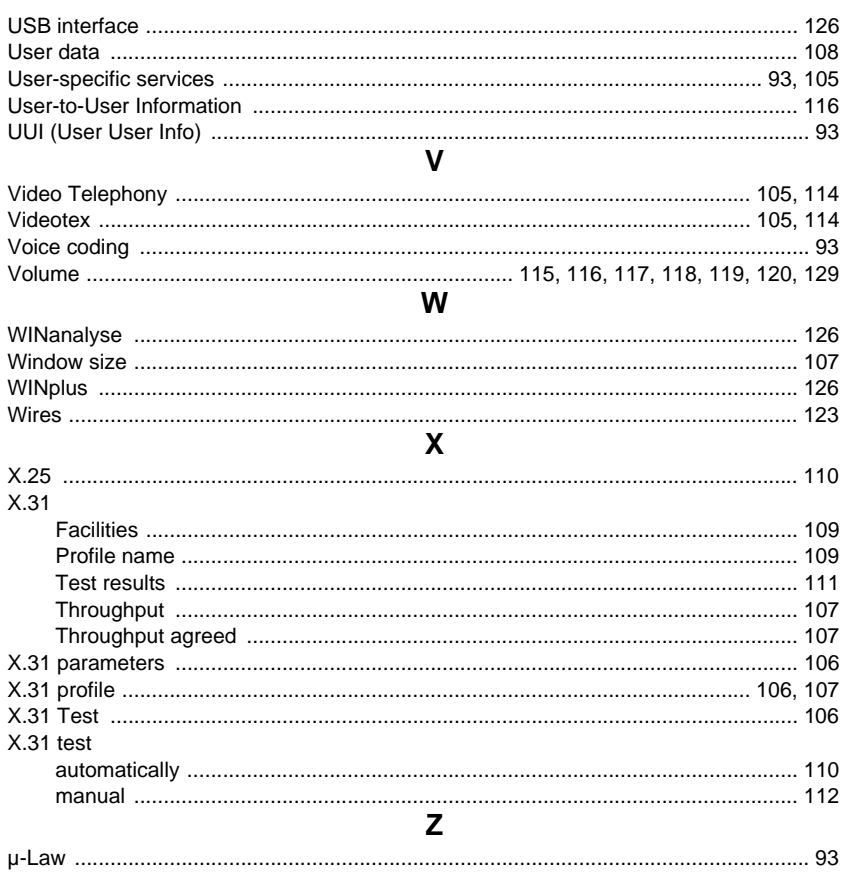